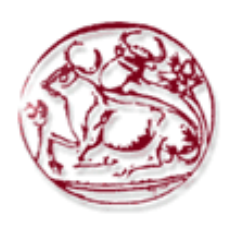

# **Τεχνολογικό Εκπαιδευτικό Ίδρυμα Κρήτης**

# **Σχολή Τεχνολογικών Εφαρμογών**

# **Τμήμα Εφαρμοσμένης Πληροφορικής & Πολυμέσων**

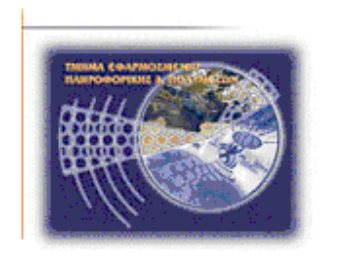

# **ΠΤΥΧΙΑΚΗ με θέμα**

# **"Online Ηλεκτρονικό κατάστημα"**

# **ΤΣΙΑΡΚΑ ΘΕΟΠΙΣΤΗ, AM: 2852**

# **Επιβλέπων Καθηγητής: ΜΑΛΑΜΟΣ ΑΘΑΝΑΣΙΟΣ**

# **Επιτροπή Αξιολόγησης: ΠΑΧΟΥΛΑΚΗΣ ΙΩΑΝΝΗΣ**

**ΚΑΛΟΧΡΙΣΤΙΑΝΑΚΗΣ ΜΙΧΑΛΗΣ**

**Ηράκλειο 8-11-2013**

# **Ευχαριστίες**

Η παρούσα πτυχιακή εργασία οφείλεται σε ένα μεγάλο βαθμό σε όλα εκείνα τα άτομα που με στήριξαν, με συμβούλεσαν και μου δωσαν δύναμη να την βγάλω εις πέρας.

Το μεγαλύτερο ευχαριστώ το οφείλω στους γονείς μου για την στήριξη και την εμπιστοσύνη που μου έδειξαν όλον αυτόν τον καιρό.

Θα ήθελα να ευχαριστήσω επίσης τον κο Μαλάμο και το κο Καπετανάκη για την καθοδήγησή, την ενθάρυνση και τις συμβουλές για την διεξαγωγή αυτής της εργασίας.

#### **Abstract**

This thesis aims to present the theoretical analysis, study and understanding of running a shop and specifically an online store, which is marketing meat, based on the open source platform of Opencart and the model development MVC.

In the following chapters we will deal with the theoretical background and the tools we need to build and manage such a web. The online store should integrate all the necessary capabilities to operate fully and be easy to manage from both a consumer - a simple internet user and its owner.

Specifically, we will see how to use an open source software tools such as system administration shop Opencart, language scripting PHP and database MySQL.

Finally, we will make extensive reference to the process of creating and editing PHP code and SQL script in order to accomplish these purchases with decimal quantity, and also to fulfill customer's choice of delivery date and time through three checkboxes.

#### **Σύνοψη**

Η παρούσα πτυχιακή εργασία έχει σκοπό να παρουσιάσει τη θεωρητική ανάλυση, μελέτη και κατανόηση της λειτουργίας ενός ηλεκτρονικού καταστήματος και πιο συγκεκριμένα ενός ηλεκτρονικού καταστήματος εμπορίας κρεάτων βασισμένο στην πλατφόρμα ανοιχτού κώδικα Opencart και στο μοντέλο ανάπτυξης MVC.

Στα επόμενα κεφάλαια θα μας απασχολήσει το θεωρητικό υπόβαθρο, καθώς και τα απαραίτητα εργαλεία που χρειαζόμαστε για την κατασκευή αλλά και τη διαχείριση μιας τέτοιας ιστοσελίδας.

Αναλυτικότερα θα δούμε τη χρήση εργαλείων λογισμικού ανοιχτού κώδικα όπως το σύστημα διαχείρισης ηλεκτρονικού καταστήματος Opencart, τη γλώσσα scripting PHP και τις βάσεις δεδομένων MySQL.

Τέλος θα γίνει εκτενής αναφορά στη διαδικασία δημιουργίας και επεξεργασίας κώδικα PHP και SQL script για τη δυνατότητα αγορών με δεκαδική ποσότητα αλλά και την δυνατότητα επιλογής του πελάτη της ημερομηνίας παράδοσης και της ώρας μέσα από τρία πλαίσια επιλογών.

#### **ΠΙΝΑΚΑΣ ΠΕΡΙΕΧΟΜΕΝΩΝ**

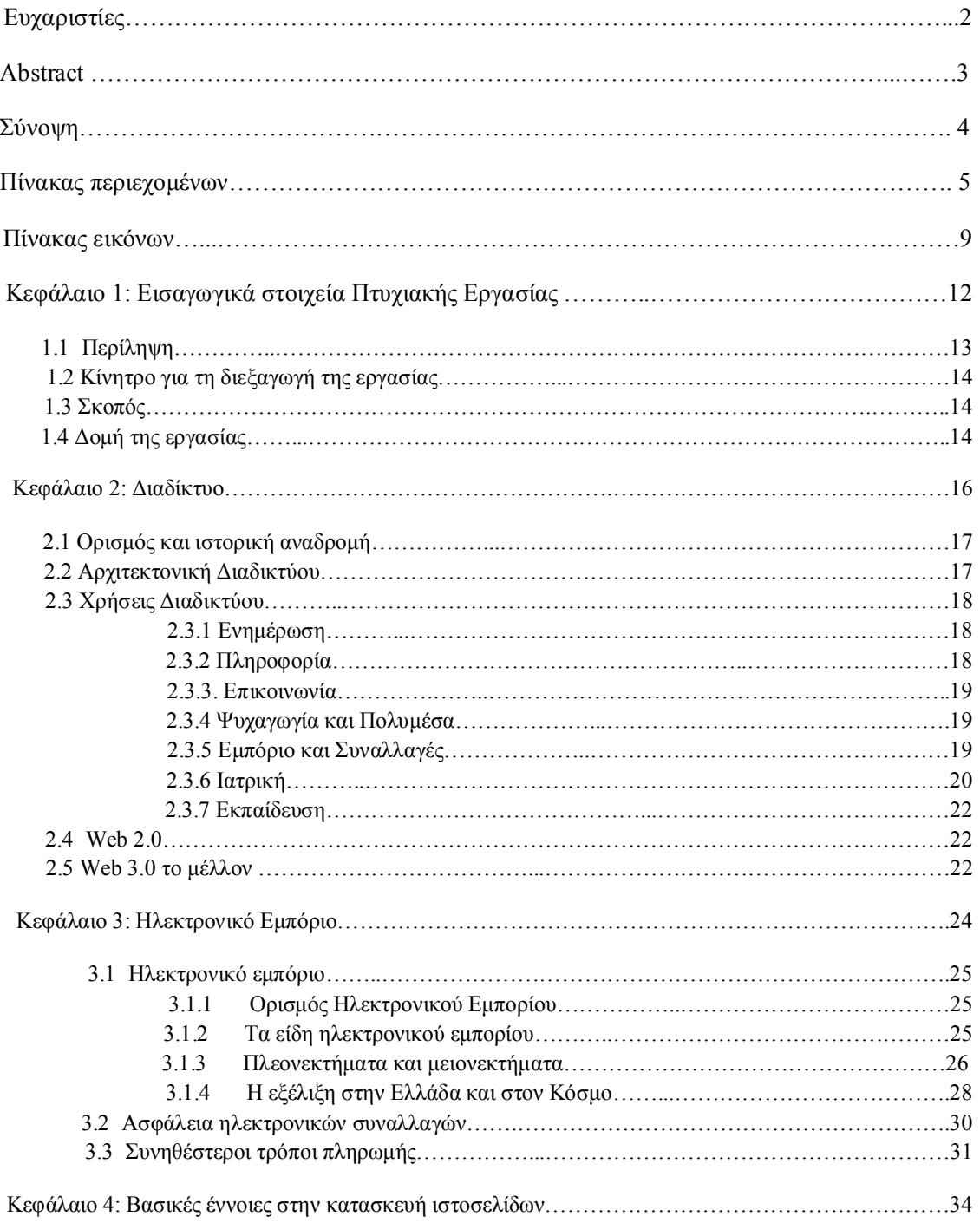

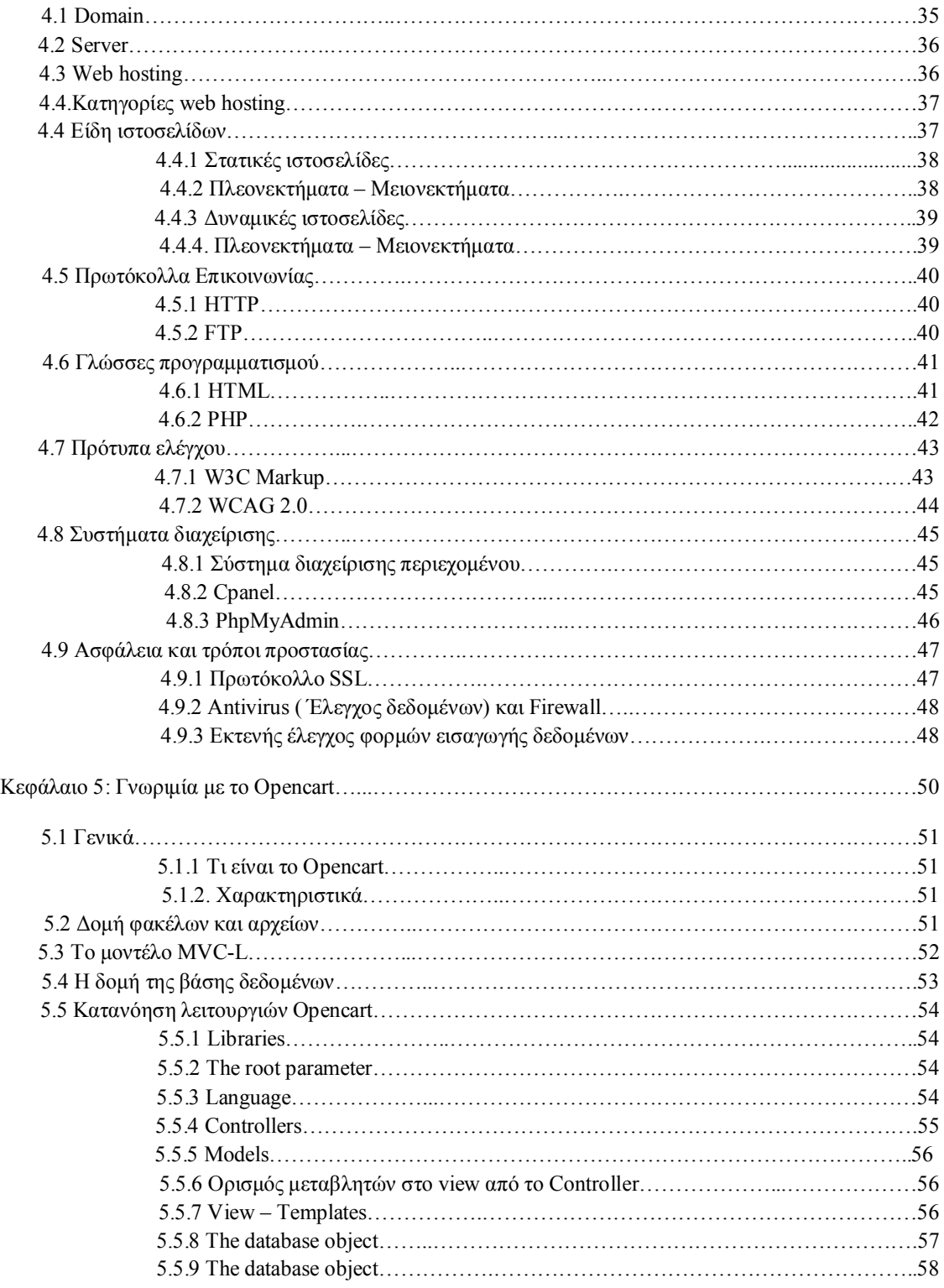

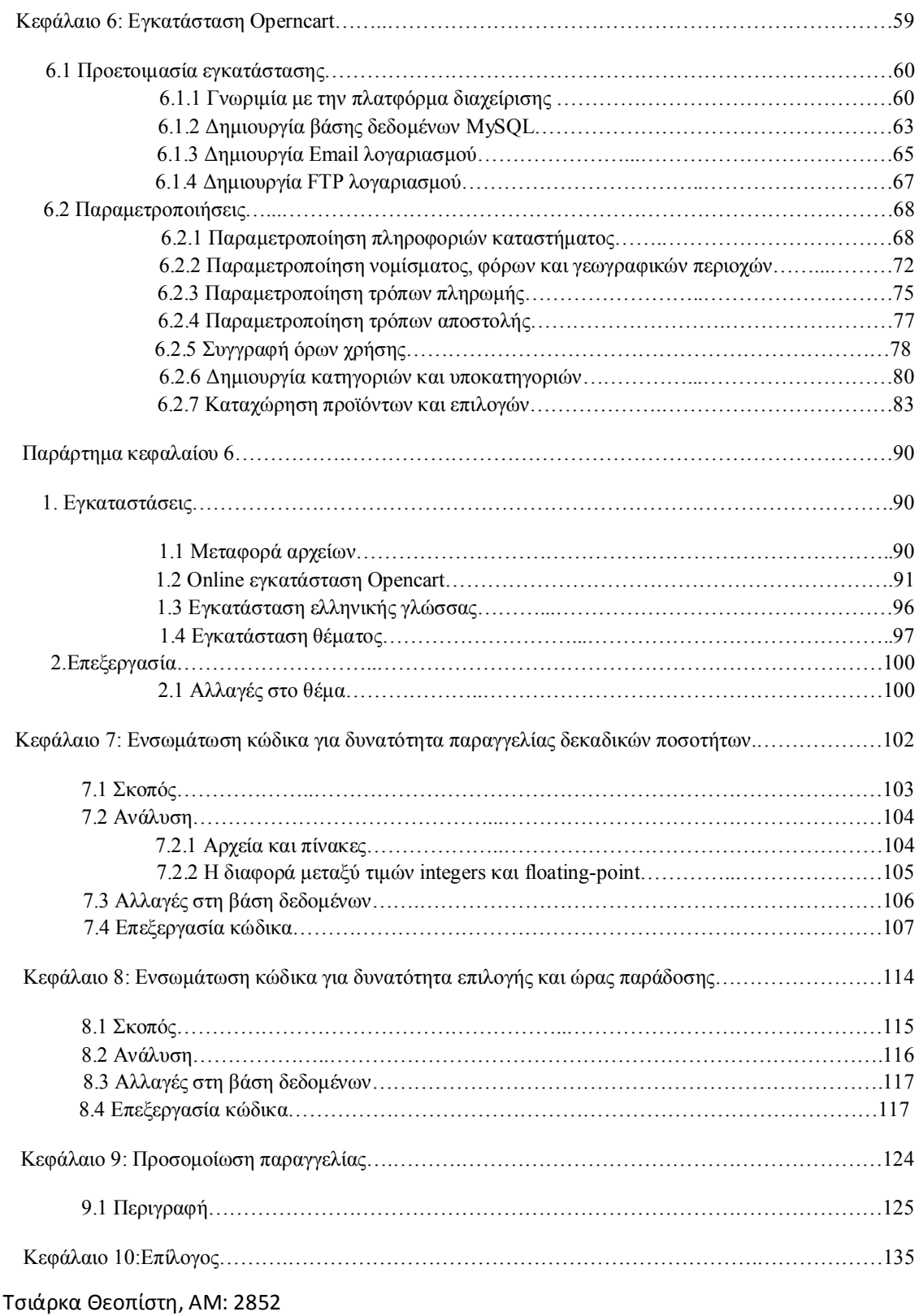

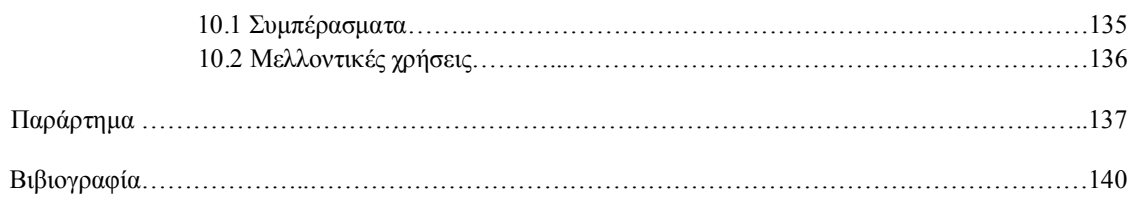

## **ΠΙΝΑΚΑΣ ΕΙΚΟΝΩΝ**

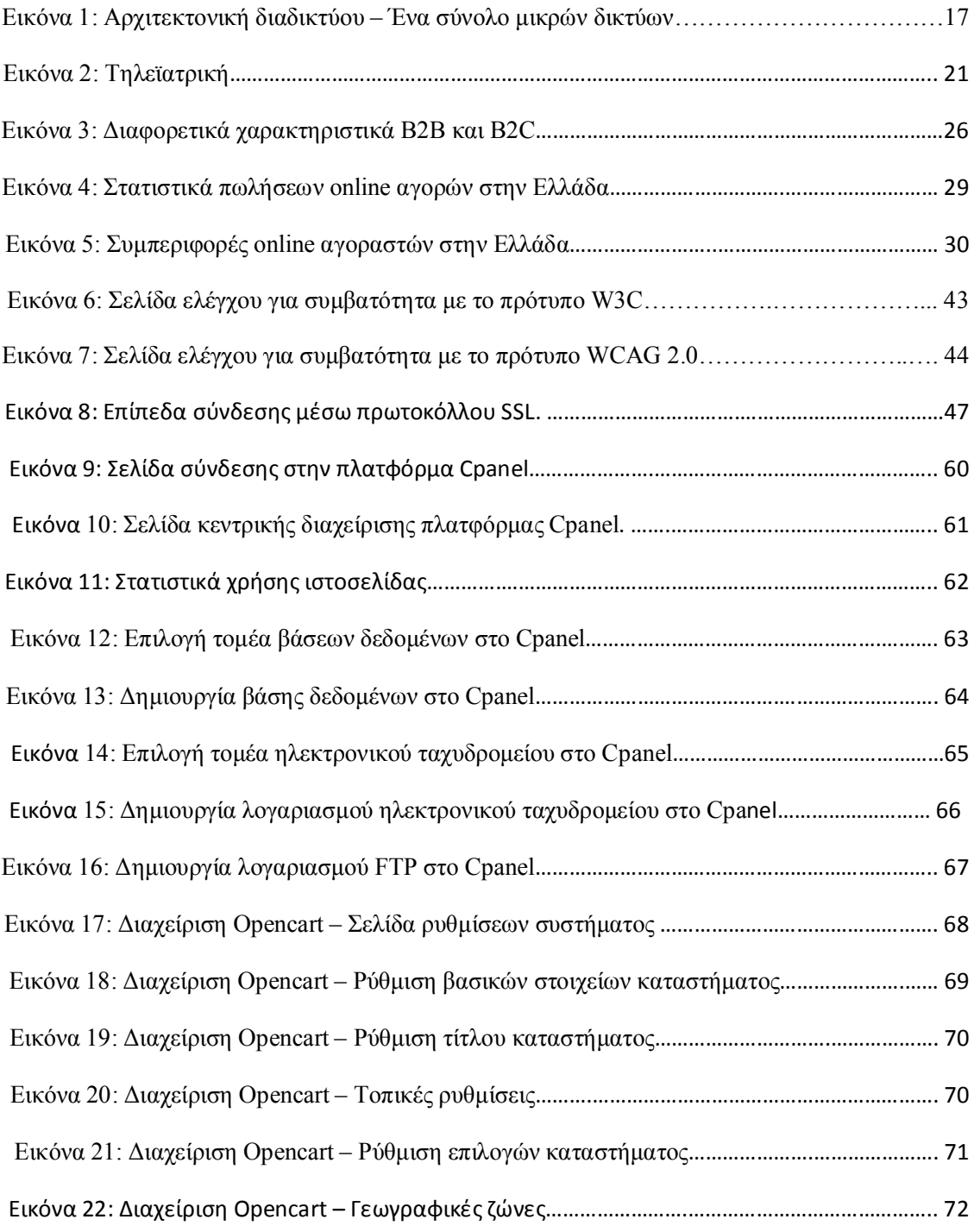

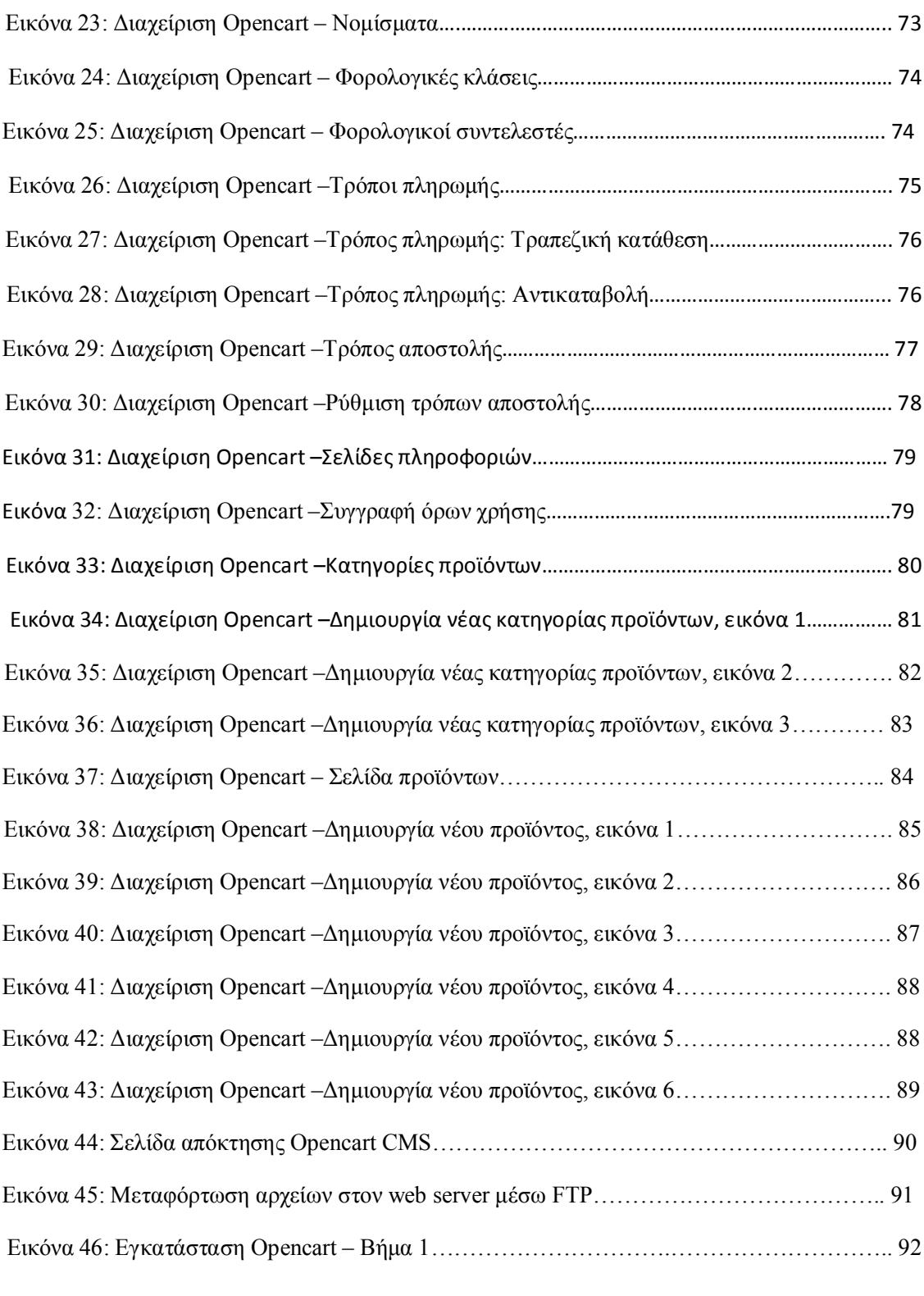

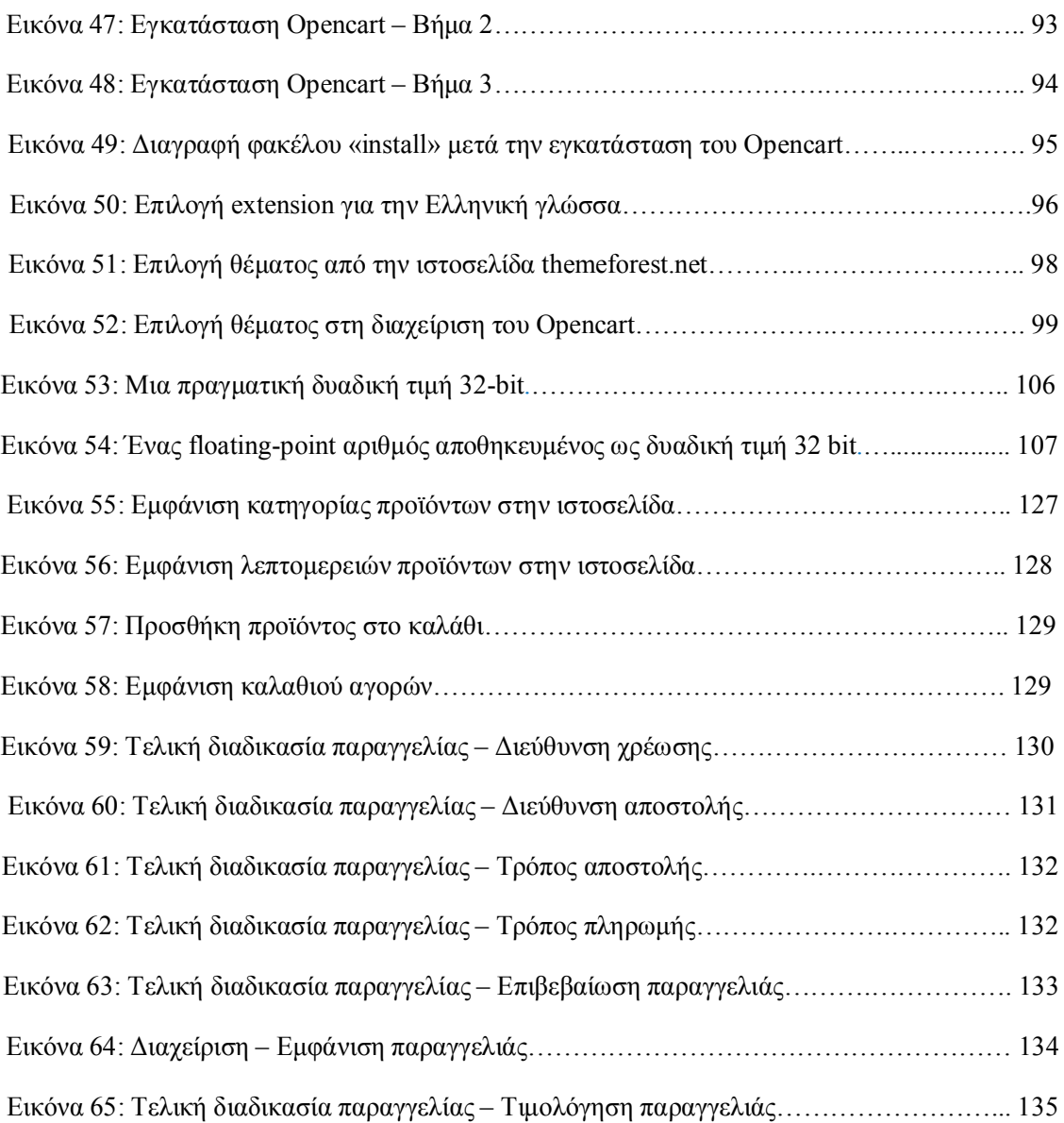

# **ΚΕΦΑΛΑΙΟ 1**

**Εισαγωγικά στοιχεία Πτυχιακής Εργασίας**

## **1 Εισαγωγή**

## **1.1 Περίληψη**

Η παρούσα πτυχιακή εργασία έχει σκοπό να παρουσιάσει τη θεωρητική ανάλυση, μελέτη και κατανόηση της λειτουργίας ενός ηλεκτρονικού καταστήματος και πιο συγκεκριμένα ενός ηλεκτρονικού καταστήματος εμπορίας κρεάτων βασισμένο στην πλατφόρμα ανοιχτού κώδικα Opencart και στο μοντέλο ανάπτυξης MVC. Θα πρέπει να τονίσω πως, πριν την ανάθεση της πτυχιακής εργασίας, οι γνώσεις μου στο αντικείμενο της ανάπτυξης ιστοσελίδων και ηλεκτρονικών καταστημάτων ήταν μηδαμινές. Περιορίζονταν μόνο στην επιδερμική γνώση της γλώσσας προγραμματισμού PHP και η μόνη μου εμπειρία με το αντικείμενο ήταν από την πλευρά του χρήστη (καταναλωτή).

Στα επόμενα κεφάλαια θα μας απασχολήσει το θεωρητικό υπόβαθρο, καθώς και τα απαραίτητα εργαλεία που χρειαζόμαστε για την κατασκευή αλλά και τη διαχείριση μιας τέτοιας ιστοσελίδας. Το ηλεκτρονικό κατάστημα θα πρέπει να ενσωματώνει όλες τις απαραίτητες δυνατότητες ώστε να λειτουργεί πλήρως και να είναι εύκολο στη διαχείριση τόσο από έναν καταναλωτή - απλό χρήστη του διαδικτύου, όσο κι από τον ιδιοκτήτη του. Θα πρέπει να δημιουργηθεί μια ιστοσελίδα φιλική προς το χρήστη (user friendly), με εύκολη προσβασιμότητα και απλή διαδικασία ως προς τις αγορές. Παράλληλα η ιστοσελίδα θα πρέπει να προσφέρει στον ιδιοκτήτη της τη δυνατότητα διαχείρισης του περιεχομένου και των παραγγελιών χωρίς να απαιτείται από τον τελευταίο να έχει ειδικές γνώσεις προγραμματισμού.

Αναλυτικότερα θα δούμε τη χρήση εργαλείων λογισμικού ανοιχτού κώδικα όπως το σύστημα διαχείρισης ηλεκτρονικού καταστήματος Opencart, τη γλώσσα scripting PHP και τις βάσεις δεδομένων MySQL. Θα συναντήσουμε βασικές έννοιες που σχετίζονται γενικότερα με την ανάπτυξη ιστοσελίδων όπως Web Hosting, Domain names, Email, HTTP, FTP, Bandwith, SSL και άλλα.

Τέλος θα γίνει εκτενής αναφορά στη διαδικασία δημιουργίας και επεξεργασίας κώδικα PHP και SQL script για τη δυνατότητα αγορών με δεκαδική ποσότητα αλλά και την δυνατότητα επιλογής του πελάτη της ημερομηνίας παράδοσης και της ώρας μέσα από τρία πλαίσια επιλογών.

## **1.2 Κίνητρο για τη διεξαγωγή της Εργασίας**

Κίνητρο για τη διεξαγωγή της εργασίας ήταν η απόκτηση γνώσεων στην κατασκευή ιστοσελίδων και ηλεκτρονικών καταστημάτων, καθώς στις μέρες μας υπάρχει, στην αγορά, μια συνεχώς αυξανόμενη τάση ανάπτυξης των επιχειρηματικών δραστηριοτήτων προς το διαδίκτυο και δημιουργίας ηλεκτρονικών καταστημάτων σε συνδυασμό ή όχι με τα φυσικά καταστήματα.

Παράλληλα υπήρξε κι ένα δεύτερο κίνητρο, καθώς υπήρχε ανάγκη δημιουργίας ηλεκτρονικού καταστήματος σε οικογενειακή μου επιχείρηση εμπορίας κρεάτων. Έτσι με αφορμή το παραπάνω αποφάσισα να εκπονήσω αυτή την Εργασία και στη συνέχεια να διατηρήσω το ηλεκτρονικό κατάστημα για την επιχείρηση. Την διαχείριση και μελλοντική ανάπτυξη του ηλεκτρονικού καταστήματος θα αναλάβω προσωπικά μετά το πέρας των σπουδών μου και την ένταξη μου στο εργατικό δυναμικό της επιχείρησης του πατέρα μου.

### **1.3 Σκοπός**

Σκοπός της παρούσας εργασίας είναι η θεωρητική και πρακτική κατανόηση ενός ηλεκτρονικού καταστήματος εμπορίας κρεάτων, βασισμένου στην πλατφόρμα ανοιχτού κώδικα Opencart CMS και στο μοντέλο ανάπτυξης MVC. Θα εξετάσουμε την λειτουργία ενός ηλεκτρονικού καταστήματος πάνω στο αντικείμενο της πώλησης κρέατος με όποιες ιδιαιτερότητες αυτό παρουσιάζει (δεκαδικές ποσότητες παραγγελίας, μεταφορά με ειδικά οχήματα – ψυγεία, ακριβής χρόνος παράδοσης για την αποφυγή αλλοίωσης του ευπαθούς προϊόντος).

# **1.4 Δομή της εργασίας**

Η συνέχεια της Εργασίας έχει οργανωθεί σε 9 κεφάλαια:

**Κεφάλαιο 2:** Παρουσιάζονται χρήσιμοι ορισμοί και βασικές έννοιες σχετικά με το διαδίκτυο, τις χρήσεις του, την εξέλιξη και το μέλλον του.

**Κεφάλαιο 3:** Παρουσιάζονται χρήσιμοι ορισμοί και βασικές έννοιες σχετικά με το ηλεκτρονικό εμπόριο και την εξέλιξή του, τη διαδικασία και την ασφάλεια των ηλεκτρονικών συναλλαγών, τους τρόπους πληρωμής και άλλα.

**Κεφάλαιο 4:** Παρουσιάζονται τεχνολογίες και εργαλεία που χρησιμοποιούνται για την ανάπτυξη και υλοποίηση δυναμικών ιστοσελίδων.

**Κεφάλαιο 5:** Παρουσιάζονται η δομή και η φιλοσοφία του συστήματος διαχείρισης περιεχομένου ηλεκτρονικών καταστημάτων OpenCart CMS.

**Κεφάλαιο 6:** Παρουσιάζεται βήμα προς βήμα η εγκατάσταση και χρήση των εργαλείων που χρησιμοποιήθηκαν για την πραγματοποίηση της πτυχιακής εργασίας

**Κεφάλαιο 7:** Παρουσιάζεται αναλυτικά η προσθήκη και η επεξεργασία του κώδικα PHP και της βάσης SQL με σκοπό τη δυνατότητα παραγγελίας δεκαδικής ποσότητας εμπορεύματος από το ηλεκτρονικό κατάστημα

**Κεφάλαιο 8:** Παρουσιάζεται αναλυτικά η προσθήκη και η επεξεργασία του κώδικα PHP και της βάσης SQL με σκοπό τη δημιουργία της επιλογής της ημερομηνία και της ώρας παράδοσης.

**Κεφάλαιο 9:** Παρουσιάζεται η τελική μορφή της ιστοσελίδας – ηλεκτρονικού καταστήματος καθώς και μια προσομοίωση εκτέλεσης παραγγελίας από το στάδιο του «καλαθιού» έως την αποστολή προς τον πελάτη

**Κεφάλαιο 10:** Ο επίλογος της πτυχιακής εργασίας και τα συμπεράσματα που εξήχθησαν από αυτή.

# **ΚΕΦΑΛΑΙΟ 2**

**Διαδίκτυο (internet)**

### **2.1 Ορισμός και ιστορική αναδρομή**

Σε αυτό το κεφάλαιο θα περιγράψουμε τον «Παγκόσμιο ιστό» ή Διαδίκτυο [1] (internet) και κάποια βασικά χαρακτηριστικά του, για να κατανοήσουμε καλύτερα τη δομή και τη λειτουργία του. Το διαδίκτυο είναι ένα σύνολο από συνδεμένες συσκευές (ηλεκτρονικοί υπολογιστές, κινητά τηλέφωνα, τηλεοράσεις κ.α.), οι οποίες χρησιμοποιούν συγκεκριμένους κανόνες επικοινωνίας (πρωτόκολλο) με σκοπό την ανταλλαγή πληροφοριών. Το διαδίκτυο αποτελείται από εκατομμύρια μικρότερα δίκτυα τα οποία μπορεί να έχουν ακαδημαϊκό, δημόσιο, ιδιωτικό, επιχειρηματικό ή κυβερνητικό χαρακτήρα.

Η ιστορική διαδρομή [2] του Διαδικτύου ξεκινάει τη δεκαετία του 1960 όπου η κυβέρνηση των ΗΠΑ ανέθεσε σε ερευνητές του στρατού το καθήκον της δημιουργίας ενός αποκεντρωμένου επικοινωνιακού δικτύου με τέτοιο τρόπο έτσι ώστε αν ένας ενδιάμεσος κόμβος δεχόταν επίθεση, η επικοινωνία ανάμεσα στους υπόλοιπους κόμβους να παρέμενε ενεργή. Το 1967 λειτούργησε για πρώτη φορά το ARPANET με 4 κόμβους οι οποίοι βρίσκονταν σε διαφορετικά γεωγραφικά σημεία και με ταχύτητα 50kbps. Το συγκεκριμένο δίκτυο υλοποιούσε ένα σύστημα ανταλλαγής πακέτων, γεγονός που σήμαινε ότι η πληροφορία τεμαχιζόταν σε πακέτα τα οποία αργότερα αποστέλλονταν αυτόνομα από τον κόμβο προέλευσης στον κόμβο προορισμού. Το 1972 οι κόμβοι του ARPANET είχαν φτάσει τους 23 και εφαρμόστηκε για πρώτη φορά το σύστημα του ηλεκτρονικού ταχυδρομείου. Με συνεχείς τεχνολογικές βελτιώσεις και προσθήκες νέων υποδικτύων και υπηρεσιών, το ARPANET μετεξελίχθηκε σε αυτό που ονομάζουμε σήμερα «Διαδίκτυο» ή «Internet».

## **2.2 Αρχιτεκτονική Διαδικτύου**

Το διαδίκτυο αποτελείται από ένα κυρίως, τεράστιο, παγκόσμιο δίκτυο (Backbone Internet) με δυνατότητα άμεσης προσθαφαίρεσης μικρότερων υποδικτύων που κατά βάση εγκαθίστανται σε κάθε χώρα από τους παρόχους υπηρεσιών διαδικτύου (ISPs).

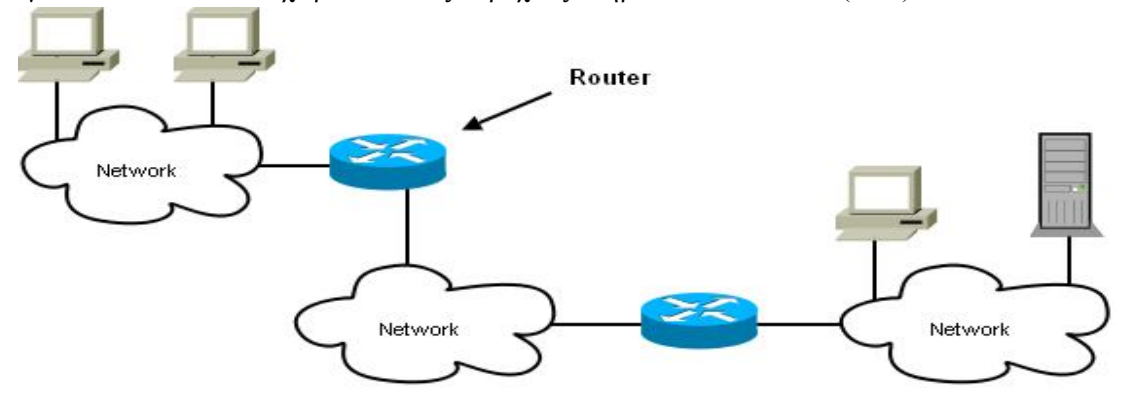

Εικόνα 1: Αρχιτεκτονική διαδικτύου – Ένα σύνολο μικρών δικτύων.

Στο διαδίκτυο επικρατεί η αρχιτεκτονική [3] «client-server» ή «εξυπηρετητής-πελάτης». Οι servers είναι ηλεκτρονικοί υπολογιστές οι οποίοι με τη βοήθεια εξειδικευμένου λογισμικού, προσφέρουν διάφορες υπηρεσίες (services) στους clients. Οι clients και οι servers επικοινωνούν χρησιμοποιώντας ένα σύνολο κανόνων, που ονομάζονται πρωτόκολλα. Τα «HTTP», «FTP», «POP», «SMTP», «IMAP» και «SSL» είναι μερικά από τα πρωτόκολλα που ορίζουν την επικοινωνία μεταξύ clients και servers, για μμια συγκεκριμένη εφαρμογή (παγκόσμιος ιστός, μεταφορά αρχείων, ηλεκτρονικό ταχυδρομείο κ.α.). Συνήθως το λογισμικό πελάτης (π.χ. Web Browser) στέλνει ένα αίτημα στο λογισμικό του server και αυτός ανταποκρίνεται διεκπεραιώνοντας το αίτημα (αποστολή συγκεκριμένης ιστοσελίδας).

### **2.3 Χρήσεις Διαδικτύου**

Τα τελευταία χρόνια στην Ελλάδα (κυρίως μετά το 2000 με την έλευση της τεχνολογίας DSL), το internet έχει γιγαντωθεί και έχει μπει σχεδόν σε κάθε σπίτι. Οι χρήστες του διαδικτύου ξεπερνούν τα 3 δισεκατομμύρια παγκοσμίως ενώ φέτος ξεκίνησε μια προσπάθεια από τις εταιρίες Google και Facebook για να φτάσει το internet και στα μέρη της γης που δεν έχουν ακόμη πρόσβαση και να δώσει την ευκαιρία για πληροφόρηση σε κάθε άνθρωπο σε όλο τον πλανήτη. Παρακάτω θα δούμε μερικές από τους λόγους [4] που χρησιμοποιεί ο κόσμος το internet.

### **2.3.1 Ενημέρωση**

Από τις πρώτες αιτίες χρήσης του internet ήταν η ενημέρωση. Μέχρι και πριν λίγα χρόνια η ενημέρωση προέρχονταν από τον έντυπο τύπο, το ραδιόφωνο και την τηλεόραση. Σήμερα υπάρχουν εκατοντάδες μεγάλες ενημερωτικές ιστοσελίδες (portals), αλλά και χιλιάδες προσωπικά ιστολόγια (blogs) τα οποία φροντίζουν για την καθημερινή μας ενημέρωση [5]. Τα παλαιότερα μέσα έχουν χάσει τεράστια μερίδα της ενημέρωσης καθώς η ενημέρωση στο διαδίκτυο είναι άφθονη, άμεση, δεν έχει χρονικούς περιορισμούς, και τις περισσότερες φορές είναι ανεξάρτητη από τα διάφορα κέντρα συμφερόντων που λυμαίνονταν παλαιότερα το χώρο των ΜΜΕ.

Φυσικά η ενημέρωση από το internet, όπως και η ενημέρωση από κάθε άλλο μέσο, χρειάζεται προσοχή, κριτική σκέψη, και διασταύρωση των πληροφοριών καθώς ιδιαίτερα μέσω του internet δίνεται βήμα στον καθένα να εκφράσει ελεύθερα τις σκέψεις και τη γνώμη του.

# **2.3.2 Πληροφορία (γνώση)**

Σήμερα, σχεδόν όλη η γνώση της ανθρωπότητας έχει ψηφιοποιηθεί και έχει μεταφερθεί στο διαδίκτυο. Έτσι επιτυγχάνεται μεγαλύτερη εξάπλωση της γνώσης, καθώς δεν χρειάζεται να ταξιδέψεις στην βιβλιοθήκη κάποιας μακρινής χώρας για να διαβάσεις ένα συγκεκριμένο βιβλίο. Το internet έχει γεφυρώσει το κοινωνικό χάσμα που προκαλούνταν από την διαφορά πρόσβασης στη γνώση [6]. Παράλληλα, το διαδίκτυο προσφέρει και μεγαλύτερη ασφάλεια σε όλη την –

μέχρι πρότινος - εντύπως καταγεγραμμένη γνώση, καθώς δεν κινδυνεύει πλέον από κλοπές, φυσικές καταστροφές κ.α.

# **2.3.3 Επικοινωνία**

.

Άλλος ένας τομέας που έχει αλλάξει ριζικά με την έλευση του internet είναι η επικοινωνία [7]. Τα μέσα που χρησιμοποιούσαμε μέχρι πριν λίγα χρόνια όπως το ταχυδρομικό γράμμα, το τηλέφωνο και το fax, έχουν αντικατασταθεί από το chat, το VoIP, την online βίντεοκλήση, και το online conference. Η εύκολη ψηφιοποίηση της εικόνας και του ήχου προσφέρουν αυτά τα νέα μέσα τα οποία χρησιμοποιούνται πλέον από ανθρώπους κάθε ηλικίας και προσφέρονται στην πλειονότητά τους δωρεάν.

### **2.3.4 Ψυχαγωγία και Πολυμέσα**

Το διαδίκτυο έχει φέρει «τα πάνω κάτω» και στην ψυχαγωγία [8]. Μπορούμε να βρούμε χιλιάδες παιχνίδια σε διάφορες ιστοσελίδες αν θέλουμε να περάσουμε την ώρα μας ή ακόμη μπορούμε να παίξουμε διάφορα παιχνίδια με άλλους παίχτες από όλον τον κόσμο, είτε στον Η/Υ, είτε σε κάποια παιχνιδομηχανή. Ένας ακόμη τρόπος ψυχαγωγίας που έχει φέρει το internet είναι οι ιστοσελίδες κοινωνικής δικτύωσης όπως το Facebook.com, το twitter.com και άλλες. Καθημερινά εκατομμύρια χρηστών ξοδεύουν πολύ ώρα μέσα σε αυτές τις σελίδες. Τέλος, ιστοσελίδες online video όπως το YouTube.com ή το dailymotion.com, αλλά και υπηρεσίες όπως η IPTV (τηλεόραση μέσω internet) έχουν αλλάξει τον τρόπο που βλέπαμε video και τηλεόραση γενικότερα.

Μετά την εύκολη πλέον ψηφιοποίηση της φωτογραφίας και του video, το internet έχει βοηθήσει τους καλλιτέχνες να εκθέτουν και να πωλούν τα έργα τους online [9]. Ακόμα και για τον απλό κόσμο που βγάζει φωτογραφίες, μπορεί να τις μοιραστεί με τους φίλους του χωρίς να χρειαστεί πρώτα να τις εκτυπώσει και να τους συναντήσει. Ακόμη κι αν κάποιος θελήσει να εκτυπώσει τις φωτογραφίες του, αρκεί μια αποστολή τους στο φωτογραφία μέσω internet.

## **2.3.5 Εμπόριο και Συναλλαγές**

Το διαδίκτυο έφερε μια πραγματική επανάσταση στο εμπόριο [10]. Πλέον οι καταναλωτές μπορούν να βρουν τα εμπορεύματα που επιθυμούν και πέρα από τον ορίζοντα της γειτονιάς, της πόλης τους ή ακόμα και της χώρας τους. Μπορούν να πληροφορηθούν για τα πλήρη χαρακτηριστικά των προϊόντων, να συγκρίνουν την τιμή τους ανάμεσα σε διάφορα online καταστήματα, να απευθύνουν ερωτήσεις στις επιχειρήσεις που τα πωλούν, να παραγγείλουν την αποστολή τους, και όλα αυτά μέσα από την άνεση που τους προσφέρει το γραφείο ή το σαλόνι τους.

Φυσικά οι νέες προοπτικές που προσέφερε το διαδίκτυο στο εμπόριο επηρέασαν και τους ίδιους τους εμπόρους, τους διανομείς και τους παραγωγούς. Πέραν τον ηλεκτρονικών καταστημάτων (Β2C) όπου οι έμποροι προσφέρουν τα προϊόντα τους στους καταναλωτές, υπάρχουν και τα ηλεκτρονικά καταστήματα (Β2Β) που χρησιμεύουν για τις συναλλαγές μεταξύ των επιχειρήσεων, δηλαδή μεταξύ των παραγωγών ή κατασκευαστών, των διανομέων και των εμπόρων. Ακόμη με το internet είναι ευκολότερη η αναζήτηση και η επικοινωνία με νέους συνεργάτες.

Οι πωλήσεις μέσω διαδικτύου αυξάνονται συνεχώς και καταλαμβάνουν ένα πολύ μεγάλο μέρος των παγκοσμίων πωλήσεων. Μάλιστα υπάρχουν εταιρίες που λειτουργούν αποκλειστικά μέσω διαδικτύου με αποτέλεσμα να έχουν μικρότερα λειτουργικά έξοδα, αλλά και λόγω αυτού να καταφέρνουν καλύτερες τιμές για τους καταναλωτές τους.

Θα εξετάσουμε αναλυτικότερα το ηλεκτρονικό εμπόριο στο επόμενο κεφάλαιο μιας και αποτελεί το κύριο αντικείμενο της πτυχιακής Εργασίας.

Μετά το εμπόριο, το διαδίκτυο επηρέασε φυσικά σε μεγάλο βαθμό των τρόπο της συναλλαγής [11] χρημάτων. Τα ηλεκτρονικά καταστήματα χρειαζόντουσαν και ηλεκτρονικές συναλλαγές τις οποίες έσπευσαν να καλύψουν τα πιστοληπτικά ιδρύματα (τράπεζες) μέσω online εφαρμογών πληρωμής με πιστωτική κάρτα. Οι online αυτές εφαρμογές των τραπεζών έδωσαν μεγάλη ώθηση στο ηλεκτρονικό εμπόριο, καθώς πλέον οι συναλλαγές μέσω αυτών των εφαρμογών θεωρούνται ασφαλείς και οι καταναλωτές δεν φοβούνται να δώσουν τα στοιχεία της πιστωτικής τους κάρτας online. Ακόμη όμως και για αυτούς που φοβούνται, δημιουργήθηκαν υπηρεσίες όπως το Paypal.com, όπου ο καταναλωτής δίνει τα στοιχεία της πιστωτικής του κάρτας μόνο μια φορά στο Paypal, και κάθε φορά που θέλει να πληρώσει ή να πληρωθεί online χρησιμοποιεί απλά τον λογαριασμό του στο Paypal. Έτσι δεν χρειάζεται να καταχωρεί τα πλήρη στοιχεία της πιστωτικής του κάρτας σε κάθε ιστοσελίδα που μπορεί να είναι αναξιόπιστη.

Παράλληλα, η έλευση του διαδικτύου έφερε και το web banking που μας γλυτώνει από ένα μεγάλο μέρος διαδρομών, αναμονής σε ουρές και ταλαιπωρίας. Πρόκειται για online εφαρμογές που έχουν δημιουργήσει οι τράπεζες και μέσω αυτών μπορεί ο κάθε πελάτης τους να παρακολουθεί το λογαριασμό του, να μεταφέρει χρήματα σε άλλους λογαριασμούς, αλλά και να πληρώνει διάφορες υποχρεώσεις του όπως οι λογαριασμοί της ΔΕΗ, του νερού κ.α.

Τέλος, τα τελευταία 3 χρόνια παρατηρούμε και μια στροφή των κυβερνητικών υπηρεσιών στο internet, καθώς μπορούμε πλέον να κάνουμε τη φορολογική μας δήλωση online, να παρακολουθήσουμε το λογαριασμό μας στις υπηρεσίες κοινωνικής ασφάλισης και άλλα.

## **2.3.6 Ιατρική**

Τα νέα δεδομένα στον τομέα της ιατρικής [12] μετά την έλευση του διαδικτύου είναι θαυμαστά και ίσως είναι και η κρισιμότερη αλλαγή που έφερε το internet στη ζωή μας. Ήρθε

λοιπόν στη ζωή μας η «τηλεϊατρική». Ως τηλεϊατρική ορίζουμε τη χρήση τεχνολογιών επικοινωνίας και ηλεκτρονικής πληροφόρησης για την παροχή και υποστήριξη της φροντίδας υγείας όταν η απόσταση χωρίζει τους συμμετέχοντες. Ο κύριος σκοπός της τηλεϊατρικής είναι να επιτρέψει στους γιατρούς, ή άλλους παροχείς ιατρικών υπηρεσιών, να προσφέρουν τις υπηρεσίες τους στο μέρος όπου βρίσκεται ο ασθενής χρησιμοποιώντας συνδυασμό από βίντεο, ήχο, δεδομένα και εικόνες.

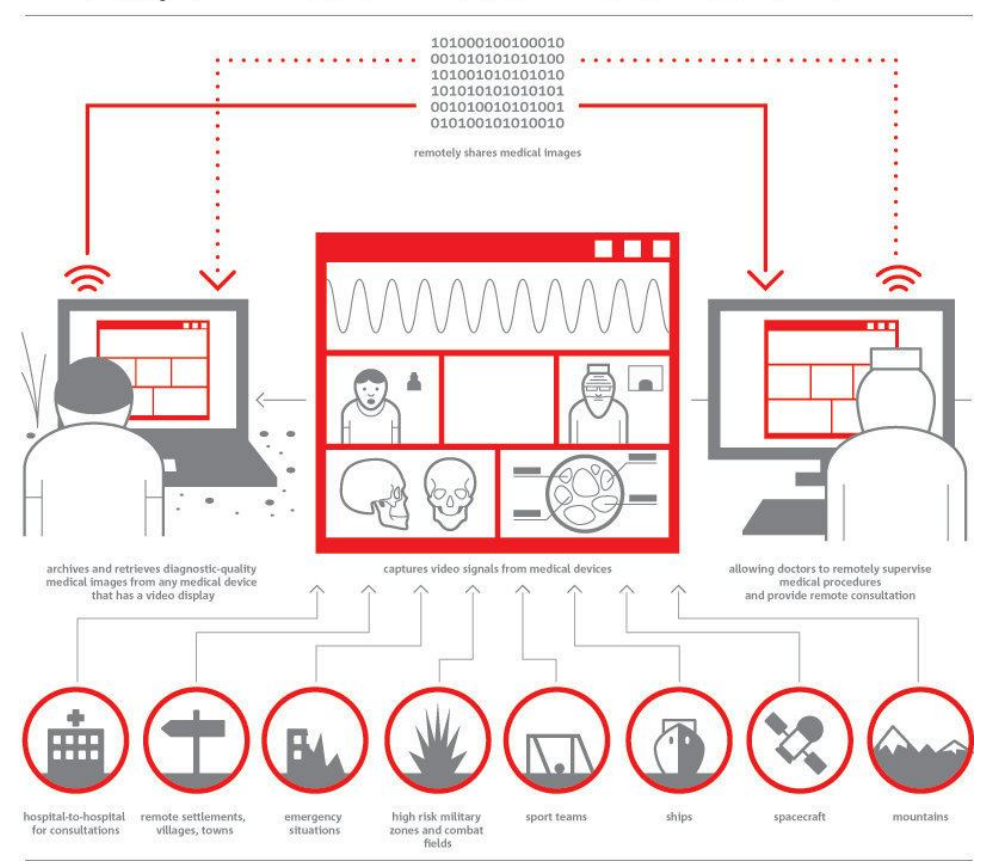

## The capabilities of modern telemedicine

#### Εικόνα 2: Τηλεϊατρική.

Η τηλεϊατρική μπορεί να χρησιμοποιηθεί σε απομακρυσμένες και απομονωμένες περιοχές όπως νησιά, χωριά κτλ. που διαθέτουν χαμηλή ποιότητα παροχής ιατρικών υπηρεσιών. Επίσης αποδεικνύεται πολύ χρήσιμη στη ναυσιπλοΐα για τη διάγνωση και ιατρική βοήθεια από απόσταση σε ασθενείς που βρίσκονται σε πλοία και προφανώς δε διαθέτουν ειδικευμένο ιατρικό προσωπικό. Χρησιμοποιείται για την κατ' οίκον νοσηλεία, σε συμβουλευτικές μονάδες προς γιατρούς, για τις ανάγκες της τηλεκπαίδευσης και για την κάλυψη σπανίων ειδικοτήτων ιατρών. Επίσης μπορεί να καλύψει και να προλάβει επείγοντα περιστατικά που χρειάζονται άμεση επέμβαση, συνήθως σε κινητούς σταθμούς.

#### **2.3.7 Εκπαίδευση**

Η εισαγωγή, πριν λίγα χρόνια, της τηλεόρασης και κάποιων μεμονωμένων ηλεκτρονικών υπολογιστών στους χώρους διδασκαλίας δεν φάνηκε να βοηθά σημαντικά στην εκπαιδευτική [13] διαδικασία. Η μεγάλη αλλαγή ήρθε με το internet.

Το διαδίκτυο έφερε μεγαλύτερο πλήθος πηγών εκπαίδευσης καθώς πλέον είναι εύκολη η πρόσβαση σε μελέτες, εργασίες και έρευνες που μπορεί να έχουν γίνει σε οποιοδήποτε σημείο του κόσμου.

Η μεγαλύτερη αλλαγή όμως είναι το eLearning. Πρόκειται για online μαθήματα με χρήση κειμένου, ήχου και βίντεο. Μέσα από εξειδικευμένα λογισμικά eLearning, οι καθηγητές μπορούν να δημιουργήσουν το μάθημα τους online, με αποτέλεσμα να μπορούν να διδάσκουν σε μεγαλύτερο αριθμό εκπαιδευόμενων σε μικρότερο χρόνο. Το eLearning έλυσε τα χέρια πολλών ανθρώπων που ήθελαν να εκπαιδευτούν αλλά είτε δεν είχαν χρόνο, είτε θα έπρεπε να μεταβούν μακριά από τον τόπο διαμονής τους για αυτό. Ακόμη το eLearning μπορεί να είναι διαδραστικό (κάτι που δεν μπορούσε να επιτευχθεί με τα βιβλία), και ο καθηγητής μπορεί να έχει ζωντανή επαφή με τους εκπαιδευόμενους είτε μέσω άμεσων μηνυμάτων (chat), είτε μέσω βίντεο συνομιλίας (video conference). Μέσω του eLearning δόθηκε η ευκαιρία σε πολύ κόσμο να σπουδάσει και να πάρει πτυχία μεγάλων πανεπιστημιακών σχολών ανά τον κόσμο, χωρίς να απομακρυνθεί από το σπίτι και το γραφείο του. Τέλος, το eLearning έδωσε βοήθεια και στην οικονομία της εκπαίδευσης καθώς συνηθίζεται να κοστίζει φθηνότερα από την εκπαίδευση σε μια φυσική τάξη διδασκαλίας.

#### **2.4 Web 2.0**

Όταν ξεκίνησε το διαδίκτυο οι χρήστες του είχαν τη δυνατότητα μόνο να βλέπουν τις ιστοσελίδες και να ενημερώνονται. Έπειτα από αρκετά χρόνια δημιουργήθηκαν ιστοσελίδες και εφαρμογές που έβαλαν έμμεσα το χρήστη στο ρόλο του δημιουργού καθώς μπορούσε να μοιράζεται αλλά και να δημιουργεί περιεχόμενο. Ο όρος Web 2.0 είναι στην πραγματικότητα λίγο αόριστος και χρησιμοποιείται για να περιγράψει τη γενιά των ιστοσελίδων και των εφαρμογών στο internet που αλληλεπιδρούν με το χρήστη. Χαρακτηριστικές ιστοσελίδες της γενιάς του Web 2.0 [14] είναι οι σελίδες κοινωνικής δικτύωσης (social media) όπως το facebook.com, το twitter.com, το youtube.com.

#### **2.5 Web 3.0 το μέλλον**

Ο κύριος σκοπός του σημασιολογικού ιστού είναι να εξελίξει τον τωρινό ιστό δημιουργώντας τη γενιά του Web 3.0 [15] . Αυτό πραγματοποιείται κάνοντας του χρήστες να βρίσκουν, να μοιράζονται και να συνδυάζουν πληροφορίες πιο εύκολα. Οι άνθρωποι είναι ικανοί

να χρησιμοποιούν τις δυνατότητες του ιστού, όπως να βρίσκουν μεταφράσεις για άλλες γλώσσες, να δεσμεύουν ένα βιβλίο από την βιβλιοθήκη, να ψάχνουν την χαμηλότερη τιμή για ένα DVD, κ.α. Παρόλα αυτά, οι μηχανές δεν μπορούν να χρησιμοποιήσουν αυτές τις δυνατότητες χωρίς την καθοδήγηση από κάποιον άνθρωπο, επειδή οι ιστοσελίδες είναι σχεδιασμένες να διαβάζονται από ανθρώπους και όχι από μηχανές. Το σημασιολογικό διαδίκτυο είναι μία μορφή πληροφορίας η οποία μπορεί να χρησιμοποιηθεί και από μηχανές, έτσι ώστε να αναλαμβάνουν οι ίδιοι οι υπολογιστές τις κουραστικές δουλειές που περιλαμβάνουν εύρεση, ένωση και επεξεργασία πάνω στις πληροφορίες που βρίσκονται στο διαδίκτυο.

# **ΚΕΦΑΛΑΙΟ 3**

# **Ηλεκτρονικό Εμπόριο**

# **3.1 Ηλεκτρονικό Εμπόριο**

# **3.1.1 Ορισμός Ηλεκτρονικού Εμπορίου**

Ως ηλεκτρονικό εμπόριο [16] (ή αλλιώς e-Commerce) , ορίζεται η οποιαδήποτε εμπορική συναλλαγή προϊόντων ή υπηρεσιών που πραγματοποιείται εξ αποστάσεως με ηλεκτρονικά μέσα.

Η συναλλαγή αυτή, βασίζεται στην ηλεκτρονική μετάδοση των δεδομένων, δηλαδή των προϊόντων και των υπηρεσιών, χωρίς να είναι απαραίτητη η φυσική παρουσία των συμβαλλόμενων μελλών της, του αγοραστή και του εμπόρου - πωλητή. Πρόκειται, ουσιαστικά, για την αγοροπωλησία αγαθών, υπηρεσιών και πληροφοριών, μέσω του internet.

Σκοπός του ηλεκτρονικού εμπορίου, είναι, η προώθηση των προϊόντων και των υπηρεσιών, αυξάνοντας με αυτό τον τρόπο τα κέρδη των εμπόρων, μέσω του ανοίγματός τους σε νέες αγορές. Ο στόχος αυτός, επιτυγχάνεται, με τις ηλεκτρονικές συναλλαγές, οι οποίες έχουν αυξηθεί κατακόρυφα με την άνοδο του Διαδικτύου.

Το ηλεκτρονικό εμπόριο, έχει επιφέρει καινοτομίες στην εμπορική αγορά, οι οποίες αφορούν τον τρόπο διεκπεραίωσης των συναλλαγών, τις χρηματικές συναλλαγές, την ανταλλαγή των ηλεκτρονικών δεδομένων, την τροποποίηση και τον έλεγχο της προμήθειας και του εφοδιασμού των αγαθών.

## **3.1.2 Τα είδη του Ηλεκτρονικού Εμπορίου**

Το ηλεκτρονικό εμπόριο, ανάλογα, με τον τύπο των συναλλασσομένων, χωρίζεται σε τρείς βασικές κατηγορίες [17] :

- Την B2B ή αλλιώς Business to Business. Η κατηγορία αυτή υποδηλώνει ότι τα εμπλεκόμενα μέλη σε μία εμπορική συναλλαγή - δηλαδή οι αγοραστές και οι πωλητές είναι επιχειρήσεις ή οργανισμοί. Τέτοιες ιστοσελίδες ανήκουν συνήθως σε προμηθευτές και αντιπροσώπους προϊόντων. Οι έμποροι – δηλαδή οι αγοραστές – συνδέονται στις Β2Β ιστοσελίδες με τον κωδικό που τους έχει δοθεί, και μπορούν να δουν τα αποθέματα και τις τιμές των προϊόντων σύμφωνα με τις εκπτώσεις που τους αντιστοιχούν. Παράδειγμα τέτοιας Β2Β ιστοσελίδας είναι η http://portal.questonline.gr, η οποία ανήκει στον μεγαλύτερο διανομέα ειδών πληροφορικής στην Ελλάδα, την Quest.
- Την B2C ή αλλιώς Business to Costumer. Η κατηγορία αυτή, αφορά τις εμπορικές συναλλαγές μεταξύ των επιχειρήσεων και των καταναλωτών. Οι επιχειρήσεις προβάλουν τα προϊόντα και τις υπηρεσίες τους σε ηλεκτρονικούς ιστότοπους όπου ο καταναλωτής μπορεί να τα δει, να ενημερωθεί και στο τέλος να επιλέξει και να αγοράσει αυτά που του ταιριάζουν. Παραδείγματα τέτοιας B2C ιστοσελίδας είναι το www.plaisio.gr.

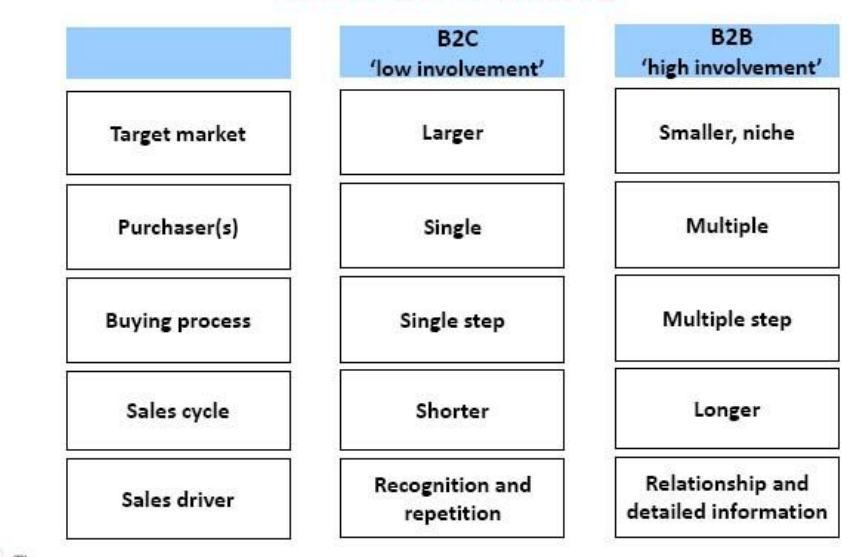

#### **B2C vs B2B marketing**

# Marketing Directors

Εικόνα 3: Διαφορετικά χαρακτηριστικά Β2Β και Β2C.

 Την C2C ή αλλιώς Customer to Customer. Η κατηγορία αυτή, αφορά τις εμπορικές συναλλαγές μεταξύ καταναλωτών. Σε αυτή την περίπτωση ο καταναλωτής απευθύνεται συνήθως μέσω των αγγελιών σε άλλους πιθανούς αγοραστές – καταναλωτές. Σε αυτή την κατηγορία ανήκουν οι μικρές αγγελίες και οι δημοπρασίες. Παραδείγματα τέτοιων C2C ιστοσελίδων είναι τα www.eBay.com και www.ricardo.gr .

# **3.1.3 Πλεονεκτήματα και Μειονεκτήματα**

Το ηλεκτρονικό εμπόριο προσφέρει πολλά πλεονεκτήματα [18] τόσο στους εμπόρους, όσο και στους καταναλωτές, για αυτό άλλωστε και η ραγδαία ανάπτυξη του.

Για τους εμπόρους τα πλεονεκτήματα είναι:

- Ελάχιστο κόστος για την προβολή των προϊόντων και των υπηρεσιών που προσφέρουν.
- Ανοδική και γρήγορη εξάπλωση σε εθνικό και παγκόσμιο επίπεδο.
- Βελτίωση της εικόνας της επιχείρησης, αφού προβάλλεται συνεχώς.
- Αύξηση της ανταγωνιστικότητας, με την έννοια ότι είναι αναγκασμένη να προσφέρει ανταγωνιστικές τιμές για να προσελκύσει τους πελάτες της.

 Μεγαλύτερη και άμεση κατανόηση των αναγκών των καταναλωτών μέσω των αναλυτικών στατιστικών επισκεψιμότητας.

Παρόλα αυτά τα πλεονεκτήματα όμως, υπάρχουν και κάποια μειονεκτήματα, όπως είναι τα παρακάτω:

- Επιπρόσθετο κόστος για την υποδομή του ηλεκτρονικού καταστήματος για την προβολή των υπηρεσιών και των αγαθών της.
- Έλλειψη εμπιστοσύνης από την πλευρά των καταναλωτών ως προς την ασφάλεια των ηλεκτρονικών συναλλαγών.

Πέρα από τους εμπόρους και τις επιχειρήσεις το ηλεκτρονικό εμπόριο προσφέρει πολλά προτερήματα και στους καταναλωτές-πελάτες. Κάποια από αυτά είναι τα παρακάτω:

- Τους δίνει την δυνατότητα να πραγματοποιήσουν μία αγορά, οποιαδήποτε στιγμή θέλουν, χωρίς χρονικούς περιορισμούς (π.χ. ωράριο καταστημάτων, γιορτές, αργίες).
- Κερδίζουν χρόνο καθώς δεν υπάρχει η ανάγκη μετάβασης στο φυσικό κατάστημα.
- Μπορούν να πραγματοποιήσουν αγορές πέραν του ορίζοντα της γειτονιάς ή της πόλης τους. Αντλούν πληροφορίες και επωφελούνται του ανταγωνισμού είτε σε εθνικό επίπεδο είτε σε παγκόσμιο.
- Τους προσφέρει τη δυνατότητα έρευνας της αγοράς και εύρεσης των προϊόντων με την χαμηλότερη τιμή.
- Τους προσφέρεται η δυνατότητα εύρεσης πολλών προμηθευτών προϊόντων ή παρόχους υπηρεσιών.
- Τους επιτρέπεται η επαφή και η συνομιλία με άλλους καταναλωτές, συγκρίνοντας έτσι ιδέες, τιμές και απόψεις.
- Συμμετέχουν και διευκολύνουν τον ανταγωνισμό με αποτέλεσμα την περεταίρω μείωση των τιμών.

Αρκετά όμως είναι και τα αρνητικά που προκαλεί στον καταναλωτή. Κάποια από αυτά είναι:

- Ελλιπής ασφάλεια προσωπικών δεδομένων.
- Μεγάλο ποσοστό ρίσκου, καθώς δεν μπορούν να είναι σίγουροι για την εικόνα και την ποιότητα των προϊόντων.
- Έλλειψη εμπιστοσύνης μεταξύ της επιχείρησης και του καταναλωτή, αφού δεν υπάρχει φυσική επαφή.

### **3.1.4 Η εξέλιξη στην Ελλάδα και στον Κόσμο**

Το ηλεκτρονικό εμπόριο παρουσιάζει μία ανοδική πορεία [19] τόσο στην Ελλάδα, όσο και στο κόσμο γενικότερα. Οι χρήστες που εμπιστεύονται αυτόν τον τρόπο αγοράς πολλαπλασιάζονται συνεχώς και είναι πολλοί εκείνοι που, επιλέγουν να αγοράσουν και πουλήσουν σε καθημερινή βάση, μέσω του Διαδικτύου.

Στην Ελλάδα, τα ποσοστά ανάπτυξης του ηλεκτρονικού εμπορίου ακολουθούν μια συνεχής ανοδική πορεία. Έρευνα [20] που έγινε στους Έλληνες το 2012 έδειξε ότι 1.9 εκ. από αυτούς, αγόρασε online προϊόντα και υπηρεσίες αξίας 2.9 δις €. Κατά μέσο όρο ο καθένας από εμάς, έκανε ετησίως 20 αγορές μέσω του Διαδικτύου. Ενδιαφέρον, ακόμη, είναι το συμπέρασμα πώς οι καταναλωτές που έκαναν αγορές σε φυσικά καταστήματα το 2012, είχαν κάνει, νωρίτερα, online έρευνα αγοράς για το 50 % των αγορών τους.

Σε ότι αφορά το είδος των αγορών, παρατηρήθηκε ότι το μεγαλύτερο ποσοστό αγοράς αφορούσε τις ταξιδιωτικές υπηρεσίες, που συνδυάζεται με την επιτυχή λειτουργία των ταξιδιωτικών πρακτορείων που προσφέρουν πλέον εντός και εκτός Ελλάδος ολοκληρωμένες υπηρεσίες. Επιπλέον, μεγάλη αύξηση αγορών είχαμε στα είδη ένδυσης και υπόδησης, λόγω των προτιμήσεων των Ελλήνων καταναλωτών για αγορά επωνύμων (και ταυτόχρονα) φθηνών προϊόντων. Αξιοσημείωτη είναι και η εμφάνιση για πρώτη φορά μιας νέας μεγάλης κατηγορίας υπηρεσιών γύρω από τις τηλεπικοινωνίες, ασφάλειες, ενοικίαση, χρηματοοικονομικά, και τεχνολογία.

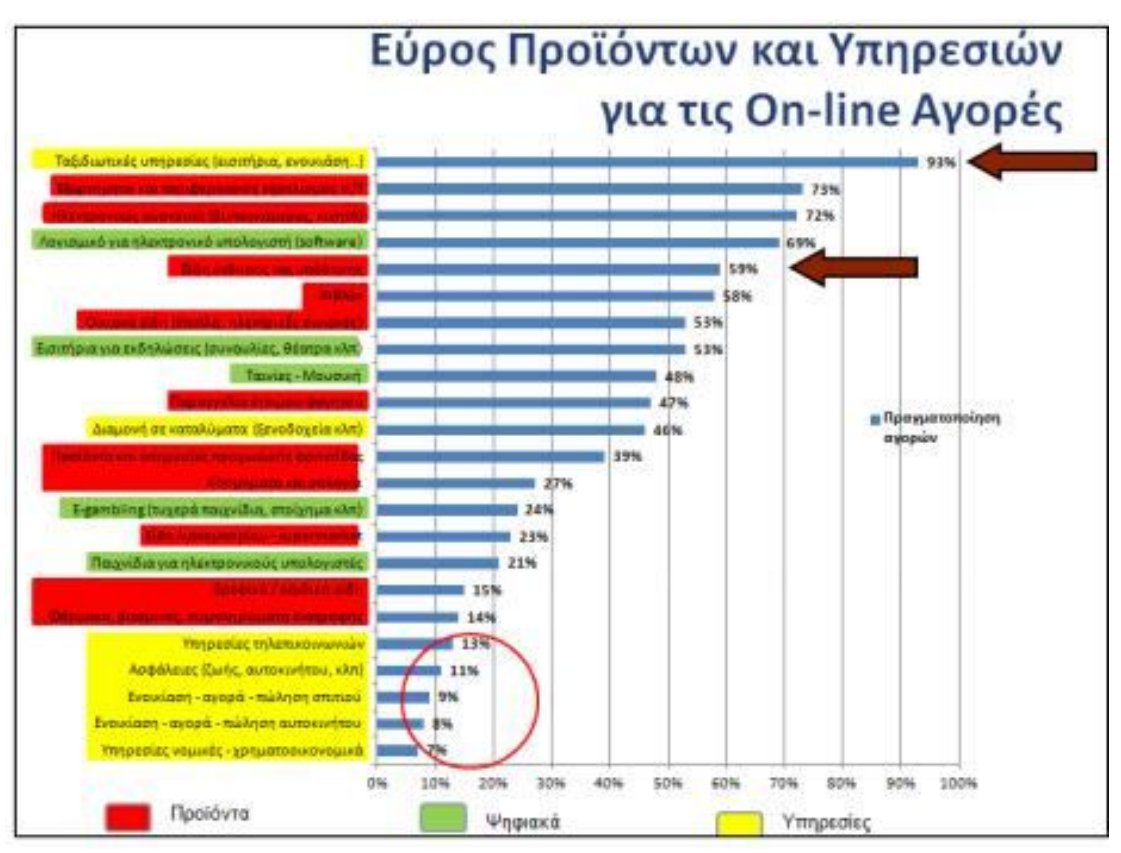

Εικόνα 4: Στατιστικά πωλήσεων online αγορών στην Ελλάδα.

Παρατηρούμε ότι, στις τρείς μεγάλες κατηγορίες αγορών, οι αγορές προϊόντων έχουνε την πρωτιά, με τις υπηρεσίες να έρχονται στη δεύτερη θέση (λόγω του τουρισμού), ενώ τα ψηφιακά προϊόντα να έρχονται στην τρίτη θέση. Παρατηρούμε επίσης, ότι, τα 2/3 των χρημάτων ξοδεύονται σε προϊόντα/υπηρεσίες τεχνολογίας και τουρισμού και μόνο το 1/3 σε όλες τις άλλες κατηγορίες. Αναμένεται βέβαια τα επόμενα χρόνια αυτό το ποσοστό να αυξηθεί λόγω της ανάπτυξης των Δυτικοευρωπαϊκών χωρών.

Η έρευνα έδειξε επίσης ότι το 61% των αγορών (από Έλληνες καταναλωτές) πραγματοποιούνται σε ελληνικά sites ακολουθώντας την τάση των ευρωπαίων, όπου το 80% των αγορών τους είναι από αντίστοιχα εθνικά/τοπικά sites. Οπότε αναμένεται μέσα στα επόμενα χρόνια να αυξηθεί και το δικό μας ποσοστό και να πλησιάσει σταδιακά τα ευρωπαϊκά πρότυπα.

Αξιοσημείωτη είναι η παρατήρηση ότι οι online προσφορές επηρεάζουν τον Έλληνα καθώς οι 8/10 επισκέπτονται τα websites προσφορών και οι 6/10 αγοράζουν από εκεί. Και η παραλαβή των αγορασμένων προϊόντων δεν είναι αμελητέο στοιχείο καθώς το 2/3 των καταναλωτών προτιμούν την παραλαβή με courier από την παραλαβή από το κατάστημα.

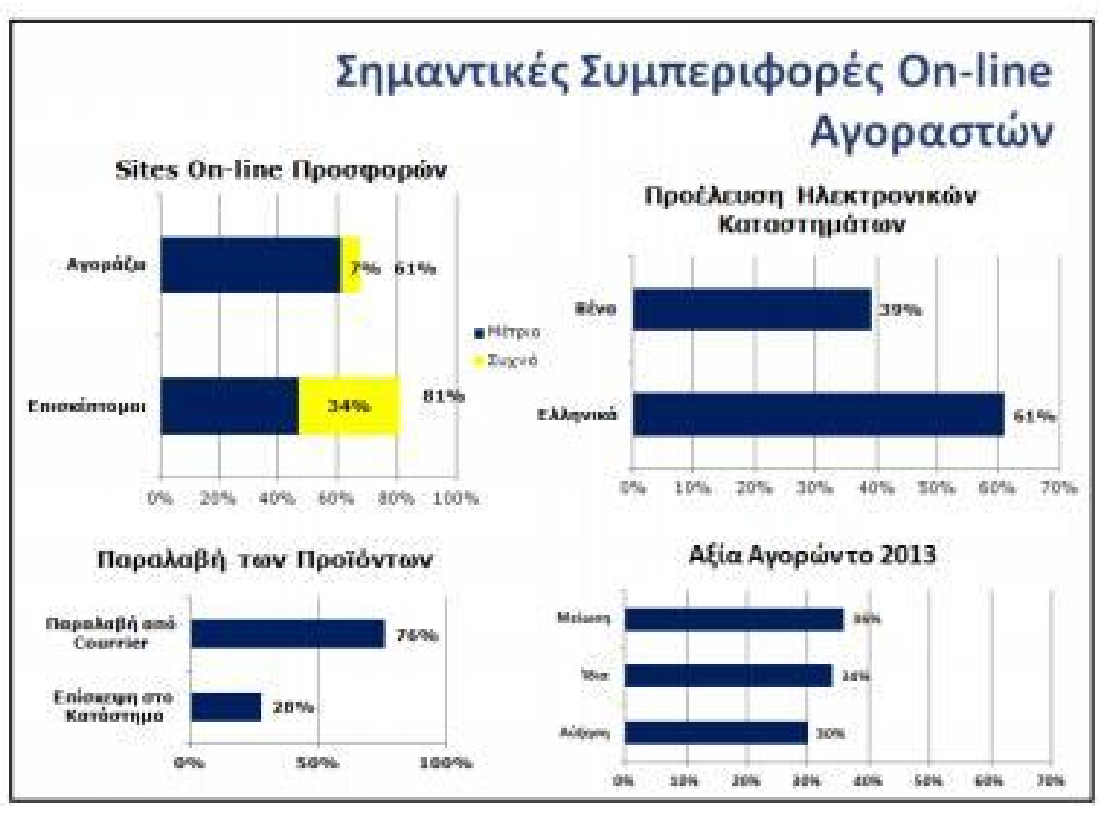

Εικόνα 5: Συμπεριφορές online αγοραστών στην Ελλάδα.

Η ίδια αυξητική τάση των αγορών εμφανίζεται και στην παγκόσμια αγορά. Τόσο στην Ευρώπη όσο και την Αμερική και την Ασία το ηλεκτρονικό εμπόριο ανθεί. Όλο και περισσότερες είναι πλέον οι επιχειρήσεις που χρησιμοποιούν το Διαδίκτυο και τα online καταστήματα για την προβολή των προϊόντων και των υπηρεσιών τους. Τα χρηματικά κέρδη και ο ετήσιος τζίρος που κερδίζουν οι επιχειρήσεις από την online αγορά έχουν συνεχή ανοδική πορεία. Η παγκόσμια αγορά ωριμάζει, και μαζί με αυτήν ωριμάζουν και οι καταναλωτές.

### **3.2 Ασφάλεια ηλεκτρονικών συναλλαγών**

Οι αγορές και οι πωλήσεις στο Διαδίκτυο πραγματοποιούνται καθημερινά και απαιτούν χρηματικές συναλλαγές [21] . Οι συναλλαγές αυτές, θα πρέπει να γίνονται με τέτοιο τρόπο ώστε να είναι εχέμυθες και να προκαλούν την εμπιστοσύνη τόσο των εμπόρων – επιχειρήσεων όσο και των καταναλωτών. Αυτή η επαγγελματική επικοινωνία θα πρέπει να προϋποθέτει τα παρακάτω στοιχεία προκειμένου να θεωρηθεί ασφαλής:

 Την ταυτοποίηση όλων των συμβαλλόμενων μελών. Θα πρέπει να υπάρχει η πιστοποίηση των προσώπων και η εγκυρότητα των στοιχείων που εισάγουν τα δύο μέρη. Η ταυτοποίηση και η επιβεβαίωση του αποστολέα και του παραλήπτη είναι

απαραίτητη ώστε να γνωρίζουν ότι αυτά που ισχυρίζονται οι δύο πλευρές (μηνύματα, στοιχεία ταυτότητας, τραπεζικοί λογαριασμοί) ισχύουν.

- Την εγγυημένη μυστικότητα των συναλλαγών. Οι συναλλαγές θα πρέπει να είναι εχέμυθες και εμπιστευτικές. Θα πρέπει να μην μπορεί να τις δει, να τις τροποποιήσει και να τις υποκλέψει παρά μόνο ο παραλήπτης. Ένας τρόπος που θα μπορούσε να εγγυηθεί αυτή η μυστικότητα είναι η κρυπτογράφηση των πληροφοριών που ανταλλάσσονται, έτσι και αν ακόμα κάποιος τις υποκλέψει να μην μπορεί να τις διαβάσει.
- Την επιβεβαίωση της επιτυχής ολοκλήρωσης της συναλλαγής. Για λόγους ασφαλείας και μη αμφισβήτησης θα πρέπει και οι δύο πλευρές να έχουν κάποιο αποδεικτικό της επιτυχημένης πραγματοποίησης της αγοράς- πώλησης.

Κάθε εμπορική συναλλαγή θα πρέπει να προσφέρει ασφάλεια στον καταναλωτή. Για να γίνει αυτό θα πρέπει να δοθούν συγκεκριμένα δικαιώματα σε κάθε μία από τις δύο πλευρές. Για να την εξασφάλιση αυτή θα πρέπει:

- a) Να επιτυγχάνεται η κρυπτογράφηση για όλα τα προσωπικά στοιχεία των δύο πλευρών και να δίνεται το δικαίωμα της προσπέλασης και της επεξεργασίας αυτών μόνο σε όσους έχουν το δικαίωμα.
- b) Να εγγυάται το site ότι η πρόσβαση σε αυτό θα είναι διαθέσιμη ανά πάσα στιγμή και μόνο από εξουσιοδοτημένους χρήστες.
- c) Να δίνεται η δυνατότητα και η σιγουριά στον καταναλωτή της ανωνυμίας του. Δεν θα πρέπει δηλαδή τα στοιχεία του να γίνονται γνωστά σε όλους τους υπόλοιπους χρήστες του εκάστοτε site. Αυτό επιτυγχάνεται με την κρυπτογράφηση της παρουσίας του.
- d) Να υπάρχει η επαλήθευση της ταυτότητας ώστε να μην υπάρχει περίπτωση να δίνονται λανθασμένα στοιχεία, είτε αφορά τα προσωπικά δεδομένα είτε τους τραπεζικούς λογαριασμούς. Αυτό επιτυγχάνεται με επιβεβαίωση του email ή του κινητού τηλεφώνου.
- e) Να υπάρχει η ακεραιότητα, η επιβεβαίωση δηλαδή ότι τα στοιχεία που έχουν σταλθεί, παραληφθεί ή αποθηκευτεί δεν έχουν υποστεί αλλοίωση.

#### **3.3 Συνηθέστεροι τρόποι πληρωμής**

Η εξάπλωση των εμπορικών σχέσεων επέφερε εξέλιξη και στον τομέα των χρηματικών συναλλαγών και των τρόπων πληρωμών [22]. Ο παραδοσιακός τρόπος πληρωμής, όπως είναι τα μετρητά και οι επιταγές, δεν υφίστανται στο ηλεκτρονικό εμπόριο και δεν μπορεί να υφίστανται, αφού οι συναλλασσόμενες πλευρές δεν έρχονται σε φυσική επαφή. Για αυτό το λόγο δημιουργήθηκαν νέοι τρόποι πληρωμής (Visa, PayPal κ.α.) ή εξελίχθηκαν οι ήδη υπάρχουσες διαδικασίες πληρωμής (τραπεζική κατάθεση). Οι πλέον, συνηθέστεροι, τρόποι πληρωμής, είναι:

- a) **Κατάθεση σε τραπεζικό λογαριασμό**. Είναι από τις πιο παλιές μεθόδους πληρωμής και πραγματοποιείται συνήθως σε περιπτώσεις απομακρυσμένης αγοράς. Ο καταναλωτής κάνει κατάθεση στον τραπεζικό λογαριασμό του εμπόρου – επιχείρησης από την οποία επιθυμεί να αγοράσει κάποιο προϊόν ή υπηρεσία.
- b) **Πιστωτική κάρτα**. Είναι μία από τους δημοφιλέστερους τρόπους πληρωμής, καθώς δίνουν τη δυνατότητα στον καταναλωτή να αγοράσει χωρίς να έχει άμεσα μετρητά μαζί του. Είναι ένας τρόπος που τον επιλέγουνε όλο και περισσότεροι καταναλωτές. Η χρέωση γίνεται με πίστωση, που μπορεί να αποπληρώσει αργότερα ο καταναλωτής, είτε εφάπαξ είτε με δόσεις. Υπάρχουν και οι χρεωστικές κάρτες που συνδέονται με τον τραπεζικό λογαριασμό του καταναλωτή. Η διαδικασία αγοράς είναι ίδια με αυτή της πιστωτικής κάρτας με τη διαφορά ότι για να πραγματοποιηθεί η αγορά, θα πρέπει να υπάρχει ακριβές χρηματικό ποσό στον λογαριασμό του. Η χρεωστική κάρτα προσφέρει προστασία στον καταναλωτή από ανεξέλεγκτες αγορές για τις οποίες δεν έχει την δυνατότητα να ανταποκριθεί οικονομικά. Τέλος, υπάρχουν και οι προπληρωμένες πιστωτικές κάρτες. Αυτές δεν προϋποθέτουν την ύπαρξη τραπεζικού λογαριασμού από τον χρήστη αλλά 'γεμίζουν' με χρήματα όπως τα καρτοκινητά. Μπορείς να καταθέσεις όσα χρήματα θέλεις για να πραγματοποιήσεις την αγορά σου όπου στην συνέχεια θα πιστωθούν στην κάρτα σου και θα μπορέσεις να την χρησιμοποιήσεις με ασφάλεια αφού δεν μπορούν να σου δεσμεύσουν μεγαλύτερο ποσό επειδή πολύ απλά δεν υπάρχει.
- c) **Υπηρεσία PayPal**. Η μέθοδος αυτή είναι μία online υπηρεσία μεταφοράς χρημάτων. Έχει αναπτυχθεί την τελευταία 10ετία και χρησιμοποιείται από πολλούς καταναλωτές - χρήστες του Διαδικτύου. Λειτουργεί όπως ένας τραπεζικός λογαριασμός. Θα πρέπει τόσο ο καταναλωτής όσο και ο έμπορος να έχουν λογαριασμό στην online πλατφόρμα Paypal (www.paypal.com). Ο καταναλωτής αφού αποκτήσει προσωπικό λογαριασμό στη σελίδα της PayPal, δηλώνει τα προσωπικά του στοιχεία και τα στοιχεία της πιστωτικής, χρεωστικής ή προπληρωμένης κάρτας του. Αφού γίνει ο απαραίτητος έλεγχος από τη μεριά της εταιρίας PayPal, ενεργοποιείται ο λογαριασμός. Ο καταναλωτής μπορεί να πληρώνει πλέον μέσω του PayPal λογαριασμού του, στον PayPal λογαριασμό του πωλητή. Η PayPal αυτή διαδικασία παίζει ουσιαστικά το ρόλο του μεσάζοντα, ανάμεσα στις δύο πλευρές. Η μέθοδος αυτή προστατεύει τον καταναλωτή από τη συνεχή καταχώρηση των στοιχείων της κάρτας του σε διάφορα websites που πιθανών να μην είναι πάντα αξιόπιστα. Η υπηρεσία του Paypal είναι πιστοποιημένη και διεθνώς αναγνωρισμένη από τους μεγαλύτερους οίκους online ασφάλειας και χρησιμοποιείται στο μεγαλύτερο ποσοστό ηλεκτρονικών καταστημάτων παγκόσμια.
- d) **Αντικαταβολή.** Ο παλαιότερος και πιο διαδεδομένος τρόπος πληρωμής. Ο καταναλωτής σε αυτή την περίπτωση παραλαμβάνει το προϊόν που αγόρασε, από κάποια μεταφορική εταιρεία (courier). Η υπηρεσία της πληρωμής με αντικαταβολή επιφέρει μεγαλύτερο κόστος παραλαβής καθώς χρεώνεται

επιπρόσθετα από τις εταιρίες ταχυμεταφορών. Η εκάστοτε μεταφορική εταιρεία, αφού παραλάβει το ποσό αγοράς από τον καταναλωτή, το καταθέτει σε τραπεζικό λογαριασμό του έμπορου (πωλητή). Με αυτόν τον τρόπο ο καταναλωτής δεν μπαίνει στη διαδικασία της κατάθεσης.

# **ΚΕΦΑΛΑΙΟ 4**

**Βασικές έννοιες στην κατασκευή ιστοσελίδων**

#### **4.1 Domain**

Tο domain name για κάθε ιστοσελίδα είναι μοναδικό και ουσιαστικά αποτελεί τη διεύθυνση της ιστοσελίδας στο διαδίκτυο. Τα domain names αποτελούν συντομεύσεις για τις διευθύνσεις IP των ιστοσελίδων καθώς είναι πολύ πιο εύκολο για έναν χρήστη να θυμάται την διεύθυνση www.google.com αντί του 173.194.39.241. Την αντιστοίχηση των domain names με τις διευθύνσεις IP, τις κάνουν οι domain names servers. Τα domain names αποτελούνται από τρία κύρια μέρη τα οποία χωρίζονται με τελείες. Το πρώτο μέρος είναι συνήθως οι τρείς χαρακτήρες www (world wide web) που πρώτοχρησιμοποιήθηκαν για να διαχωρίζουν μια διεύθυνση ιστοσελίδας στο internet με μια διεύθυνση ιστοσελίδας σε τοπικό δίκτυο. Το δεύτερο μέρος είναι το όνομα της ιστοσελίδας που συνήθως ,για λόγους ευκολότερης αποτύπωσης, είναι το όνομα της επιχείρησης ή του ιδιοκτήτη της ιστοσελίδας. Το δεύτερο αυτό μέρος είναι και αυτό που πρέπει να είναι μοναδικό για κάθε ιστοσελίδα. Το τρίτο αποτελείται από το λεγόμενο και TLD (Top Level Domain). Η αρχή Internet Assigned Numbers Authority (IANA) κατηγοριοποιεί τα toplevel domains σετρεις τύπους:

- **Κωδικούς χωρών (ccTLD):** Χρησιμοποιούνται από χώρες ή εξαρτώμενες περιοχές. Είναι μήκους δύο γραμμάτων, για παράδειγμα fr για τη Γαλλία και gr για την Ελλάδα.
- **Γενικά top-level domains (gTLD):** Χρησιμοποιούνται (τουλάχιστον θεωρητικά) από συγκεκριμένες κλάσεις οργανισμών (για παράδειγμα com για εμπορικούς οργανισμούς και gov για κυβερνητικές υπηρεσίες και οργανισμούς). Είναι μήκους τριών ή περισσότερων χαρακτήρων.
- **Δομικά top-level domains**: Το μοναδικό είναι το *arpa*. Χρησιμοποιείται αποκλειστικά για τεχνικές υποδομές. Αν και το όνομα που αρχικά ήταν το ακρωνύμιο για το Advanced Research Projects Agency (ARPA), η οργάνωση η οποία χρηματοδότησε έναν από τους προγόνους του internet, τοARPANET.

Πέραν των κυρίων ονομάτων (domains), υπάρχουν και τα υποονόματα (subdomains) στα οποία αντικαθίσταται το www με κάποιο όνομα – λέξη. Τα subdomains χρησιμοποιούνται κυρίως για ιστοσελίδες τμημάτων ή για ιστοσελίδες προϊόντων και υπηρεσιών του κατόχου του domain (π.χ. epp.teiher.gr όπου το epp δηλώνει το τμήμα πληροφορικής και πολυμέσων του ΑΤΕΙ Ηρακλείου).

#### **4.2 Server**

Server [25] (εξυπηρετητή ή διακομιστή) ονομάζουμε το σύνολο λογισμικού και εξοπλισμού που λειτουργεί σε ένα δίκτυο υπολογιστών με σκοπό να υποστηρίζει το δίκτυο και τους χρήστες του (clients). Ο server ανταποκρίνεται στα αιτήματα των clients και ενεργεί ανάλογα με αυτά. Οι server εξυπηρετούν είτε μεμονωμένους χρήστες, είτε τους χρήστες μιας εταιρίας, είτε ακόμη και δημόσιους χρήστες διαφορετικούς κάθε φορά όταν ο server εξυπηρετεί κάποια υπηρεσία μέσω διαδικτύου (internet). Οι πιο συνηθισμένες χρήσεις των servers είναι: database server, file server, print server, web server, domain server, mail server, game server, application server. Ως server μπορεί να οριστεί ένας οποιοσδήποτε ηλεκτρονικός υπολογιστής σε ένα δίκτυο, παρόλο που συνήθως χρησιμοποιούμε ως server υπολογιστές με μεγαλύτερη επεξεργαστική ισχύ, μεγαλύτερη μνήμη, και μεγαλύτερη χωρητικότητα σε σκληρό δίσκο. Στα περισσότερα μηχανήματα server συναντάμε την τεχνολογία raid όπου τα δεδομένα εγγράφονται ταυτόχρονα σε δύο ή περισσότερους σκληρούς δίσκους οι οποίοι εμφανίζονται στο σύστημα μία φυσική μονάδα. Με την τεχνολογία raid εξασφαλίζουμε περισσότερη ταχύτητα μεταφοράς δεδομένων, περισσότερη σταθερότητα, αλλά και μεγαλύτερη ασφάλεια καθώς ο ένας δίσκος καλύπτει τον άλλον σε περιπτώσεις μερικής (bad sectors) ή ολικής καταστροφής αυτού.

Για την πλήρη λειτουργία του παρόντος project χρησιμοποιούμε domain name server (DNS), web server, database server και mail server.

#### **4.3 Web hosting**

Οι διαχειριστές, είτε είναι ιδιώτες είτε ολόκληρες εταιρείες χρειάζονται ένα χώρο στον server για να υποστηρίζει την ιστοσελίδα τους, προκειμένου να είναι αναρτημένη στο Διαδίκτυο συνεχώς. Την ενοικίαση αυτού του χώρου την προσφέρουν οι εταιρείες φιλοξενίας ιστοσελίδων. Με ένα ελάχιστο χρηματικό ποσό το μήνα ή ακόμα και δωρεάν σε κάποια πακέτα, μπορεί ο καθένας να ενοικιάσει χώρο στον διακομιστή (server) και να ανεβάζει και να κατεβάσει αρχεία μέσω προγράμματος που υποστηρίζει FTP σύνδεση, με σκοπό να διαμορφώνει και να τροποποιεί την σελίδα του μέσω του Cpanel.

Η φιλοξενία των ιστοσελίδων πέρα από τις τροποποιήσεις και την διαχείριση των ιστοσελίδων προσφέρει ηλεκτρονική αλληλογραφία (email), αλλά και χρήση διάφορων διαδικτυακών εφαρμογών (blogs,forum).

Ως server για τη φιλοξενία μιας ιστοσελίδας μπορεί να χρησιμοποιηθεί οποιοσδήποτε ηλεκτρονικός υπολογιστής αρκεί να έχει εγκατεστημένα λειτουργικά για υπηρεσίες web hosting [26] και mail hosting. Λόγω του ακριβού κόστους των παραπάνω αλλά και του κόστους μιας αξιόπιστης και αδιάλειπτης σύνδεσης στο internet, συνήθως οι ιδιώτες αλλά και οι εταιρίες συνεργάζονται με κάποια εταιρία παροχής υπηρεσιών διαδικτύου.
Μερικές από τις υπηρεσίες που προσφέρουν οι εταιρίες αυτές είναι:

- Τεχνογνωσία, καθώς δεν απαιτείται να έχουμε γνώσεις εγκατάστασης και παραμετροποίησης των server.
- Ενοικίαση χώρου σε δικούς τους ιδιόκτητους web, mail, και database servers
- Αδιάλειπτη λειτουργία που εξασφαλίζεται με συστήματα παροχής ηλεκτρικής ενέργειας, συστήματα ασφαλείας από κλοπές ή φυσικές καταστροφές και συστήματα πολλαπλής φιλοξενίας σε περισσότερους από έναν server.
- Μεγάλο μέγεθος διακίνησης δεδομένων ώστε η ιστοσελίδα να είναι διαθέσιμη ανεξάρτητα από τον αριθμό χρηστών που την επισκέπτεται.
- Αντίγραφα ασφαλείας ανά τακτά χρονικά διαστήματα.
- Τεχνική υποστήριξη από εξειδικευμένο προσωπικό με γνώσεις τις περισσότερες κατασκευής και ανάπτυξης ιστοσελίδων.
- Υπηρεσίες ασφάλειας δεδομένων μέσω λογισμικού προστασίας (antivirus) και πρωτοκόλλων κρυπτογράφησης (SSL).
- Υπηρεσίες μοναδικής διεύθυνσης δικτύου ( static IP)
- Πρόσβαση στα δεδομένα του web server με υπηρεσίες FTP και Web Μanaging Panel (Cpanel, plesk κ.α.)

## **4.3.1 Κατηγορίες web hosting**

Ανάλογα με τις απαιτήσεις κάθε ιστοσελίδας, επιλέγεται και το αντίστοιχο από τα πολλά είδη πακέτων φιλοξενίας. Σελίδες μικρών επιχειρήσεων, προσωπικά blog, εμπορικές ιστοσελίδες και σελίδες ενημέρωσης (portals) διαφέρουν αισθητά ως προς το webhosting που θα χρειαστούν. Ένα portal ή μία ιστοσελίδα κοινωνικής δικτύωσης (social) θα χρειαστούν πολύ περισσότερο χώρο φιλοξενίας (Disk Quota) και χωρητικότητα διακίνησης δεδομένων (Bandwidth) από ότι μια εταιρική ιστοσελίδα. Αντίστοιχα, μια εταιρική ιστοσελίδα θα χρειαστεί περισσότερους λογαριασμούς ηλεκτρονικού ταχυδρομείου (email) και καλύτερη τεχνική υποστήριξη από ότι μια προσωπική ιστοσελίδα ενός φοιτητή. Εάν περιηγηθούμε στις ιστοσελίδες των εταιριών παροχής υπηρεσιών διαδικτύου θα συναντήσουμε τις κυριότερες κατηγορίες [27] πακέτων web hosting (φιλοξενίας ιστοσελίδων).

- Το Shared hosting, το οποίο είναι και το πιο συνηθισμένο σε χρήση. Αναφέρεται σε ενοικίαση χώρου σε σκληρό δίσκο ενός server που χρησιμοποιείται παράλληλα και από άλλους πελάτες της εταιρίας παροχής του server.
- Το VPS (Virtual Private Server) hosting. Σε αυτή την περίπτωση η εταιρία παροχής του server έχει δημιουργήσει πολλαπλούς εικονικούς server στο ίδιο μηχάνημα. Διάφορα εικονικά μηχανήματα δηλαδή που στην ουσία χρησιμοποιούν τους ίδιους πόρους (του μηχανήματος στο οποίο φιλοξενούνται). Εδώ ο πελάτης μπορεί να εγκαταστήσει εφαρμογές και να παραμετροποιήσει τα λογισμικά του server όπως θέλει.
- Το Delicated hosting, στο οποίο ο πελάτης ενοικιάζει ένα ολόκληρο φυσικό μηχάνημα για να φιλοξενήσει τις ιστοσελίδες ή και τις εφαρμογές του. Συνηθίζεται σε αυτή την κατηγορία, ο πελάτης να παραμετροποιεί το φυσικό μηχάνημα (server) όπως επιθυμεί και σύμφωνα με τις απαιτήσεις του.

Στις δύο τελευταίες κατηγορίες web hosting συναντούμε και τους όρους managed και unmanaged. Στην περίπτωση του managed hosting (σε αντίθεση με το unmanaged hositng) παρέχεται πλήρης τεχνική υποστήριξη από την εταιρία προς τον πελάτη για την εγκατάσταση οποιασδήποτε εφαρμογής ή λογισμικού.

### **4.4 Είδη ιστοσελίδων**

### **4.4.1 Στατικές ιστοσελίδες**

Στατικές ιστοσελίδες [28] είναι εκείνες που έχουν γραφτεί σε απλό κώδικα html και συνήθως δεν περιλαμβάνουν λειτουργίες αλληλεπίδρασης με το χρήστη. Το περιεχόμενο των ιστοσελίδων αυτών, στην πλειοψηφία τους, δεν αλλάζει. Όχι ότι είναι αδύνατο να αλλάξει, απλά απαιτεί πολλές και ειδικευμένες προγραμματιστικές γνώσεις. Για αυτό το λόγω πήρανε και το όνομα «στατικές». Η κατασκευή στατικών ιστοσελίδων ενδείκνυται στην περίπτωση διαδικτυακών τόπων με σχετικά μικρό περιεχόμενο, οι οποίες δεν απαιτούν συχνή ενημέρωση – ανανέωση του περιεχομένου τους.

### **4.4.2 Πλεονεκτήματα- Μειονεκτήματα**

Το βασικότερο και ίσως το μοναδικό πλεονέκτημα [29] των στατικών ιστοσελίδων είναι ότι κατασκευάζονται ευκολότερα από τις δυναμικές, χωρίς ειδικευμένες προγραμματιστικές γνώσεις. Με την προσθήκη του ανάλογου προγραμματιστικού κώδικα, οι στατικές ιστοσελίδες, μπορούν να μετατραπούν σε δυναμικές.

Η αρνητική πλευρά των στατικών σελίδων αφορά κυρίως τη δυσκολία ανανέωσης του περιεχομένου τους, χωρίς ειδικές γνώσεις προγραμματισμού. Για τον παραπάνω λόγο, ο σχεδιασμός στατικών ιστοσελίδων δεν συνίσταται για μεγάλες ιστοσελίδες. Οι όποιες αλλαγές περιεχομένου απαιτηθούν για μια στατική ιστοσελίδα συνεπάγονται περισσότερο χρόνο έναντι μιας δυναμικής και παράλληλα μεγαλύτερο κόστος καθώς οι αλλαγές πρέπει να πραγματοποιηθούν από χειριστή με ειδικές γνώσεις πάνω στη γλώσσα HTML.

#### **4.4.3 Δυναμικές ιστοσελίδες**

Δυναμική ιστοσελίδα [30] ονομάζουμε την ιστοσελίδα που εμφανίζει διαφορετικό περιεχόμενο ανάλογα με διάφορες παραμέτρους. Οι παράμετροι ορίζονται στη διεύθυνση (URL) της ιστοσελίδας και τα περιεχόμενα αντλούνται από εξωτερικά αρχεία όπως αρχεία text ή βάσεις δεδομένων. Οι παράμετροι μπορούν να οριστούν και με άλλους τρόπους πέραν του URL, όπως για παράδειγμα με τις εντολές POST και GET αλλά και με τα Sessions. Οι δυναμικές ιστοσελίδες συνηθίζεται να παρέχουν και δυναμικές λειτουργίες αλληλεπίδρασης με το χρήστη όπως σχολιασμό, ψηφοφορίες κ.α. Η λειτουργία αυτών των δυνατοτήτων βασίζεται στην αλληλεπίδραση (ανάγνωση-εγγραφή) των ιστοσελίδων με τις βάσεις δεδομένων.

Οι περισσότερες δυναμικές ιστοσελίδες λειτουργούν σε παραλληλία με κάποια συστήματα διαχείρισης περιεχομένου (CMS) και ελέγχονται από αυτά. Μέσω τον συστημάτων CMS οι διαχειριστές μπορούν να προσθέσουν αλλά και να αλλάξουν το περιεχόμενο της ιστοσελίδας δίχως να απαιτούνται ειδικές γνώσεις προγραμματισμού. Τα δημοφιλέστερα συστήματα διαχείρισης περιεχομένου ιστοσελίδων είναι το Joomla, το Wordpress και το Drupal. Τα αντίστοιχα συστήματα για ηλεκτρονικά καταστήματα είναι το Opencart, το Magento και το Virtuemart (το τελευταίο αποτελεί υποσύστημα του Joomla CMS).

#### **4.4.4 Πλεονεκτήματα – Μειονεκτήματα**

Μία δυναμική ιστοσελίδα μπορεί να απαιτεί αρκετές σελίδες κώδικα και πολλές γνώσεις για να κατασκευαστεί, η μετέπειτα χρήση όμως, γίνεται πιο εύκολη. Σε αντίθεση με τις στατικές ιστοσελίδες ο απλός χρήστης, χωρίς ιδιαίτερες γνώσεις, μπορεί να προσθέσει ή να αλλάξει ακόμα, το περιεχόμενο της ιστοσελίδας. Η ενημέρωση αυτού του είδους ιστοσελίδων είναι εύκολη, χωρίς την βοήθεια τεχνικών προγραμματισμού.

Παρόλα αυτά είναι μεγάλο το κόστος σχεδιασμού και ανάπτυξης τους, καθώς απαιτεί πολλές ώρες για να κατασκευαστούν και να ενημερωθούν. Τα πλεονέκτημα [31] όμως είναι πολλά περισσότερα από τα μειονεκτήματα και οι λειτουργικές ανάγκες που καλύπτει ένα δυναμικό site, έχουν καταφέρει να κερδίσουν το αγοραστικό κοινό και τις εμπορικές επιχειρήσεις.

## **4.5 Πρωτόκολλα Επικοινωνίας**

## **4.5.1 HTTP**

Το πρωτόκολλο μεταφοράς που χρησιμοποιείται σε όλο τον παγκόσμιο ιστό είναι το HTTP [32] (HyperText Transfer Protocol). Το πρωτόκολλο αυτό καθορίζει τα μηνύματα που στέλνουν οι πελάτες (clients) στους διακομιστές (servers) και τις απαντήσεις που θα λάβουν.

Ο συνήθης τρόπος επικοινωνίας είναι μέσω μιας σύνδεσης TCP με τη θύρα 80 του server. Η αρχική έκδοση του HTTP ήταν η 1.0, η οποία ήταν αρκετή στην περίπτωση όπου η ιστοσελίδα περιλάμβανε μόνο HTML κώδικα. Στην έκδοση αυτή, μετά την σύνδεση του διακομιστή με τον client, στέλνονταν μέσω του TCP μία μόνο αίτηση στον διακομιστή και επιστρεφόταν μία μόνο απάντηση και στη συνέχεια η σύνδεση του TCP αποδεσμευόταν. Η διαδικασία αυτή, είναι αρκετά δαπανηρή καθώς πλέον οι περισσότερες, αν όχι όλες, οι ιστοσελίδες περιέχουν πολλές εικόνες, αρχεία και άλλα αντικείμενα.

Για αυτό το λόγω δημιουργήθηκε η έκδοση HTTP 1.1, η οποία δίνει την δυνατότητα, μετά την TCP σύνδεση να αποστέλλεται μία αίτηση και να λαμβάνεται μία απάντηση στην αρχή και έπειτα να στέλνονται οι επιπρόσθετες αιτήσεις και να λαμβάνονται οι επιπρόσθετες απαντήσεις.

Κάθε αίτηση αποτελείται από μία ή περισσότερες γραμμές κώδικα ASCII. Υπάρχουν κάποιες έτοιμες δεσμευμένες εντολές με συγκεκριμένη περιγραφή που ονομάζονται μέθοδοι και γράφονται πάντα με κεφαλαία γράμματα. Κάποιες τέτοιες μέθοδοι είναι οι παρακάτω

- GET, η οποία ζητάει από τον διακομιστή να στείλει την σελίδα προκειμένου να την αναγνωρίσει και την κωδικοποιεί σε μορφή MIME.
- HEAD, η οποία ζητάει από τον διακομιστή μόνο την κεφαλίδα της ιστοσελίδας. Η μέθοδος αυτή χρησιμοποιείται κυρίως για έλεγχο εγκυρότητας του URL της ιστοσελίδας.
- PUT, η οποία είναι η αντίστροφη της GET, που αντί να διαβάζει την ιστοσελίδα την γράφει. Το σώμα της μεθόδου περιέχει τα δεδομένα της σελίδας.
- POST, η οποία είναι παρόμοια με την GET, με την διαφορά ότι δεν κάνει αντικατάσταση τα νέα δεδομένα με τα παλιά, αλλά τα νέα δεδομένα εισχωρούν στα παλιά.
- DELETE, η οποία καταργεί την σελίδα.

## **4.5.2 FTP**

Το FTP [33] (File Transfer Protocol) ή αλλιώς Πρωτόκολλο Μεταφοράς Αρχείων είναι η πλέον διαδεδομένη υπηρεσία μεταφοράς αρχείων σε δίκτυα που χρησιμοποιούν το πρωτόκολλο TCP/IP. Χρησιμοποιείται για το «ανέβασμα» και «κατέβασμα» αρχείων από το Διαδίκτυο και γενικά για την μεταφορά αρχείων από και προς τον server.

Το ανέβασμα των αρχείων γίνεται με τα παρακάτω τρία βήματα:

- 1. Για αρχή, θα πρέπει, ο διαχειριστής της ιστοσελίδας να έχει εγκαταστημένο ένα πρόγραμμα που θα λειτουργεί ως FTP Client. Δημοφιλέστερο τέτοιο πρόγραμμα είναι το Filezilla, που είναι δωρεάν και εύχρηστο. Μέσω αυτού του προγράμματος ο διαχειριστής θα ανεβάσει τα αρχεία που θα χρειαστούν για την ιστοσελίδα του.
- 2. Έπειτα, θα πρέπει να γίνει η σύνδεση με την ιστοσελίδα δηλώνοντας την ftp διεύθυνσή της (ftp://), το όνομα και τον κωδικό σύνδεσης (username –password) και την πόρτα διασύνδεσης (συνήθως port 21 για συνδέσεις μέσω πρωτοκόλλου ftp).
- 3. Τέλος, αφού γίνει η σύνδεση, θα εμφανιστούν στο πρόγραμμα όλοι οι φάκελοι που αναφέρονται στο site, με την ονομασία httpdocs και με την μέθοδο του drag and drop ο διαχειριστής ανεβάζει στο site τα αρχεία που επιθυμεί.

Το πρωτόκολλο FTP είναι ταχύτερο του HTTP και παλαιότερα ήταν και το μοναδικό που χρησιμοποιούνταν για λόγους ταχύτητας, και οργάνωσης.

### **4.6 Γλώσσες προγραμματισμού**

#### **4.6.1 HTML**

Η HTML [34] (HyperText Markup Language) είναι μία γλώσσα προγραμματισμού και αποτελεί την βασική γλώσσα με την οποία δομούνται όλες οι σελίδες του Παγκόσμιου Ιστού (World Wide Web). Χρησιμοποιείται για να ορίσει κοινούς κανόνες σχεδιασμού στην σελίδα, όπως είναι παράγραφοι, επικεφαλίδες, πίνακες, λίστες. Αρχικά είχε κατασκευαστεί για την επεξεργασία και τη μορφοποίηση κειμένου, αλλά αργότερα εμπλουτίστηκε και χρησιμοποιήθηκε και για σχεδιαστικές εφαρμογές, όπως η εισαγωγή εικόνων.

Όλα τα δεδομένα, είτε είναι απλό κείμενο, είτε επικεφαλίδες, είτε παράγραφοι, γράφονται στην HTML με την μορφή των tag, δηλαδή μέσα σε < > .... </> >  $\leq$  >...

Για να δημιουργήσουμε ένα αρχείο σε HTML γλώσσα, αρκεί να το γράψουμε σε ένα αρχείο text και να το αποθηκεύσουμε με την κατάληξη .html ή .htm. Στη συνέχεια μπορούμε να το τρέξουμε με κάποια εφαρμογή browser όπως internet explorer, firefox, chrome, safari κ.α.

Η γλώσσα HTML χρησιμοποιείται κυρίως για λόγους μορφοποίησης και συνδυάζεται με άλλες γλώσσες προγραμματισμού, όπως PHP, ASP, AJAX, JAVA αλλά και βάσεις δεδομένων όπως SQL, Access, Oracle. για τη δημιουργία online εφαρμογών.

### **4.6.2 PHP**

Η PHP [35] (Hypertext Preprocessor) είναι μία γλώσσα προγραμματισμού. Μια σελίδα τέτοιας γλώσσας επεξεργάζεται στον web server (διακομιστή) και εκεί δημιουργεί το τελικό αποτέλεσμα που βλέπουμε (ως HTML) στον περιηγητή (browser).

Ένα αρχείο με κώδικα PHP θα πρέπει να έχει την κατάλληλη επέκταση (π.χ. .php). Η ενσωμάτωση κώδικα σε ένα αρχείο επέκτασης .html δεν θα λειτουργήσει και θα εμφανίσει στον browser τον κώδικα χωρίς καμία επεξεργασία. Επίσης ακόμη κι όταν ένα αρχείο έχει την επέκταση .php, θα πρέπει ο server να είναι ρυθμισμένος για να επεξεργάζεται και να μεταγλωττίζει τον κώδικα PHP σε HTML που καταλαβαίνει το πρόγραμμα πελάτη (browser).

Ο τρόπος σύνταξης του κώδικα σε PHP είναι σχεδόν ίδιος με αυτόν στην C, με την διαφορά ότι γράφεται ανάμεσα σε <?php …. /?>.

Η ιστορία της PHP ξεκινά το 1994 από τον φοιτητή Rasmus Lerdorf, ο οποίος δημιούργησε ένα απλό script με όνομα php.cgi, χρησιμοποιώντας τη γλώσσα προγραμματισμού Perl. Ο Rasmus έδωσε το script που χρησιμοποιούσε για να μετράει τις επισκέψεις στη σελίδα του βιογραφικού του σε κάποιους φίλους του και δημιούργησαν την PHP βαπτίζοντάς την PHP/FI από τα αρχικά των Personal Home Page/Form Interpreter. Το 1997 οι Andi Gutmans και Zeev Suraski δημιούργησαν τη γλώσσα από την αρχή βασιζόμενοι αυτή τη φορά στην γλώσσα προγραμματισμού C. Παράλληλα δημιούργησαν και την εταιρία Zend, από τα αρχικά των ονομάτων τους, η οποί αναπτύσσει τη γλώσσα μέχρι και σήμερα που έχει φτάσει στην έκδοση 6. Η έκδοση 6 βρίσκεται σε beta (δοκιμαστικό) στάδιο, ενώ κατακόρων χρησιμοποιούνται οι εκδόσεις 4 και 5.

## **4.7 Πρότυπα ελέγχου**

## **4.7.1 W3C Markup**

Ένα από τα δημοφιλέστερα πρότυπα ελέγχου είναι το W3C Markup [36]. Μάλιστα διαθέτει και validator με το οποίο μπορεί ο οποιοσδήποτε να ελέγξει μία οποιαδήποτε ιστοσελίδα, για τυχών συντακτικά λάθη. Ο έλεγχος μπορεί να γίνει σε HTML, SMIL, SVG του Διαδικτύου. Τα τυχών λάθη που μπορεί να εντοπίσουμε τις περισσότερες φορές είναι μηδαμινής αξίας και δεν επηρεάζουν την λειτουργικότητα του site. Αντίθετα, επηρεάζουν σε μεγάλο βαθμό την κατάταξή των ιστοσελίδων στα αποτελέσματα των μηχανών αναζήτησης. Το πρότυπο W3C έχει αναγνωριστεί παγκοσμίως και μάλιστα, τα τελευταία χρόνια, αποτελεί προϋπόθεση στην ανάθεση κατασκευής ιστοσελίδων μεγάλων δημόσιων projects.

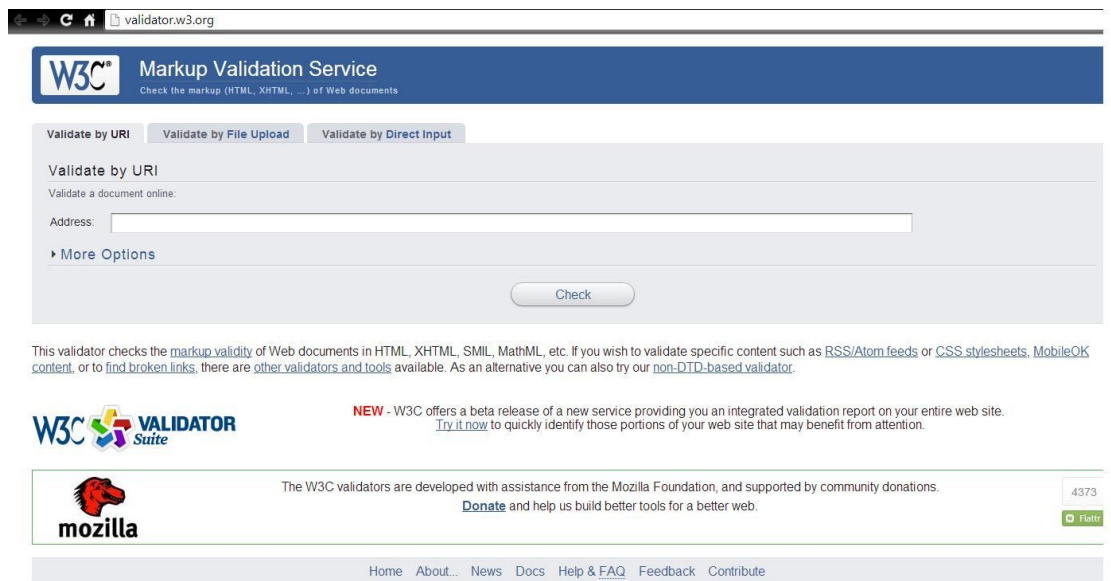

#### Εικόνα 6: Σελίδα ελέγχου για συμβατότητα με το πρότυπο W3C.

Για να προχωρήσουμε στον έλεγχο, αρκεί να εισέλθουμε στην σελίδα http://validator.w3.org/. Εκεί, μας ανοίγεται ένα πλαίσιο, στο οποίο εισάγουμε την σελίδα που θέλουμε να ελέγξουμε και αφού επιλέξουμε το κουμπί «Check» στο σύστημα ελέγχει τα συντακτικά λάθη του site που του δώσαμε και μας τα εμφανίζει. Το πρότυπο αυτό ελέγχου είναι πολύ χρήσιμο γιατί μας δίνει την δυνατότητα να ελέγξουμε την ιστοσελίδα που δημιουργήσαμε και να εντοπίσουμε τυχών συντακτικά λάθη, που σε αντίθετη περίπτωση ο εντοπισμός τους θα ήταν σχεδόν αδύνατος.

### **4.7.2 WCAG 2.0**

Το πρότυπο WCAG 2.0 [37] αποτελείται από μία σειρά κατευθυντήριων γραμμών, για τη δημιουργία προσβάσιμου περιεχομένου κυρίως για άτομα με ειδικές ανάγκες. Οι προγραμματιστές θα πρέπει να κατασκευάζουν έτσι τις σελίδες τους ώστε να μπορούν να είναι ευανάγνωστες και χρηστικές από άτομα τέτοιας ευπαθούς ομάδας. Τα χρώματα που θα χρησιμοποιούν θα πρέπει να είναι σε έντονο ανοιχτό χρώμα και η γραμματοσειρά θα πρέπει να έχει μεγάλο μέγεθος για να μπορούν να διαβαστούν. Στις περιπτώσεις της συμμετοχής και αλληλεπίδρασης των ατόμων με ειδικές ανάγκες στις ιστοσελίδες θα πρέπει να υπάρχουν οι αντίστοιχες εύχρηστες επιλογές ώστε να διευκολύνεται η προσβασιμότητα και η περιήγηση των ατόμων αυτών στις συγκεκριμένες ιστοσελίδες.

Η σελίδα ελέγχου χρήσης του προτύπου WCAG 2.0 είναι η http://achecker.ca/checker/index.php. Με τον ίδιο τρόπο (όπως και στην περίπτωση ελέγχου του W3G) εισάγεται η σελίδα που επιθυμεί κάποιος να ελέγξει και του εμφανίζονται τα τυχών λάθη προκειμένου να πληρεί η ιστοσελίδα τις προϋποθέσεις του προτύπου.

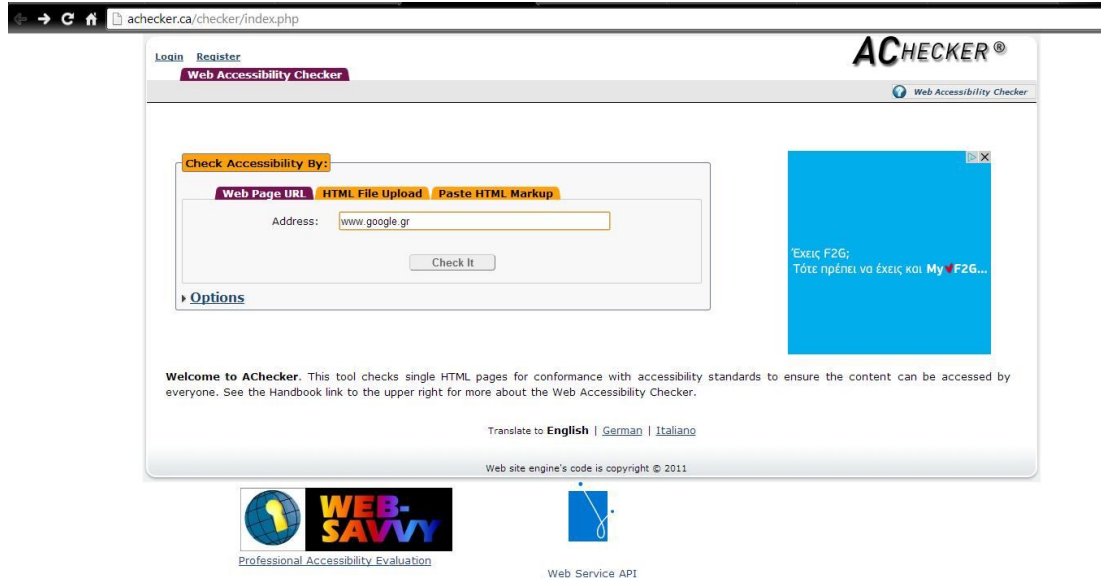

Εικόνα 7: Σελίδα ελέγχου για συμβατότητα με το πρότυπο WCΑG 2.0.

## **4.8 Συστήματα διαχείρισης**

## **4.8.1 Σύστημα διαχείρισης περιεχομένου (CMS)**

Συστήματα διαχείρισης περιεχομένου ή αλλιώς CMS [38] (Content Management Systems), είναι, οι εφαρμογές που επιτρέπουν στον χρήστη τη διαχείριση και την τροποποίηση του δικτυακού περιεχομένου της ιστοσελίδας του. Οι αλλαγές αυτές, αναφέρονται στο κείμενο, στις εικόνες και στους πίνακες που περιέχει μία ιστοσελίδα.

Τα CMS διαχωρίζονται σε 2 κατηγορίες. Τα desktop και τα web-based.

- Τα Desktop CMS είναι εφαρμογές που εγκαθίστανται σε υπολογιστές και συνήθως στον web server μιας ιστοσελίδας ή σε κάποιον υπολογιστή που επικοινωνεί δικτυακά (intranet) με τον web-server.
- Τα web-based CMS είναι διαδικτυακές εφαρμογές. Δεν απαιτείται εγκατάσταση κάποιου λογισμικού για τη χρήση τους, ενώ η πρόσβαση σε αυτά μπορεί να γίνει από οποιαδήποτε συσκευή έχει πρόσβαση στο internet.

Ένα CMS, περιέχει απλά εργαλεία για την δημιουργία του περιεχομένου και παρέχει τη δυνατότητα της διαχείρισης – συντήρησης της ιστοσελίδας από απλούς χρήστες, χωρίς ειδικές τεχνικές γνώσεις.

Στην κατηγορία των CMS ανήκει και το Opencart, το βασικό πρόγραμμα της πτυχιακής μας, το οποίο το αναλύουμε στις παρακάτω ενότητες.

## **4.8.2 Cpanel**

Το Cpanel [39] είναι ο πίνακας διαχείρισης του λογαριασμού μας στο server. Ένα από τα πιο αξιόπιστα εργαλεία που κάνουν τη ζωή μας πιο εύκολη και κατανοητή με το γραφικό περιβάλλον, αλλά και με τη δυνατότητα διαχείρισης και παρακολούθησης των στατιστικών της σελίδας που έχουμε ανεβάσει. Το **Cpanel** περιλαμβάνει:

- Διαχείριση web-server (FrontPage extensions, redirection, folders password)
- Χρήση Module που σας δίνει τη δυνατότητα να εγκαταστήσετε αυτόματα 222 Open Source δυναμικά sites και εφαρμογές όπως joomla, wordpress, phpbb, εφαρμογές newsletter κ.α.
- $\bullet$  Διαχείριση e-mails (δημιουργία user, mail aliases, mail forwards, auto responders, filters, spam detector)
- Διαχείριση αρχείων (μεταφορά, διαγραφή, επεξεργασία αρχείων / φακέλων)
- Διαχείριση DNS (domains, sub-domains, parked domains, re-directs)

- Διαχείριση FTP
- Διαχείριση MySQL (δημιουργία βάσεων δεδομένων, χρηστών και επεξεργασία με το phpMyAdmin)
- $\bullet$  Στατιστικά του site (visits, bandwidth meter)
- Διαχείριση αντιγράφων ασφαλείας
- Εφαρμογές ηλεκτρονικού εμπορίου (Agora shopping cart, Interchange shopping cart)
- Διαχείριση SSL (add/remove certifications)

## **4.8.3 phpMyAdmin (MySQL)**

Η **mySQL** [40] είναι το πιο διαδεδομένο ανοικτού κώδικα σύστημα βάσης δεδομένων, που χρησιμοποιεί την Structured Query Language(SQL) γλώσσα, που είναι η πλέον αρμόδια για την προσθήκη, την επεξεργασία και διαγραφή πληροφοριών από τις βάσεις δεδομένων.

Αποτελεί την απόλυτη επιλογή μιας νέας γενιάς εφαρμογών που υλοποιούνται σε περιβάλλον LAMP (Linux, Apache,MySQL,PHP) και λειτουργεί σε περισσότερες από 20 πλατφόρμες συμπεριλαμβανομένων των Linux, Windows, OS/X, HP-UX, AIX, Netware.

Η MySQL μετρά περισσότερες από 11 εκατομμύρια εγκαταστάσεις και πήρε το όνομα της από την κόρη του Μόντυ Βιντένιους, τη Μάι.

Η **phpMyAdmin** [41] είναι η δωρεάν εφαρμογή που χρησιμοποιείται για την διαχείριση της mySQL μέσω ενός προγράμματος browser και είναι γραμμένη σε PHP. Μπορεί να δημιουργήσει, να διαγράψει και να επεξεργαστεί βάσεις δεδομένων (databases), πίνακες (tables), πεδία (fields) και γραμμές (rows), ενώ μπορεί να τρέξει και SQL εντολές.

Η εφαρμογή είναι, σήμερα, διαθέσιμη σε 64 γλώσσες, ενώ μετά την έκδοση 4 χρησιμοποιεί Ajax αντί των HTML frames για την καλύτερη και πιο εύκολη χρήση της.

### **4.9 Ασφάλεια και τρόποι προστασίας**

## **4.9.1 Πρωτόκολλο SSL**

Το 1995 η εταιρεία Netscape Communications Corporation παρουσίασε ένα πακέτο ασφαλείας με το όνομα Ασφαλές Επίπεδο Υποδοχών ή αλλιώς SSL [42] .(Secure Sockets Layer), με σκοπό να ικανοποιήσει την ζήτηση, των εταιρειών τότε, για την ασφαλή χρήση του Ιστού για τις χρηματικές τους συναλλαγές. Tο SSL χτίζει μια ασφαλή σύνδεση ανάμεσα σε δύο υποδοχές, κάτι που περιλαμβάνει

- 1. Διαπραγμάτευση παραμέτρων ανάμεσα στον πελάτη (user) και το διακομιστή (server).
- 2. Αμοιβαία πιστοποίηση ταυτότητας του πελάτη και του διακομιστή.
- 3. Μυστική επικοινωνία.
- 4. Προστασία ακεραιότητας δεδομένων.

Το SSL είναι ουσιαστικά ένα νέο επίπεδο που παρεμβάλλεται ανάμεσα στο επίπεδο εφαρμογών και το επίπεδο μεταφοράς, το οποίο δέχεται τις αιτήσεις από το web browser και τις μεταβιβάζει προς τα κάτω στο TCP πρωτόκολλο για μετάδοση στον διακομιστή. Αφού εγκαθιδρυθεί η ασφαλής σύνδεση, η κύρια δουλειά του SSL είναι να διαχειρίζεται την συμπίεση και την κρυπτογράφηση.

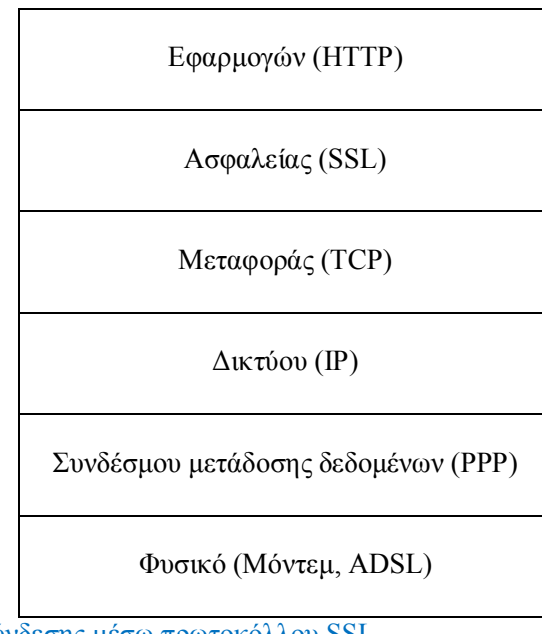

Εικόνα 8: Επίπεδα σύνδεσης μέσω πρωτοκόλλου SSL.

Τσιάρκα Θεοπίστη, ΑΜ: 2852 Λόγω της θέσης του, το SSL μπορεί να αξιοποιηθεί από ένα πλήθος εφαρμογών και μάλιστα με αόρατο στον χρήστη τρόπο. Χαρακτηριστικά παραδείγματα τέτοιων εφαρμογών είναι

τα: HTTP, FTP, Telnet, VPNs κ.α. Στο URL η διεύθυνση ξεκινάει με "https" αντί του τυπικού "http" ενώ στο status bar, κάτω δεξιά, υπάρχει το χαρακτηριστικό εικονίδιο-λουκέτο.

Το SSL πρωτόκολλο αποτελείται από δύο υποπρωτόκολλα, ένα για την εγκαθίδρυση μιας ασφαλούς σύνδεσης και ένα για την χρήση της. Τα υποπρωτόκολλα αυτά είναι το SSL Record Protocol και το SSL Handshake Protocol. Tο SSL Handshake Protocol διαπραγματεύεται τους αλγόριθμους κρυπτογράφησης που θα χρησιμοποιηθούν και πραγματοποιεί την πιστοποίηση της ταυτότητας του server και εάν ζητηθεί και του client, ενώ το SSL Record Protocol συλλέγει τα δεδομένα σε πακέτα και αφού τα κρυπτογραφήσει τα μεταδίδει και αποκρυπτογραφεί τα παραλαμβανόμενα πακέτα.

#### **4.9.2 Antivirus (Έλεγχος δεδομένων) και Firewall**

Η χρηστική ζωή ενός server χωρίς antivirus είναι περιορισμένη. Το antivirus είναι ένα λογισμικό το οποίο εντοπίζει και εξουδετερώνει τις επιθέσεις των κακόβουλων λογισμικών, όπως είναι οι ιοί. Τα κακόβουλα λογισμικά αυτά μπορούν να κάνουνε μεγάλες ζημιές σε έναν server, ακόμα και να τον καταστρέψουνε τελείως, για αυτό και η παρουσία του antivirus κρίνεται απαραίτητη. Άλλωστε χωρίς ασφάλεια δεν μπορεί να υπάρξει και το ηλεκτρονικό εμπόριο. Θα πρέπει σε τακτά χρονικά διαστήματα να ελέγχουμε - σκανάρουμε τόσο τον υπολογιστή όσο και τον server για τυχών ύπαρξη ιών στα αρχεία που ανεβάσαμε και χρησιμοποιήσαμε, ώστε να είμαστε σίγουροι ότι δεν απειλούμαστε με κάποια εισβολή και επίθεση κακόβουλων στοιχείων.

Η παρουσία της ασπίδας προστασίας firewall ή αλλιώς «Τείχος Προστασίας» στον server είναι απαραίτητη για την ασφαλή λειτουργία του. Η λειτουργία του firewall είναι κυρίως η ρύθμιση της κυκλοφορίας των δεδομένων σε δύο δίκτυα, συνήθως σε ένα τοπικό και το Διαδίκτυο. Η εξασφάλιση του στον server σημαίνει αυτομάτως την πρόληψη των επιθέσεων που μπορεί να γίνουν προς αυτόν. Η λανθασμένη όμως χρήση και ρύθμιση μπορεί να κάνει την λειτουργία του firewall ανούσια.

## **4.9.3 Εκτενής έλεγχος φορμών εισαγωγής δεδομένων**

Υπάρχουν πολλοί κακόβουλοι χρήστες του Διαδικτύου, οι οποίοι θέλουν να εκμεταλλευτούν ενδεχόμενα κενά στην ασφάλεια ενός ιστότοπου και να εισχωρήσουν στα απόρρητα δεδομένα των βάσεων δεδομένων. Η υποκλοπή αυτή μπορεί να αφορά από απλές

πληροφορίες στην βάση μέχρι σοβαρά έγγραφα και χρηματικές συναλλαγές. Οι εισβολείς εκμεταλλεύονται ευπάθειες στις Web εφαρμογές.

Δύο από τις πιο γνωστές τέτοιες επιθέσεις είναι η SQL injection [43] και η XSS [44]. Και οι δύο είναι εξίσου διαδεδομένες .

Με τη μέθοδος της SQL injection οι εισβολείς προσπαθούν να εισέλθουν στα δεδομένα της βάσης. Η μέθοδος αυτή τους δίνει την δυνατότητα να εκμεταλλευτούν την κωδικοποίηση των web εφαρμογών και να εισάγουν δικό τους κώδικα SQL, για παράδειγμα σε μία φόρμα με password και username, με σκοπό να υποκλέψουν τα στοιχεία πρόσβασης. Για να επιτευχθεί η επίθεση με αυτή την μέθοδο χρειάζεται στην ουσία ένας web browser και η εισαγωγή ειδικού κώδικα σε κάποιο πεδίο φόρμας που επικοινωνεί με τη βάση δεδομένων. Στόχος των επιθέσεων είναι εκείνα τα μέρη της βάσης που οι προγραμματιστές δεν έχουν προστατέψει.

Η δεύτερη δημοφιλέστερη μέθοδος υποκλοπής είναι η XSS ή αλλιώς Cross-Site Scripting. Στην μέθοδο αυτή ο κακόβουλος χρήστης εισάγει κώδικα Html, Javascript ή ακόμα και Flash στην ιστοσελίδα που χρησιμοποιεί ο χρήστης. Τα κομμάτια αυτά του κακόβουλου κώδικα βρίσκονται συνήθως στον υπερσύνδεσμο που οδηγεί στην ιστοσελίδα.

Ένα πολύ μεγάλο ποσοστό των ιστοσελίδων είναι επιρρεπείς σε τέτοιου είδους επιθέσεις.

Τρόποι αντιμετώπισης αυτών των επιθέσεων θα μπορούσαν να είναι ο εκτενής έλεγχος της εγκυρότητας των στοιχείων που εισάγει ο χρήστης καθώς επίσης και η χρήση ενός συστήματος firewall που θα αντιλαμβάνεται τις κακόβουλες επιθέσεις.

## **ΚΕΦΑΛΑΙΟ 5**

## **Γνωριμία με το Opencart**

#### **5.1 Γενικά**

#### **5.1.1 Τι είναι το Opencart**

Το Opencart είναι μια web-based πλατφόρμα ηλεκτρονικού εμπορίου, ανοιχτού κώδικα, γραμμένη στη γλώσσα PHP. Είναι μια πολύ αξιόπιστη λύση ηλεκτρονικού εμπορίου που δίνει τη δυνατότητα σε εμπόρους να δημιουργήσουν τη δική τους επιχείρηση στο διαδίκτυο χωρίς να χρειάζονται ιδιαίτερες γνώσεις προγραμματισμού για τη διαχείρισή του και με το ελάχιστο δυνατό κόστος.

Διανέμεται υπό την άδεια GNU Lesser General Public Licence (http://www.gnu.org/licenses/lgpl.html) και η επίσημη ιστοσελίδα του βρίσκεται στη διεύθυνση: http://www.opencart.com

### **5.1.2 Χαρακτηριστικά**

Το Opencart υποστηρίζει απεριόριστο αριθμό κατηγοριών και προϊόντων. Είναι πολυγλωσσικό με μεγάλο αριθμό διαθέσιμων γλωσσών και δέχεται την προσθήκη θεμάτων (templates) και επεκτάσεων (extensions). Μπορούμε να εγκαταστήσουμε περισσότερους από 20 τρόπους πληρωμής και περισσότερους από 8 τρόπους αποστολής των παραγγελιών. Τέλος έχει ενσωματωμένες λειτουργίες παρουσίασης και αξιολόγησης προϊόντων καθώς και λειτουργίες διαμοιρασμού του περιεχομένου του στα μέσα κοινωνικής δικτύωσης (social media).

## **5.2 Δομή φακέλων και αρχείων**

Η βασική δομή των αρχείων του Opencart χωρίζεται σε 2 σημαντικά μέρη: Το frontend που αφορά αρχεία που σχετίζονται με την εμφάνιση της ιστοσελίδας προς τον χρήστη (καταναλωτή), και το admin interface που αφορά αρχεία που σχετίζονται με την εμφάνιση του κέντρου διαχείρισης του ηλεκτρονικού καταστήματος (πρόσβαση ιδιοκτήτη - διαχειριστή). Τα παραπάνω μέρη «εκπροσωπούνται» από έναν ξεχωριστό φάκελο το καθένα μέσα στον κεντρικό φάκελο εγκατάστασης του Opencart (root directory). Ο φάκελος του frontend είναι ο «catalog» και ο φάκελος του admin interface είναι ο «admin». Στο εσωτερικό του καθένα εκ των δύο παραπάνω φακέλων υπάρχουν οι φάκελοι «model», «view», «controller» και «language», των οποίων τη χρήση και λειτουργία θα περιγράψουμε στην επόμενη παράγραφο (8.3 Το μοντέλο MVC-L).

Στον κεντρικό φάκελο εγκατάστασης του Opencart (root directory) συναντάμε και κάποιους άλλους φακέλους όπως τους: «system», «image», «download» και «vqmod».

Ο φάκελος «system» περιέχει κλάσεις (classes) και λειτουργίες (functions) που χρησιμοποιούνται και από τα δύο βασικά μέρη του ηλεκτρονικού καταστήματος (frontend και admin interface). Στο φάκελο «system» συναντάμε κώδικα σχετικό με τη λειτουργία αυτόματης αποστολής email, τη διασύνδεση με τη βάση δεδομένων και πολλά άλλα. Η επεξεργασία των αρχείων που εμπεριέχονται στο φάκελο «system» επιφέρει λειτουργικές αλλαγές στο ηλεκτρονικό κατάστημα.

Ο φάκελος «image» περιέχει όλες τις φωτογραφίες (εικόνες) που έχουν μεταφορτωθεί (upload) στο ηλεκτρονικό κατάστημα μέσω του image manager (διαχείριση εικόνων). Αυτές μπορεί να είναι εικόνες των προϊόντων, των κατηγοριών, λογότυπα των κατασκευαστών και άλλες.

Ο φάκελος «download» περιέχει αρχεία διαθέσιμα προς «κατέβασμα» (download) και τα οποία σχετίζονται με τα προϊόντα. Το σύστημα (opencart) μετονομάζει τα αρχεία αυτά για να μην μπορούν να έχουν απευθείας πρόσβαση σε αυτά κακόβουλοι χρήστες, γεμίζοντας την κίνηση της ιστοσελίδας (bandwith). Τα αρχεία στο φάκελο «download», όπως και στο φάκελο «image», προστίθενται προαιρετικά από το διαχειριστή του ηλεκτρονικού καταστήματος και δεν είναι απαραίτητα για τη λειτουργία του τελευταίου.

Ο φάκελος «vqmod» χρησιμοποιείται από τις επεκτάσεις (extensions) του Opencart. Ο φάκελος «vqmod» περιέχει XML αρχεία, με κώδικα PHP, με τα οποία μπορεί κανείς να αντικαταστήσει κώδικα σε διάφορα άλλα αρχεία της ιστοσελίδας χρησιμοποιώντας ένα και μόνο αρχείο XML. Η λογική «vqmod» (VirtualQmod) χρησιμοποιείται πέραν το Opencart και σε άλλες controller-based ιστοσελίδες και εφαρμογές.

### **5.3 Το μοντέλο MVC-L**

Η φιλοσοφία ανάπτυξης του Opencart βασίζεται στο μοντέλο MVC-L (Model,View,Controller-Language). Σκοπός του μοντέλου είναι να διαιρέσει ένα συστατικό σε τέσσερα λογικά μέρη: το μοντέλο (Model), την αναπαράσταση (View), τη διαχείριση (Controller) και στην τοπικοποίηση (Language).

**Μ - Model:** Είναι το σημείο που γίνεται η αλληλεπίδραση με τη βάση δεδομένων (MySQL). Το σημείο που μετατρέπονται τα δεδομένα που εξάγονται από τη βάση δεδομένων σε μεταβλητές ώστε να χρησιμοποιηθούν στην περαιτέρω λειτουργία του ηλεκτρονικού καταστήματος. Το κύριο συστατικό που συναντούμε στις σελίδες του φακέλου «model» είναι εντολές SQL (SQL queries).

**V – View:** Είναι το μέρος που αφορά την τελική εμφάνιση των δεδομένων στην οθόνη του χρήστη. Τα M και C μέρη του μοντέλου φροντίζουν ώστε να μην χρειάζονται προγραμματιστικές διαδικασίες στο μέρος V. Οι σελίδες του φακέλου «view» έχουν κατάληξη - .tpl και με επεξεργασία τους μπορούμε να αλλάξουμε όλη την εμφάνιση του ηλεκτρονικού καταστήματος.

**C – Controller:** Είναι το σημείο που «παντρεύονται» τα δεδομένα της database όπως αυτά εξάγονται από το Model, με οποιαδήποτε ρύθμιση έχει γίνει από την εγκατάσταση του Opencart ή από τις επεκτάσεις του (extensions).

**L – Language:** Το Opencart επεκτείνει το βασικό μοντέλο MVC σε MVC-L, προσφέροντας έναν εύκολο τρόπο διαχωρισμού των γλωσσών εμφάνισης του ηλεκτρονικού καταστήματος. Χρησιμοποιώντας τα αρχεία Language μπορούμε να αποθηκεύσουμε όλες τις μεταφράσεις των μεταβλητών του Opencart σε ένα αρχείο ανά γλώσσα. Με αυτό τον τρόπο γίνεται πιο εύκολη η επεξεργασία των μεταφράσεων.

## **5.4 Η δομή της βάσης δεδομένων**

Στην εγκατάσταση μας η βάση δεδομένων περιέχει 109 πίνακες. Οι πίνακες χωρίζονται σε ομάδες με βάση το πρόθεμα της ονομασίας τους. Ας δούμε μερικά από αυτά τα προθέματα:

**Attribute\_:** Αποθηκεύουν τα χαρακτηριστικά των προϊόντων (π.χ. για έναν Η/Υ, το είδος του επεξεργαστή, το μέγεθος της μνήμης κ.α.). Τα δεδομένα αυτής της ομάδας πινάκων δεν επηρεάζουν το απόθεμα των προϊόντων ή την τιμή τους.

Banner : Πίνακες που αφορούν την αποθήκευση δεδομένων για διαφημιστικά banner που πιθανόν να υπάρχουν στην ιστοσελίδα.

**Category\_:** Πίνακες που αφορούν το δέντρο κατηγοριών (κατηγορίες, υποκατηγορίες) των προϊόντων του ηλεκτρονικού καταστήματος. Οι σωστή κατανομή των κατηγοριών βοηθά στην καλύτερη πλοήγηση του καταναλωτή στο ηλεκτρονικό κατάστημα.

**Customer\_:** Πίνακες που αφορούν τα στοιχεία των πελατών που έχουν λογαριασμό στο ηλεκτρονικό κατάστημα.

**Information\_:** Πίνακες που αφορούν τις σελίδες πληροφοριών του ηλεκτρονικού καταστήματος και το περιεχόμενό τους. Τέτοιες σελίδες μπορεί να είναι οι όροι χρήσης, οι πληροφορίες αποστολής κ.α.

**Option**: Πίνακες που αφορούν πληροφορίες αποθέματος των προϊόντων όπως χρώματα, μεγέθη κ.α.

**Product\_:** Πίνακες που αφορούν τα προϊόντα και τα δεδομένα τους.

**Return\_:** Πίνακες που αφορούν πληροφορίες επιστροφής προϊόντων.

## **5.5 Κατανόηση λειτουργιών Opencart 5.5.1 Libraries**

Όλες οι βιβλιοθήκες (libraries) βρίσκονται στο φάκελο «/system/library». Όλες οι λειτουργίες των αρχείων libraries είναι προσβάσιμες από τα αρχεία Model, Controller και Views. Για παράδειγμα για να λάβουμε πληροφορίες για τα ποια προϊόντα είναι στο καλάθι αυτή τη στιγμή, πρέπει να χρησιμοποιήσουμε την Cart κλάση (class), η οποία βρίσκεται στο αρχείο cart.php (/system/library/cart.php) και την καλούμε με αυτόν τον τρόπο: \$this->cart- >getProducts().

Οι βιβλιοθήκες που χρησιμοποιούνται συχνότερα είναι οι:

- Customer.php λειτουργίες σχετικές με το χρήστη(καταναλωτή)
- User.php λειτουργίες σχετικές με τον διαχειριστή (admin)
- Cart.php λειτουργίες σχετικές με το καλάθι
- Config.php λειτουργίες σχετικές με τις ρυθμίσεις της ιστοσελίδας
- Url.php λειτουργίες δημιουργίας διευθύνσεων URL
- $\bullet$

#### **5.5.2 The root parameter**

To πλαίσιο ανάπτυξης (framework) του Opencart βασίζεται στη μορφή της διεύθυνσης των ιστοσελίδων (route=aaa/bbb/ccc) και στις παραμέτρους της (query strings). Το περιεχόμενο που θα εμφανιστεί στην ιστοσελίδα εξαρτάται από τις παραμέτρους aaa, bbb και ccc (τις περισσότερες φορές χρησιμοποιούνται μόνο οι δύο πρώτες). Η πρώτη παράμετρος (aaa) σχετίζεται με το γενικό φάκελο όπως για παράδειγμα ο φάκελος controller ή κάποιος φάκελος template. Η δεύτερη παράμετρος (bbb) σχετίζεται με το όνομα του αρχείου που βρίσκεται στο φάκελο (παράμετρος aaa), χωρίς την κατάληξη -.php ή -.tpl. Η Τρίτη παράμετρος παρουσιάζεται αναλυτικά στην παρακάτω παράγραφο 5.5.4 Controllers.

#### **5.5.3 Languages**

Τα αρχεία γλώσσας βρίσκονται στη διαδρομή /catalog/language/. Μέσα σε αυτό το φάκελο βρίσκονται άλλοι υποφάκελοι με ονομασία την αντίστοιχη γλώσσα (π.χ. greek για τα Ελληνικά και english για τα Αγγλικά). Τα αρχεία γλώσσας έχουν κατάληξη -.php και περιέχουν

την μετάφραση της αντίστοιχης γλώσσας. Η θέση των αρχείων γλώσσας μέσα στον server έχει άμεση σχέση με το route. Το αρχείο γλώσσας που αντιστοιχεί στο route: product/search βρίσκεται στη διαδρομή: catalog/language/English/product/search.php.

Για να «φορτώσουμε» τη γλώσσα σε έναν controller χρησιμοποιούμε:

\$this->language->load('product/search');

Στη συνέχεια χρησιμοποιούμε το function «get» της βιβλιοθήκης γλώσσας (language library)

\$some\_variable =  $\theta$ this->language->get('heading\_title');

Οι μεταβλητές γλώσσας σημαίνονται με το σύμβολο «\$\_» στα αρχεία γλώσσας και στην ουσία είναι εξισώσεις μεταξύ των «κλειδιών» και των «text τιμών» που τους αντιστοιχούν. Για παράδειγμα στο αρχείο /catalog/language/greek/product/search.php, βρίσκουμε την εξίσωση:

\$\_['heading\_title'] = 'Αναζήτηση';

Οι τιμές των εξισώσεων που βρίσκονται στο global (γενικό) αρχείο γλώσσας greek/greek.php φορτώνονται αυτόματα σε κάθε σελίδα και μπορούν να χρησιμοποιηθούν χωρίς τη μέθοδο \$this->language->load.

### **5.5.4 Controllers**

Οι controllers φορτώνονται με βάση το route και βρίσκονται στο φάκελο /catalog/controller. Συνεχίζοντας από το παραπάνω παράδειγμα, ο controller για τη σελίδα αναζήτησης (search) βρίσκεται στη διαδρομή /catalog/controller/product/search.php.

Ανοίγοντας ένα αρχείο controller βλέπουμε διάφορες κλάσεις (classes). Αυτές που ορίζονται ως public (δημόσιες) – και είναι προσβάσιμες μέσω του route – και αυτές που είναι ιδιωτικές (private). Συνήθως, όταν το route έχει 2 μέρη (aaa/bbb), καλείται η μέθοδος index(). Όταν υπάρχει και τρίτο μέρος στο route (aaa/bbb/ccc) εκτελείται η μέθοδος που αναγράφεται στο τρίτο μέρος (ccc). Για παράδειγμα, αν το route είναι account/return/insert, θα φορτωθεί το αρχείο /catalog/controller/account/return.php και η μέθοδος insert.

#### **5.5.5 Models**

Τα models βρίσκονται στο φάκελο /catalog/model/ και δεν ομαδοποιούνται σύμφωνα με το route αλλά σύμφωνα με το function. Για τον παραπάνω λόγω θα πρέπει να καλούνται στον controller χρησιμοποιώντας το:

```
$this->load->model('xxx/yyy');
```
Η παραπάνω συνάρτηση θα φορτώσει το αρχείο yyy.php που βρίσκεται στο φάκελο xxx. Μετά από αυτό, το model θα είναι διαθέσιμο μέσω της συνάρτησης:

\$this->model\_xxx\_yyy

Και σε αυτή την περίπτωση, όπως και με τους controllers, μπορούν να κληθούν μόνο οι public μέθοδοι. Για παράδειγμα, όταν θέλουμε να αλλάζουμε το μέγεθος μιας εικόνας, καλούμε το μοντέλο «model/image» και τη μέθοδο resize:

\$this->load->model('tool/image'); \$this->model\_tool\_image->resize('image.png', 300, 200);

## **5.5.6 Ορισμός μεταβλητών στο View από το Controller**

Για να περάσουμε τις τιμές των μεταβλητών από το controller στο view, πρέπει να ορίσουμε τα δεδομένα μας στη μεταβλητή \$this->data, η οποία στην πραγματικότητα είναι ένα array (συλλογή) από εξισώσεις κλειδιών με τιμές (key=>value). Για παράδειγμα:

 $\theta$ sthis->data['example\_variable'] = 123;

Με αυτό τον τρόπο μετατρέπουμε το κλειδί (key) σε μεταβλητή (variable). Έτσι το κλειδί example variable μετατρέπεται σε μεταβλητή \$example variable και είναι πλέον προσπελάσιμη από της σελίδες που ανήκουν στο view.

### **5.5.7 View - Templates (θέματα)**

Το View περιλαμβάνει τα θέματα και, όπως το model και το language, είναι εξαρτώμενο από το route. Οι σελίδες των θεμάτων είναι σελίδες με κώδικα php με το πρόσθετο -.tpl (από το template).

Τα θέματα ορίζουν το σχεδιαστικό κομμάτι των ιστοσελίδων και βρίσκονται μόνο στο catalog (frontpage) μέρος του Opencart (/catalog/view/theme/). Πρόκειται για έναν φάκελο που περιέχει σελίδες των θεμάτων (-.tpl), σελίδες μορφοποίησης -.css (stylesheets) και εικόνες που αντιστοιχούν στα θέματα.

Το διαχειριστικό (admin) μέρος χρησιμοποιεί επίσης ένα θέμα που ορίζει την εμφάνιση του και βρίσκεται στη διαδρομή (/admin/view/template). Στην παραπάνω παράγραφο αναφέραμε ότι τα θέματα χρησιμοποιούνται μόνο στο catalog μέρος λόγω του ότι το θέμα του admin μέρους είναι μοναδικό και δεν μπορούμε να το αλλάξουμε, παρά μόνο να το επεξεργαστούμε.

#### **5.5.8 The database object**

Οι εντολές για τη βάση δεδομένων (SQL Queries) χρησιμοποιούνται με τον παρακάτω κώδικα:

 $$result = $this > db > query("SELECT * FROM " . DB PREFLX . "table"$ ;

Το «DB\_PREFIX» είναι το πρόθεμα του ονόματος του πίνακα στη βάση δεδομένων.

Το «\$result» θα επιστρέψει ένα object για το εκάστοτε «SQL Query», το οποίο αναλύεται ως εξής:

\$result->row : Περιλαμβάνει τα δεδομένα της πρώτης γραμμής του πίνακα.

\$result->rows: Περιλαμβάνει ένα array των δεδομένων όλων των γραμμών του πίνακα και είναι ιδανικό για χρήση looping (επαναληπτικής διαδικασίας) με εντολές όπως ή for…next.

\$result->num\_rows: Περιλαμβάνει τον αριθμό των "επιστρεφόμενων" δεδομένων.

## **5.5.9 The database object**

Το Opencart έχει κάποιες προορισμένες μεταβλητές (reserved variables) που χρησιμοποιεί αντί των κλασικών: \$\_GET, \$\_POST, \$\_SESSION, \$\_COOKIE, \$\_FILES, \$\_REQUEST και \$\_SERVER:

Το \$\_SESSION γίνεται \$this->session->data

Το \$\_GET γίνεται \$this->request->get

Το \$\_POST γίνεται \$this->request->post

Το \$\_COOKIE γίνεται \$this->request->cookie

Το \$\_FILES γίνεται \$this->request->files

Το \$\_REQUEST γίνεται \$this->request->request

Το \$\_SERVER γίνεται \$this->request->server

# **ΚΕΦΑΛΑΙΟ 6**

# **Εγκατάσταση Opencart**

## **6.1 Προετοιμασία εγκατάστασης**

## **6.1.1 Γνωριμία με την πλατφόρμα διαχείρισης**

Για την δημιουργία του project απέκτησα έναν λογαριασμό web hosting από την εταιρία Actlogic η οποία και μου έστειλε τα στοιχεία πρόσβασης στον λογαριασμό μου. To domain του λογαριασμού είναι το opencartdemo.actlogic.net και είναι ουσιαστικά ένα subdomain της εταιρίας. Η διαχείριση του λογαριασμού γίνεται μέσω της web-based πλατφόρμας με την ονομασία Cpanel.

Πηγαίνοντας λοιπόν στη διεύθυνση cpanel.actlogic.net, εμφανίζεται το πλαίσιο εισαγωγής username και password του cpanel.

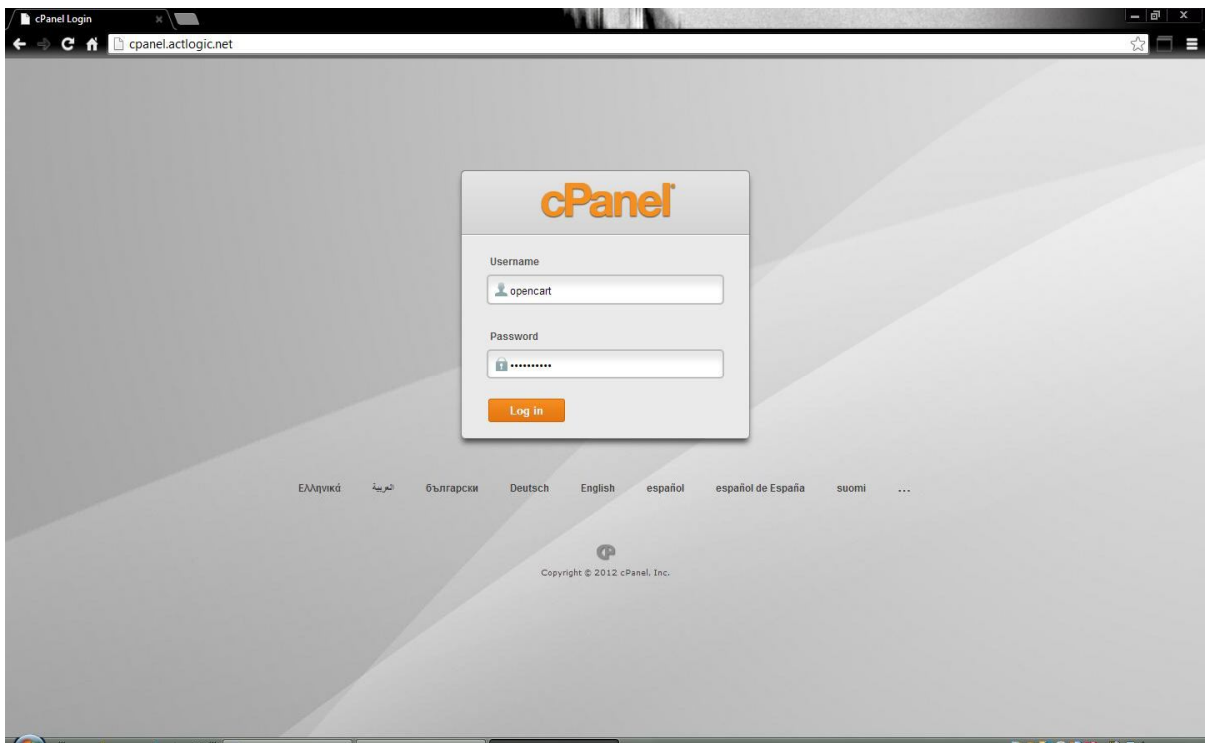

#### Εικόνα 9: Σελίδα σύνδεσης στην πλατφόρμα Cpanel.

Βάζοντας για username το opencart και για password το 123!@#demo, γίνεται η σύνδεση στο Cpanel και αποκτούμε πρόσβαση στο λογαριασμό.

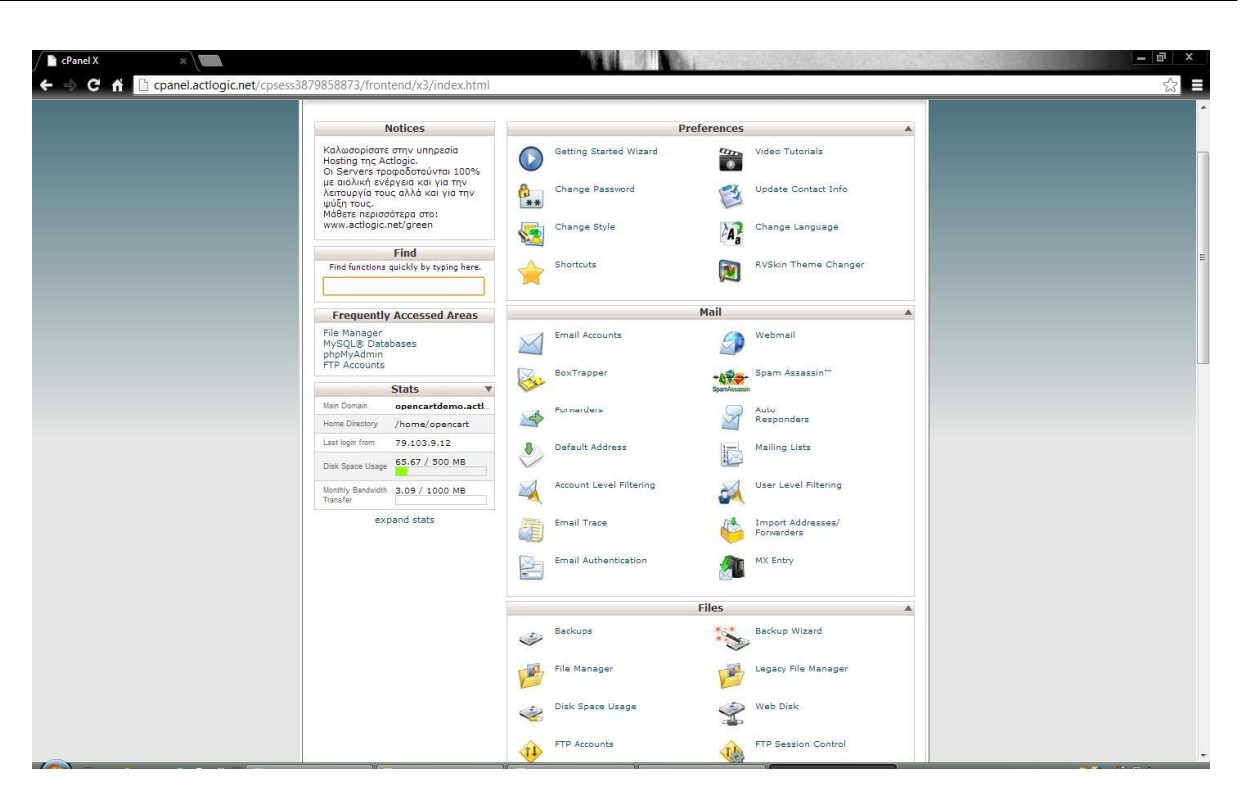

Πτυχιακή εργασία τμήματος Εφαρμοσμένης Πληροφορικής & Πολυμέσων

#### Εικόνα 10: Σελίδα κεντρικής διαχείρισης πλατφόρμας Cpanel.

Στο αριστερό μέρος του Cpanel υπάρχει ένα πλαίσιο, υπάρχουν τα στατιστικά του, που αναφέρει συγκεκριμένα το domain name, την τελευταία ημερομηνία εισόδου, τον απομείναντα χώρου του δίσκου και πολλές άλλες χρήσιμες πληροφορίες που αφορούνε τα στοιχεία του Cpanel.

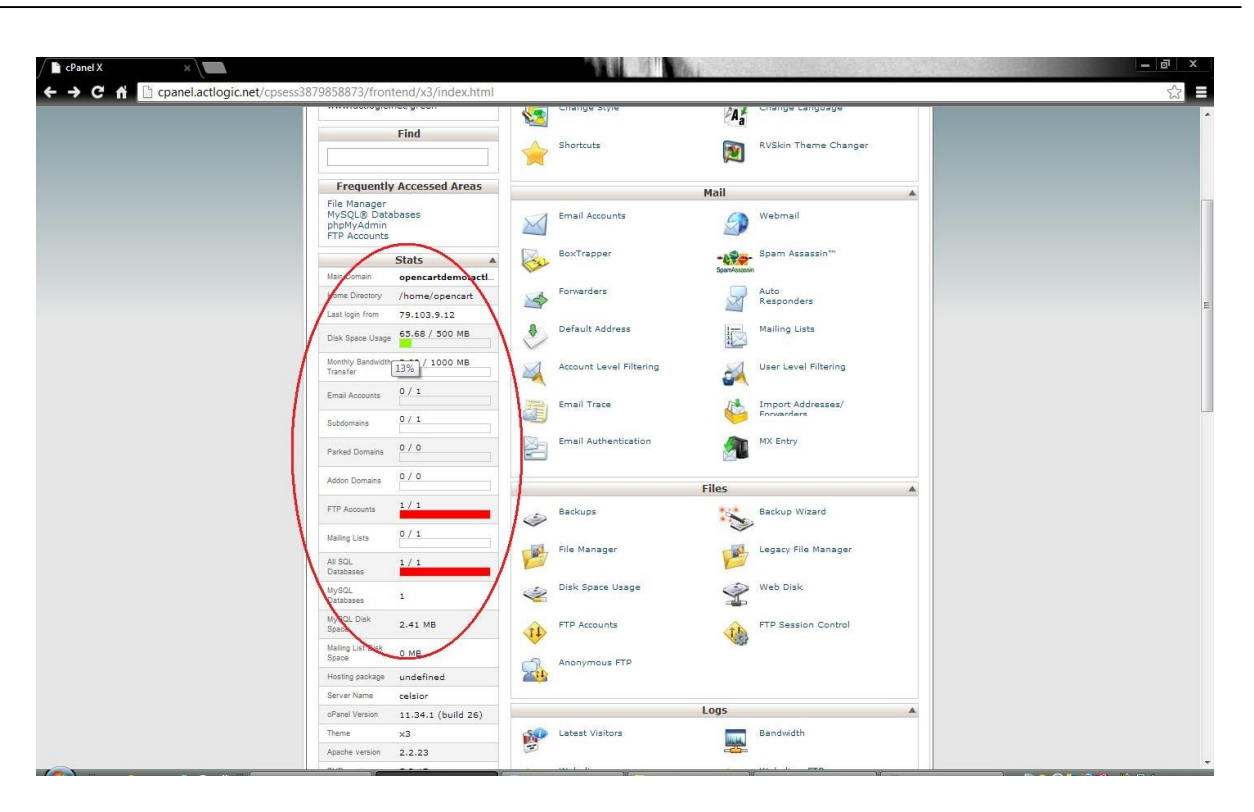

Πτυχιακή εργασία τμήματος Εφαρμοσμένης Πληροφορικής & Πολυμέσων

Εικόνα 11: Στατιστικά χρήσης ιστοσελίδας.

Ανάλογα με το τι θέλει ο διαχειριστής να επεξεργαστεί διαλέγει και την κατάλληλη επιλογή.

Μερικές από αυτές τις επιλογές μπορεί να είναι η δημιουργία της βάσης δεδομένων, η δημιουργία λογαριασμών ηλεκτρονικού ταχυδρομείου και η δημιουργία λογαριασμών πρόσβασης μέσω FTP .

## **6.1.2 Δημιουργία βάσης δεδομένων MySQL**

Για την δημιουργία της βάσης δεδομένων MySQL επιλέγουμε από την κατηγορία Databases το εικονίδιο MySQL Databases.

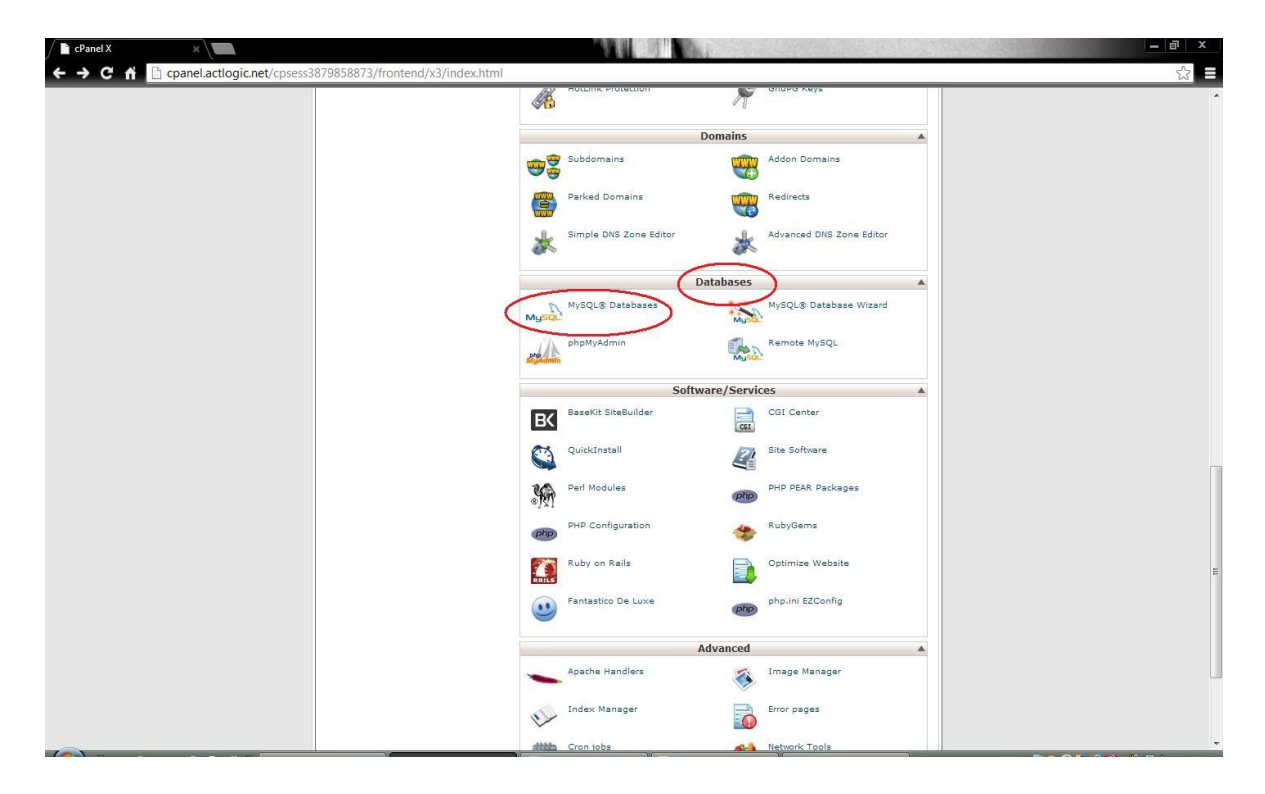

#### Εικόνα 12: Επιλογή τομέα βάσεων δεδομένων στο Cpanel.

Επιλέγοντάς το, εμφανίζεται η φόρμα δημιουργίας της βάσης. Μας ζητάει να πληκτρολογήσουμε το όνομα της νέας μας βάσης δεδομένων, το οποίο και κάναμε δίνοντας το όνομα «meatshop». Το τελικό όνομα της βάσης είναι το «opencart\_meatshop» καθώς αυτό δημιουργείται αυτόματα ανάλογα με το όνομα χρήστη του λογαριασμού που στη δική μας περίπτωση είναι το «opencart».

Στη συνέχεια στην ίδια σελίδα δημιουργήσαμε έναν νέο χρήστη (διαχειριστή) των βάσεων δεδομένων με όνομα «opencart\_meat» και κωδικό πρόσβασης «123!@#demo».

Τέλος δηλώσαμε τον χρήστη «opencart\_meat» ως διαχειριστή της βάσης «opencart\_meatshop».

Πτυχιακή εργασία τμήματος Εφαρμοσμένης Πληροφορικής & Πολυμέσων

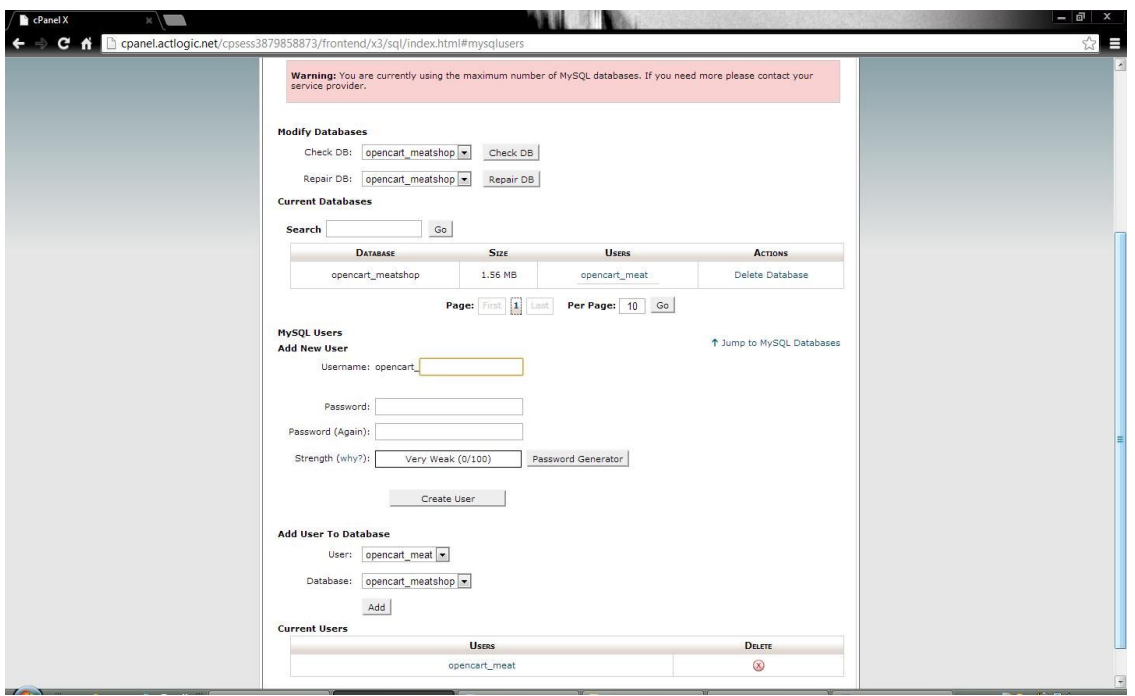

Εικόνα 13: Δημιουργία βάσης δεδομένων στο Cpanel.

Στην παραπάνω σελίδα μπορούμε στο μέλλον να προσθέσουμε και να διαχειριστούμε βάσεις δεδομένων και διαχειριστές βάσεων δεδομένων.

### **6.1.3 Δημιουργία Email λογαριασμού**

Για την δημιουργία του λογαριασμού ηλεκτρονικού ταχυδρομείου επιλέγουμε από την κατηγορία Mail το εικονίδιο Email Accounts.

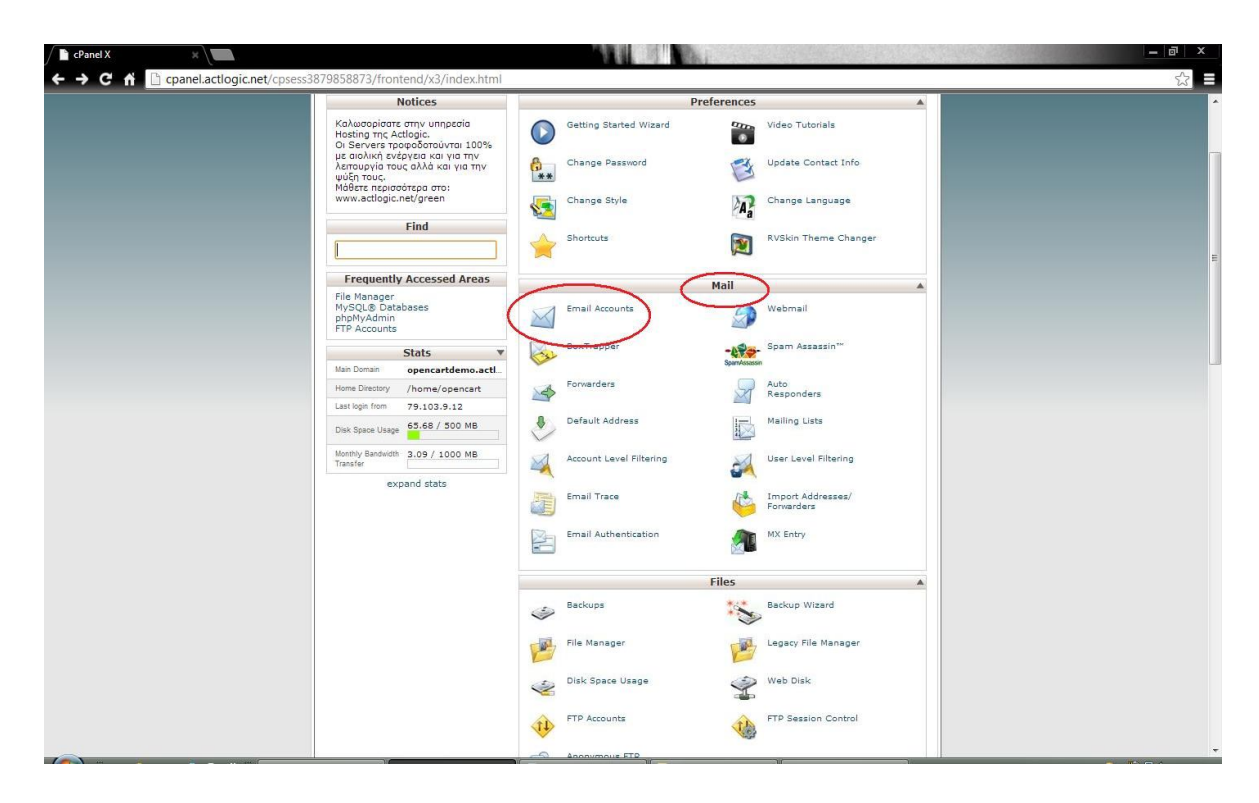

Εικόνα 14: Επιλογή τομέα ηλεκτρονικού ταχυδρομείου στο Cpanel.

Επιλέγοντάς το, εμφανίζεται η φόρμα συμπλήρωσης για την δημιουργία του Email λογαριασμού. Εκεί δημιουργήσαμε έναν λογαριασμό ηλεκτρονικού ταχυδρομείου με όνομα «info@opencartdemo.actlogic.net» και κωδικό πρόσβασης «123!@#demo». Το μέγεθος του mailbox για αυτόν τον λογαριασμό είναι 250 ΜΒ.

Με τον όρο mailbox εννοούμε τον συνολικό χώρο σε MegaBytes που καταλαμβάνουν τα μηνύματα του ηλεκτρονικού ταχυδρομείου ανεξάρτητα από τον φάκελο στον οποίο βρίσκονται (ειερχόμενα, εξερχόμενα, ανεπιθύμητα κ.α.).

Μετά τη δημιουργία του λογαριασμού ηλεκτρονικού ταχυδρομείου, σε αυτή τη σελίδα μπορούμε να βρούμε πληροφορίες για την εγκατάσταση του συγκεκριμένου λογαριασμού στο

Microsoft Outllook ή οποιοδήποτε άλλο πρόγραμμα ηλεκτρονικής αλληλογραφίας. Επίσης μέσω ενός συνδέσμου (hyperlink) σε αυτή τη σελίδα μπορούμε να έχουμε πρόσβαση στο webmail (μία web-based εφαρμογή από όπου μπορούμε να λάβουμε, να στείλουμε και να διαχειριστούμε τα email μας).

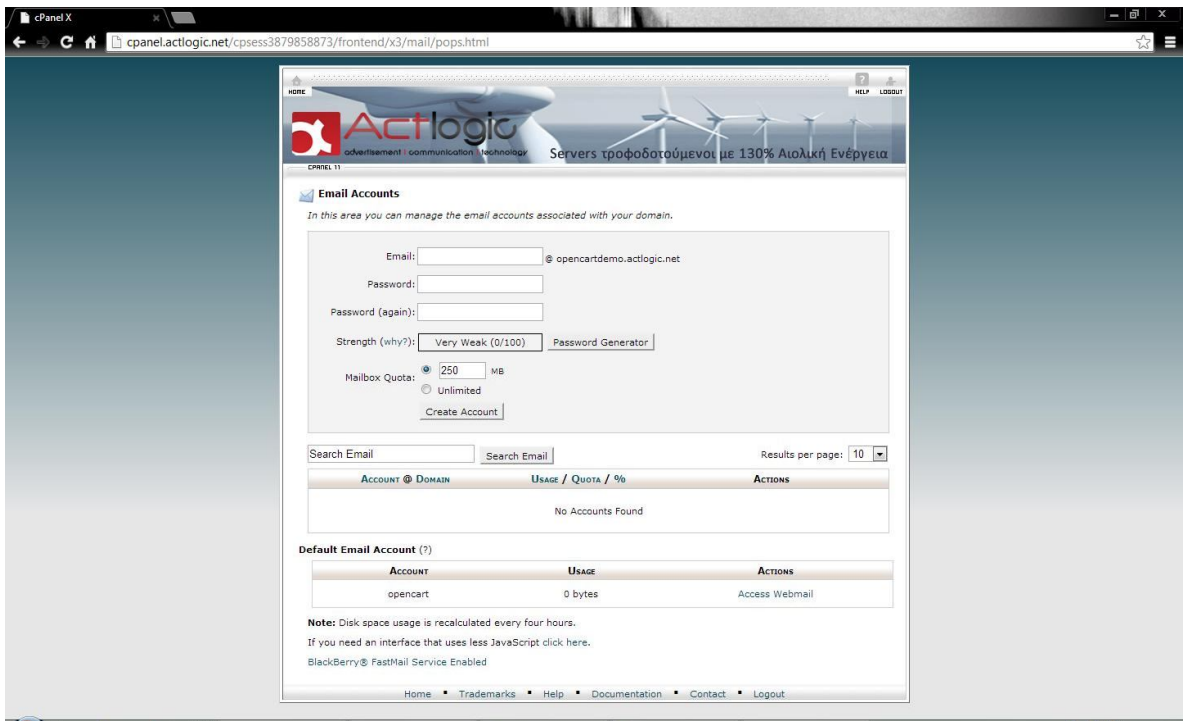

Εικόνα 15: Δημιουργία λογαριασμού ηλεκτρονικού ταχυδρομείου στο Cpanel.

## **6.1.4 Δημιουργία FTP λογαριασμού**

Για την δημιουργία του λογαριασμού πρόσβασης μέσω FTP, επιλέγουμε από την κατηγορία Files το εικονίδιο FTP Accounts.

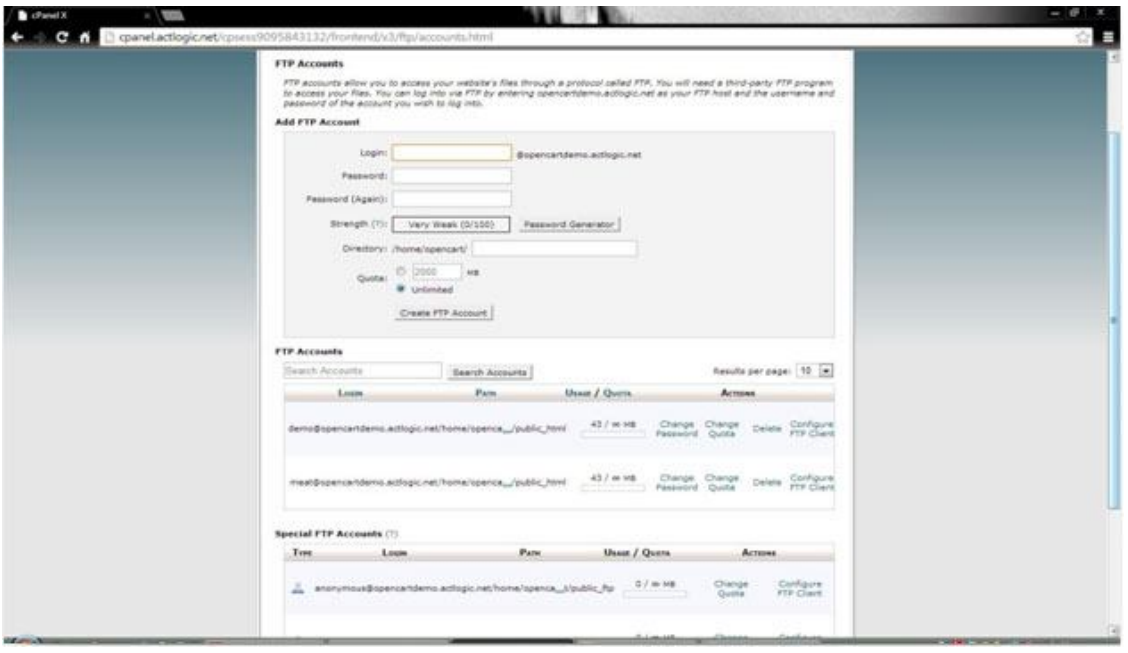

#### Εικόνα 16: Δημιουργία λογαριασμού FTP στο Cpanel.

Επιλέγοντάς το, εμφανίζεται η φόρμα συμπλήρωσης για την δημιουργία λογαριασμών πρόσβασης μέσω FTP. Εκεί δημιουργήσαμε έναν νέο λογαριασμό με όνομα «demo@opencart.actlogic.net» και κωδικό πρόσβασης «123!@#demo». Επιλέξαμε για το λογαριασμό μας να έχει πρόσβαση στον public\_html φάκελο και απεριόριστο μέγεθος μεταφοράς δεδομένων (bandwith quota). Ο φάκελος public\_html είναι ο φάκελος που φαίνεται στον browser των clients (επισκέπτες ιστοσελίδας) και εκεί πρέπει να τοποθετήσουμε τα αρχεία του ιστοτόπου μας.

Μετά τη δημιουργία του λογαριασμού FTP, από την παραπάνω σελίδα μπορούμε να πάρουμε πληροφορίες για το πώς να συνδεθούμε στον web server μέσω ενός FTP client λογισμικού όπως το Filezilla ή το Cyberduck (για χρήστες Mac υπολογιστών). Έτσι για τον δικό μας λογαριασμό, τα στοιχεία πρόσβασης είναι:

**FTP username:** demo@opencartdemo.actlogic.net **FTP server:** ftp.opencartdemo.actlogic.net **FTP & explicit FTPS port:** 21

## **6.2 Παραμετροποιήσεις**

## **6.2.1.Παραμετροποίηση πληροφοριών καταστήματος**

Ξεκινώντας τις παραμετροποιήσεις, συνδεθήκαμε στo πάνελ διαχείρισης της ιστοσελίδα μας (opencartdemo.actlogic.net/admin). Οι επιλογές μας είναι πλέον στα ελληνικά, αφού έχουμε εγκαταστήσει την ελληνική γλώσσα. Επιλέγοντας, λοιπόν, από τη μπάρα επιλογών το «Σύστημα/Ρυθμίσεις» εμφανίζεται η παρακάτω καρτέλα

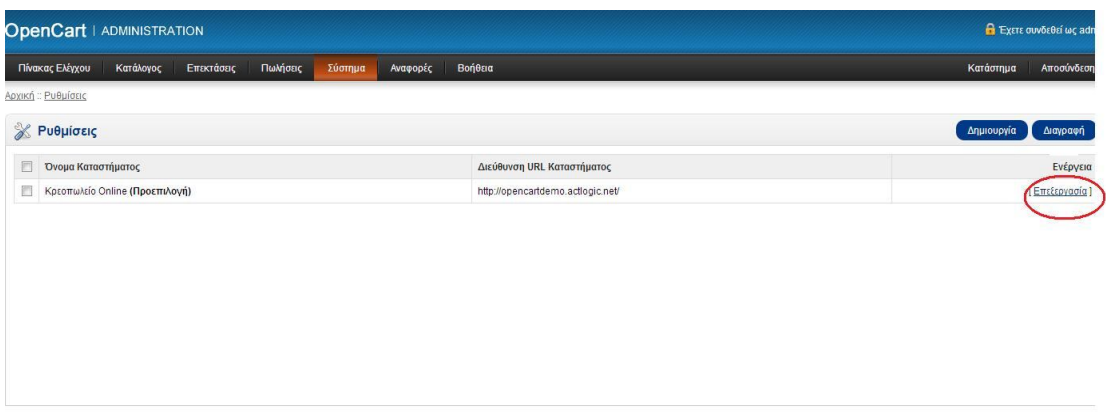

Εικόνα 17: Διαχείριση Opencart – Σελίδα ρυθμίσεων συστήματος.

Επιλέγοντας την επιλογή «Επεξεργασία» στα δεξιά, εμφανίζεται το πλαίσιο εισαγωγής του ονόματος του online καταστήματος, τα στοιχεία του ιδιοκτήτη, η διεύθυνση ,το τηλέφωνο, το email αλλά και το fax της επιχείρησης. Τα στοιχεία αυτά, θα εμφανιστούν στην ιστοσελίδα μας, μόλις ο πελάτης επιλέξει την καρτέλα της επικοινωνίας.

#### Πτυχιακή εργασία τμήματος Εφαρμοσμένης Πληροφορικής & Πολυμέσων

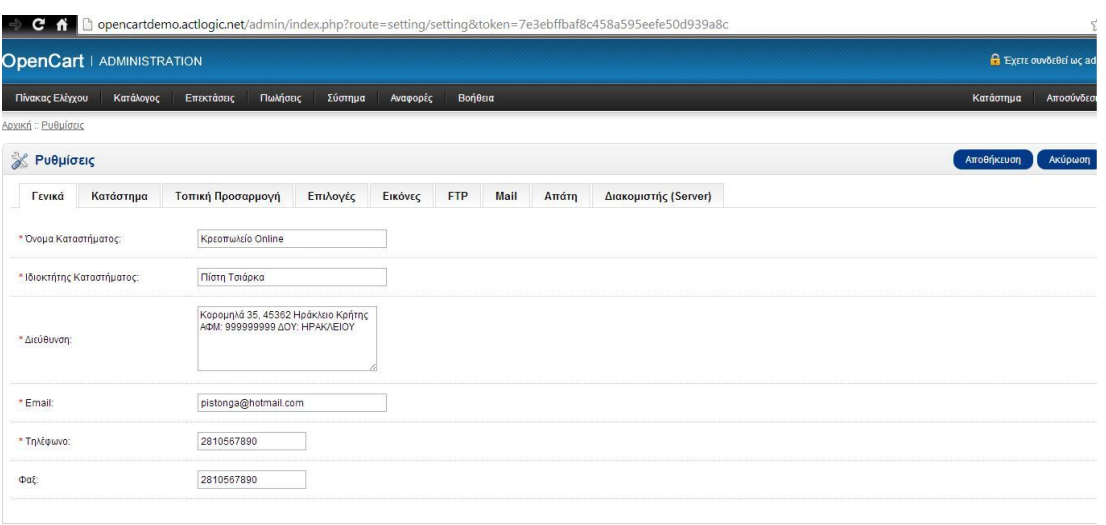

Εικόνα 18: Διαχείριση Opencart – Ρύθμιση βασικών στοιχείων καταστήματος.

Οι παραπάνω επιλογές βρίσκονται στην καρτέλα «Γενικά». Στην δεύτερη καρτέλα, με ονομασία «Κατάστημα», επιλέγουμε τον τίτλο του καταστήματος, που είναι ίδιος με την ονομασία του και ορίζουμε τα meta-tags της περιγραφής της ιστοσελίδας μας.

#### Πτυχιακή εργασία τμήματος Εφαρμοσμένης Πληροφορικής & Πολυμέσων

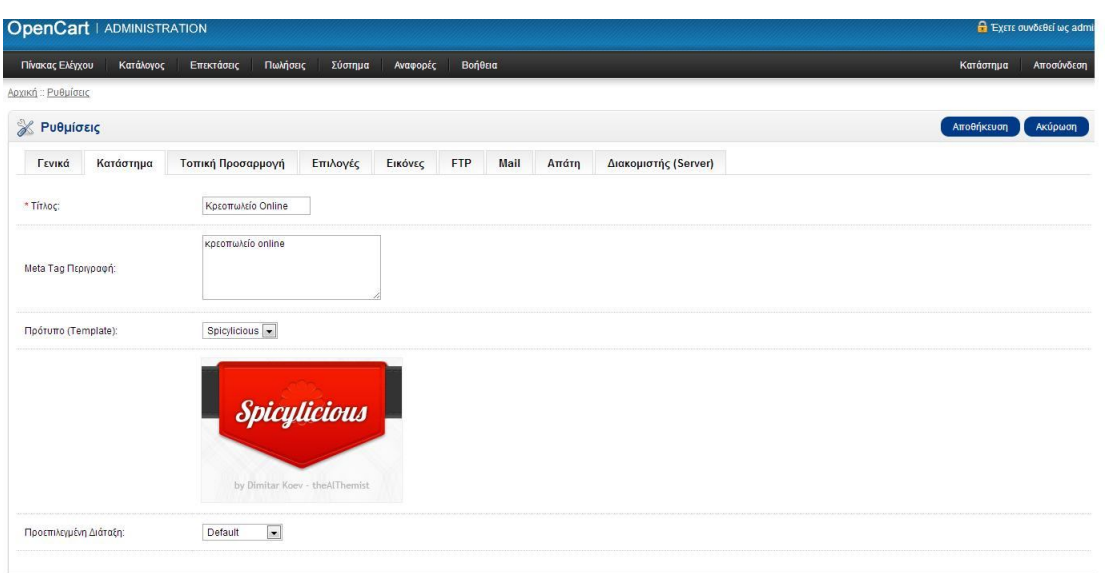

#### Εικόνα 19: Διαχείριση Opencart – Ρύθμιση τίτλου καταστήματος.

Στην Τρίτη καρτέλα, βρίσκεται η «Τοπική Προσαρμογή», στην οποία, έχουμε την δυνατότητα να επιλέξουμε τη γεωγραφική θέση του καταστήματος, (π.χ. Ελλάδα και Νομός Ηρακλείου), τη γλώσσα διαχείρισης (Ελληνικά), το νόμισμα (euro) και την μονάδα μέτρησης που θα έχουν τα προϊόντα μας (kilogram/centimeter).

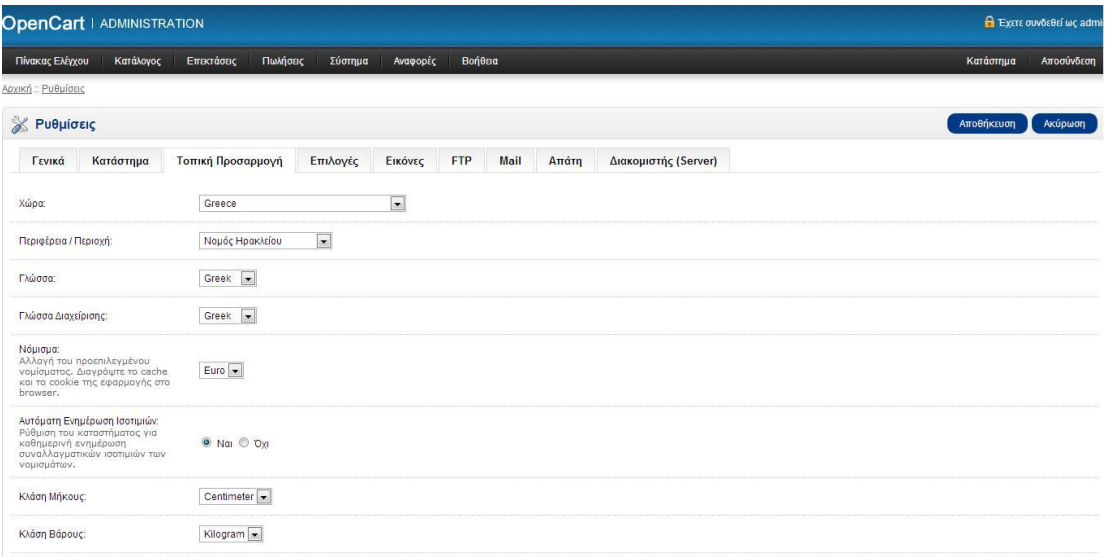

Εικόνα 20: Διαχείριση Opencart – Τοπικές ρυθμίσεις.

Η επόμενη κατηγορία είναι η «Επιλογές». Οι υποχρεωτικές επιλογές σε αυτή την κατηγορία είναι η δήλωση της εμφάνισης των προϊόντων ανά σελίδα τόσο στην περίπτωση του καταλόγου στην επίσημη ιστοσελίδα, όσο, και στην σελίδα της διαχείρισης, και η δήλωση της ελάχιστης και μέγιστης αξίας της δωροεπιταγής. Υπάρχουν όμως, και δευτερεύουσες επιλογές που είναι προαιρετικές. Τέτοιες είναι η δήλωση των φόρων, των συνεργατών, των επιστροφών κ.ά.

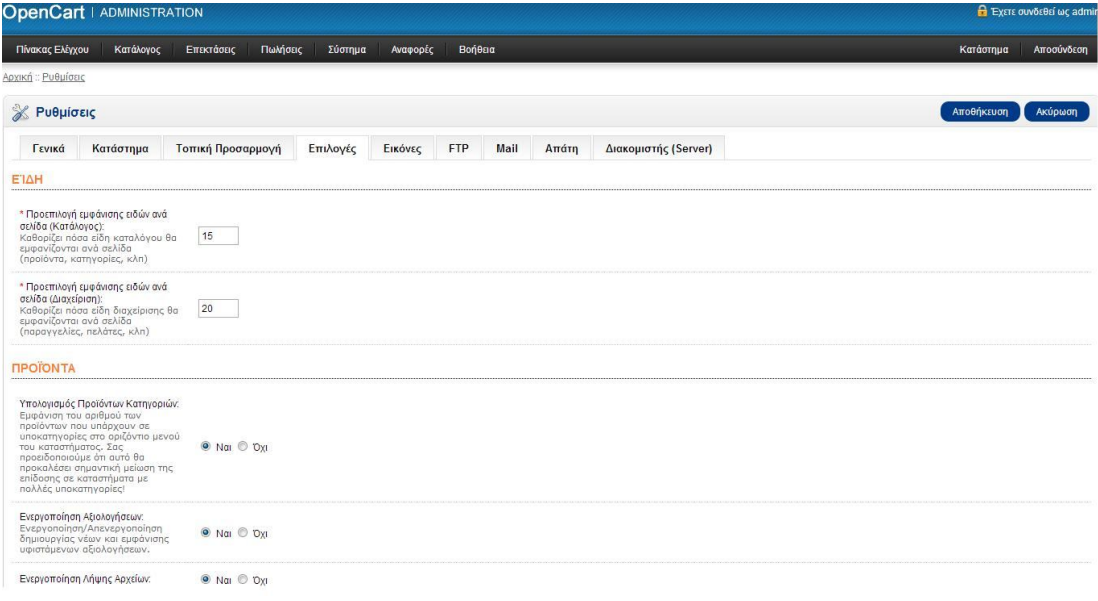

Εικόνα 21: Διαχείριση Opencart – Ρύθμιση επιλογών καταστήματος.

Οι επόμενες κατηγορίες είναι οι Εικόνες, FTP, Mail, Απάτη, Διακομιστής.

Στην κατηγορία «Εικόνες» επιλέγουμε και φορτώνουμε την εικόνα – λογότυπο που θα έχει η ιστοσελίδα και τις διαστάσεις της.

Στην FTP κατηγορία, επιλέγουμε το FTP host δηλαδή, την διεύθυνση (link) του site (opencart.actlogic.net), καθώς και την θύρα που θα λειτουργεί (port 21),ενώ αντίστοιχα στην κατηγορία Mail έχουμε να επιλέξουμε ανάμεσα στα πρωτόκολλο Mail/SMTP. Επιλέξαμε το Mail σαν πάροχο φιλοξενίας (host) και θύρα την 25.

Στην κατηγορία Απάτη το template από μόνο του μας δίνει σαν προαιρετική επιλογή την χρήση του MaxMind, που είναι μία υπηρεσία για τον εντοπισμό τυχών εξαπάτησης.

Η τελευταία καρτέλα, με την ονομασία «Διακομιστής» αφορά την χρήση SSL κρυπτογράφησης, Robots (λογισμικά αυτόματης διαδικτυακής ανίχνευσης), επιτρεπόμενοι τύποι αρχείων (MIME) κ.ά.

## **6.2.2 Παραμετροποίηση νομίσματος, φόρων και γεωγραφικών περιοχών**

Ακολουθώντας, αυτή τη φορά, τη διαδρομή Σύστημα > Τοπική προσαρμογή > Γεωγραφικές Ζώνες, μας δύνεται η δυνατότητα να επιλέξουμε τις γεωγραφικές ζώνες που επιθυμούμε να εμφανίζονται στην σελίδα της παραγγελίας. Τα γεωγραφικά διαμερίσματα, δηλαδή, που θα έχουν την δυνατότητα, να παραγγείλουν κρέατα από το ηλεκτρονικό μας κατάστημα. Επειδή, δηλώσαμε σαν νομό της έδρας του φυσικού καταστήματος το νομό του Ηρακλείου, έπρεπε να δηλώσουμε ένα ένα και τα γεωγραφικά διαμερίσματα του, για να ορίζεται πιο συγκεκριμένη η παραγγελία. Η επεξεργασία των οποίων, γίνεται, δηλώνοντας σε κάθε ένα από αυτούς τους δήμους, το τίτλο που θα έχουνε με μία σχετική περιγραφή, την χώρα που υπάγονται (Ελλάδα) και το νομό (νομός Ηρακλείου).

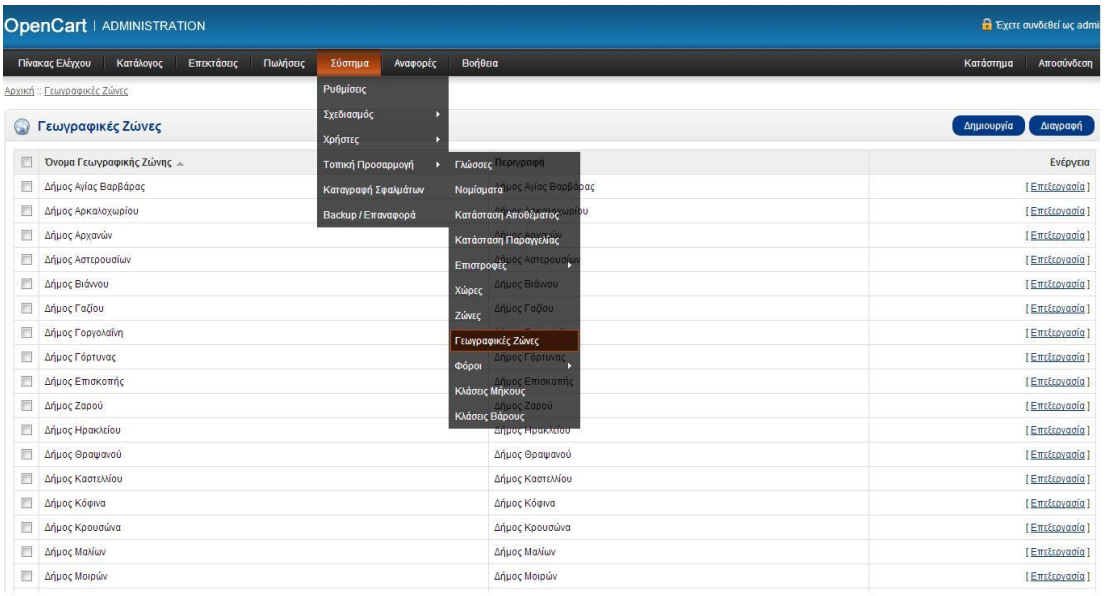

Εικόνα 22: Διαχείριση Opencart – Γεωγραφικές ζώνες.
Η επόμενη ρύθμιση που έπρεπε να κάνουμε για το ηλεκτρονικό μας κατάστημα ήταν η δήλωση του νομίσματος. Για να πραγματοποιήσουμε αυτή τη ρύθμιση ακολουθήσαμε τη διαδρομή Σύστημα > Τοπική Προσαρμογή > Νομίσματα. Επιλέγοντας την επιλογή «επεξεργασία» δηλώνουμε το τίτλο του νομίσματος που θέλουμε (euro), τον κωδικό του στην παγκόσμια αγορά (EUR), προαιρετικά, τη θέση του σήματος € (δεξιά από το ποσό), τις δεκαδικές θέσεις και, τέλος ενεργοποιούμε την κατάσταση του.

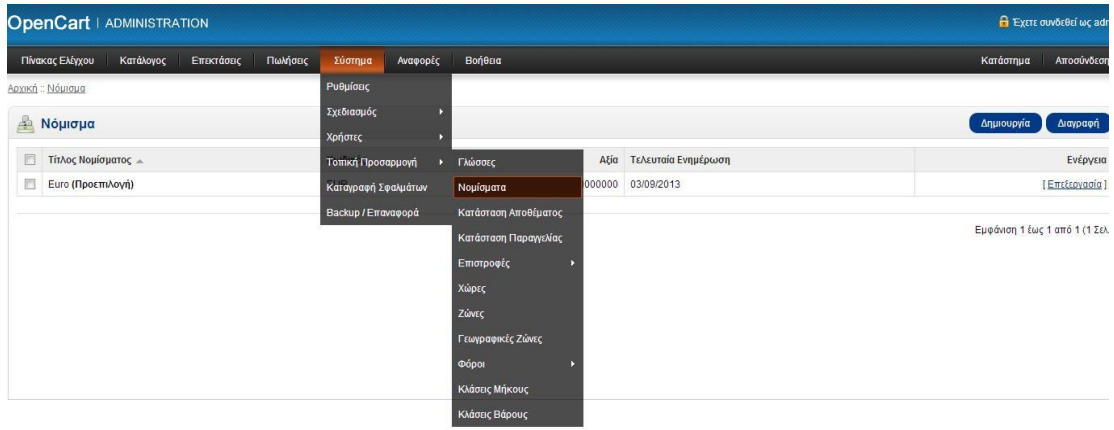

#### Εικόνα 23: Διαχείριση Opencart – Νομίσματα.

Αφού, ρυθμίσαμε το νόμισμα με το οποίο θα πραγματοποιούνται οι χρηματικές συναλλαγές του ηλεκτρονικού καταστήματος, έπρεπε να ρυθμίσουμε και το φορολογικό συντελεστή για τις εμπορικές αυτές συναλλαγές. Ακολουθώντας, λοιπόν, τη διαδρομή Σύστημα > Τοπική Προσαρμογή > Φόροι > Φορολογικές Κλάσεις / Φορολογικοί Συντελεστές, ρυθμίσαμε το φορολογικό συντελεστή, σύμφωνα με την υπάρχουσα αγορά, στο 13%. Δηλώσαμε, από την επιλογή της επεξεργασίας, το όνομα του φορολογικού συντελεστή (13%), το φορολογικό συντελεστή σε δεκαδική μορφή (13.0000), το τύπο που θα υπολογίζεται (επιλέξαμε από τις 2 κατηγορίες, ποσοστό και σταθερό ποσό, το ποσοστό), την γεωγραφική ζώνη (Νομός Ηρακλείου) και τσεκάραμε την επιλογή default στην ομάδα πελατών.

Όμοια με τον φορολογικό συντελεστή, επεξεργαστήκαμε και την φορολογική κλάση. Δηλώσαμε, πάλι, το Φ.Π.Α στο 13% (τίτλο και περιγραφή) και ορίσαμε, αφού μας ζητούσε και σε αυτή την καρτέλα, το φορολογικό συντελεστή, ο οποίος θα υπολογίζεται βασιζόμενος στη διεύθυνση του καταστήματός μας.

Όλες αυτές οι ρυθμίσεις απεικονίζονται αναλυτικά στις παρακάτω εικόνες.

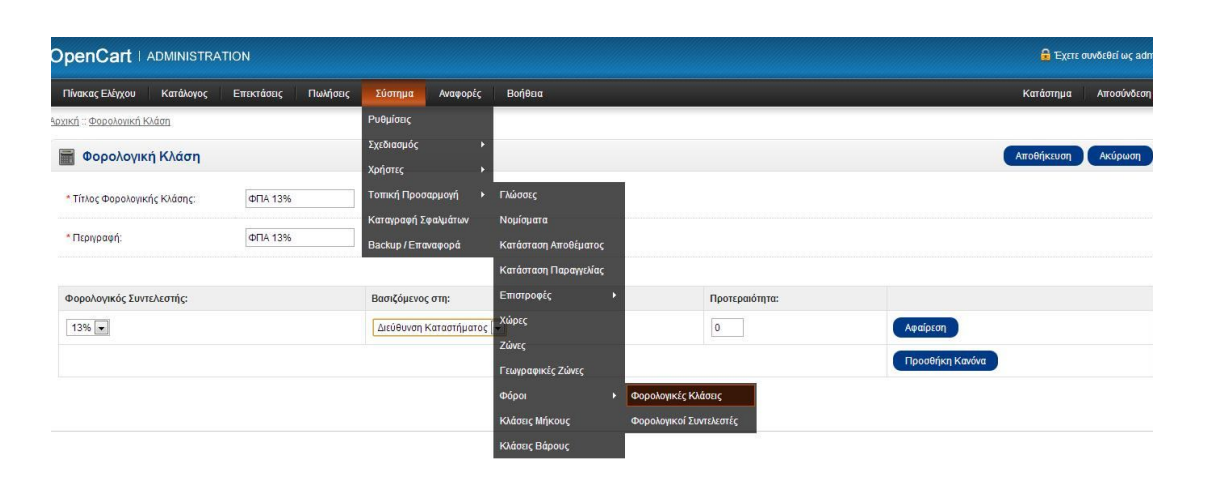

Εικόνα 24: Διαχείριση Opencart – Φορολογικές κλάσεις.

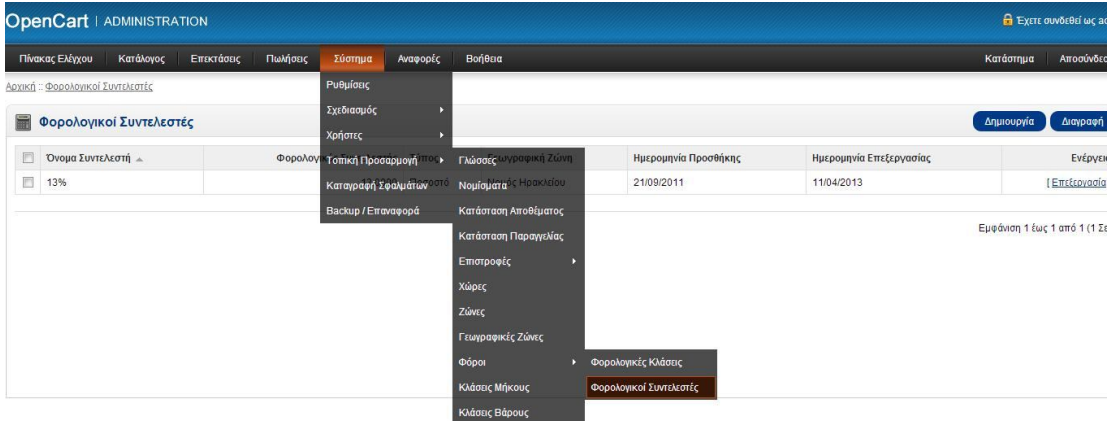

Εικόνα 25: Διαχείριση Opencart – Φορολογικοί συντελεστές.

# **6.2.3 Παραμετροποίηση τρόπων πληρωμής**

Για την παραμετροποίηση των τρόπων πληρωμής, πηγαίνουμε στο Administration panel (CMS), στην καρτέλα Επεκτάσεις > Πληρωμές, όπου μας ανοίγει μία λίστα από τρόπους πληρωμής, όπως η δωρεάν παραγγελία, η πληρωμή μέσω PayPal,η επιταγή κ.ά. Ενεργοποιούμε, αντίστοιχα, όποιες από αυτές τις μεθόδους πληρωμής επιθυμούμε να λειτουργούνε στο ηλεκτρονικό μας κατάστημα. Αυτές που επιλέξαμε εμείς, είναι η τραπεζική κατάθεση και η αντικαταβολή. Στη συνέχεια, αυτούς τους τρόπους πληρωμής, τους κάναμε εγκατάσταση επιλέγοντας την αντίστοιχη επιλογή «Εγκατάσταση» στη δεξιά πλευρά του παραθύρου.

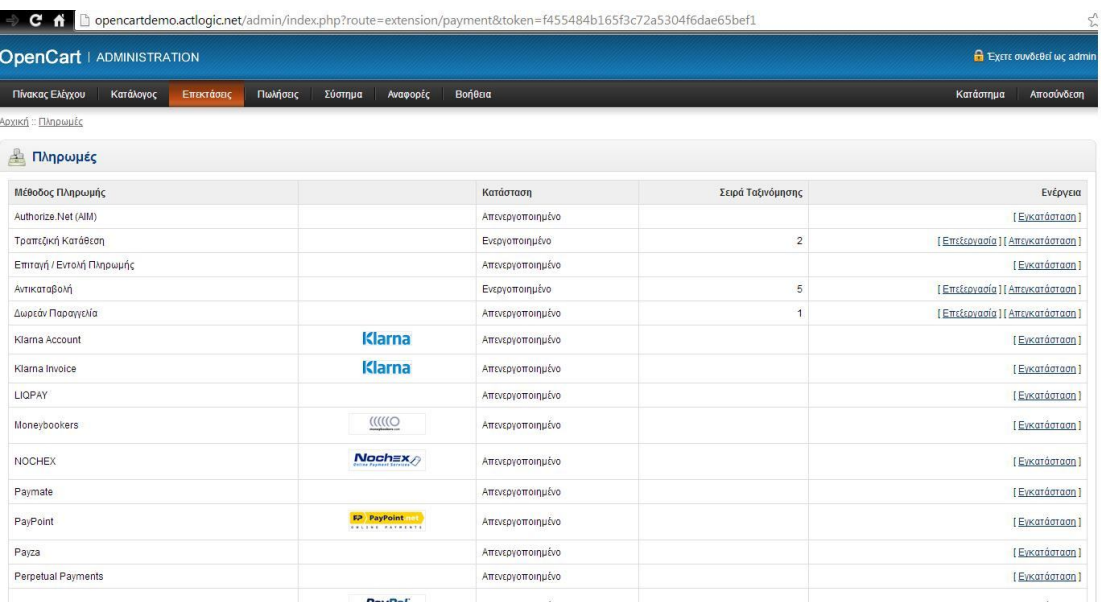

#### Εικόνα 26: Διαχείριση Opencart –Τρόποι πληρωμής.

Διαλέγοντας, έπειτα, την επιλογή «Επεξεργασία» στην τραπεζική κατάθεση και στην αντικαταβολή, δηλώνουμε τις περαιτέρω πληροφορίες που θα καθορίσουν αυτούς τους τρόπους πληρωμής.

Στην τραπεζική κατάθεση, όπως φαίνεται και στην παρακάτω εικόνα, έχουμε δηλώσει την επωνυμία της τράπεζας, τον τραπεζικό λογαριασμό, το IBAN, (στην ελληνική και στην αγγλική γλώσσα-όπως ακριβώς μας ζητάει), την ελάχιστη συνολική αξία της παραγγελίας ώστε να είναι διαθέσιμός αυτός ο τρόπος πληρωμής, την γεωγραφική ζώνη (δηλαδή τους νομούς από τους οποίους θα δεχόμαστε τις παραγγελίες) και τη σειρά ταξινόμησης (σειρά εμφάνισης τρόπων πληρωμής).

Τέλος ενεργοποιούμε τον τρόπο αυτό, και αποθηκεύουμε τις επιλογές μας.

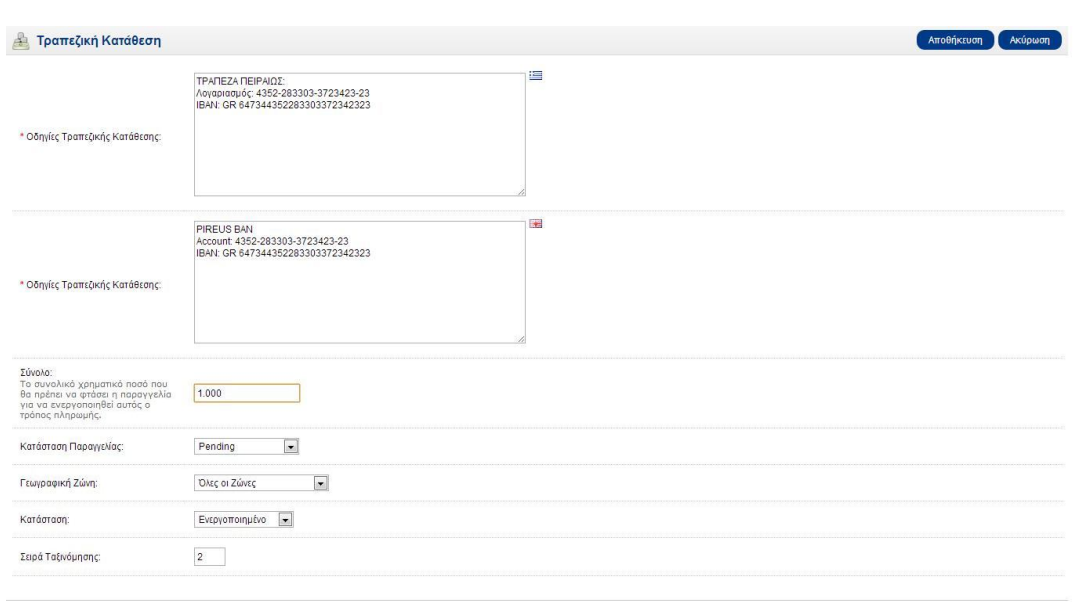

#### Εικόνα 27: Διαχείριση Opencart –Τρόπος πληρωμής: Τραπεζική κατάθεση.

Στην περίπτωση της αντικαταβολής, η επεξεργασία που κάναμε είναι: η δήλωση της ελάχιστης συνολικής αξίας της παραγγελίας ώστε να είναι διαθέσιμός αυτός ο τρόπος πληρωμής, η γεωγραφική ζώνη και η σειρά ταξινόμησης. Όλες αυτές οι επιλογές φαίνονται ξεκάθαρα και στην παρακάτω εικόνα.

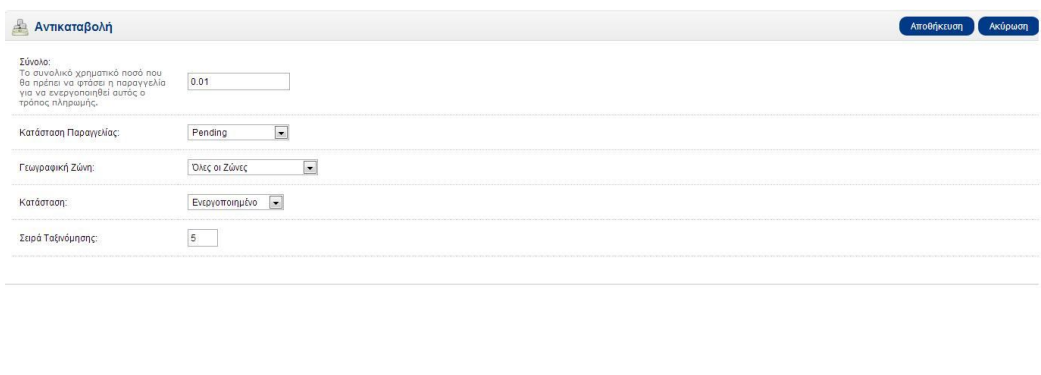

OpenCart © 2009-2013 All Rights Reserved.<br>Version 1.5.5.1

Εικόνα 28: Διαχείριση Opencart –Τρόπος πληρωμής: Αντικαταβολή.

# **6.2.4 Παραμετροποίηση τρόπων αποστολής**

Για την παραμετροποίηση των τρόπων αποστολής, επιλέξαμε από την καρτέλα «Επεκτάσεις» την κατηγορία «Αποστολές». Μας άνοιξε ένα παράθυρο με μία λίστα από μεθόδους αποστολής, όπως η ανά τεμάχιο, παραλαβή από το κατάστημα, η δωρεάν αποστολή κ.ά. Εμείς επιλέξαμε, την σταθερή χρέωση αποστολής και την παραλαβή από το κατάστημα, τις οποίες και εγκαταστήσαμε με τον ίδιο τρόπο που εγκαταστήσαμε και τους τρόπους πληρωμής.

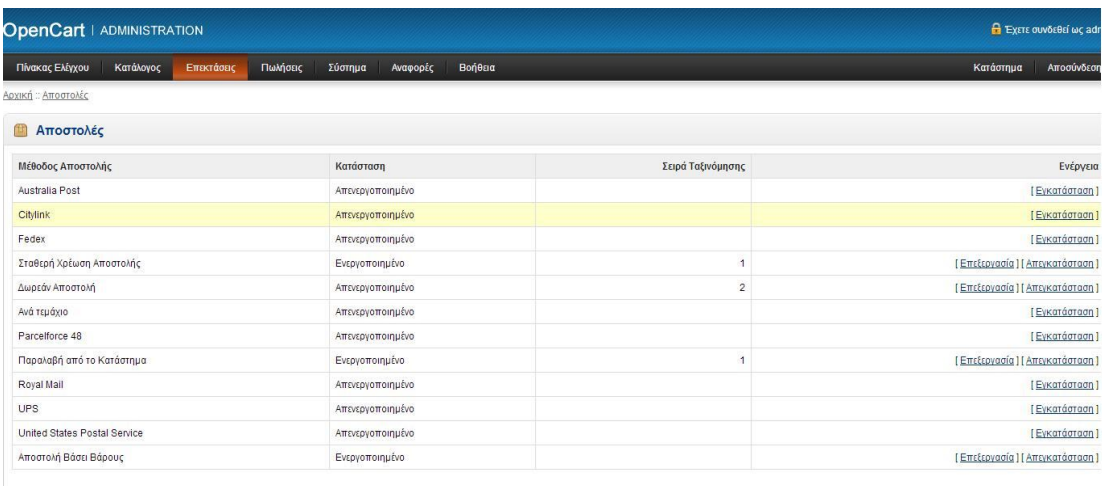

#### Εικόνα 29: Διαχείριση Opencart –Τρόπος αποστολής.

Στην επεξεργασία της σταθερής χρέωσης, δηλώσαμε το κόστος, τις γεωγραφικές ζώνες αποστολής και τη σειρά ταξινόμησης. Αποθηκεύοντας τις ρυθμίσεις αυτές έχουμε τον παρακάτω ενεργοποιημένο σταθερής χρέωσης αποστολής των προϊόντων μας.

Όμοια επεξεργαστήκαμε τις ρυθμίσεις της παραλαβής από το κατάστημα.

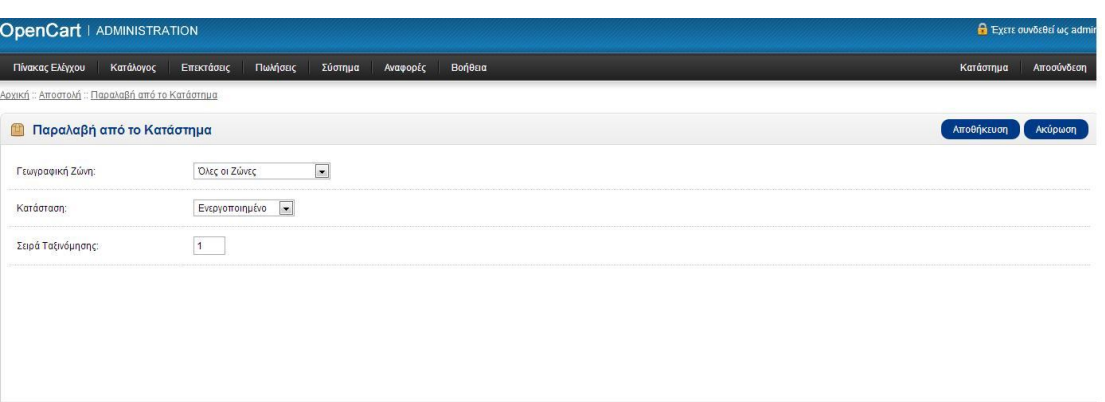

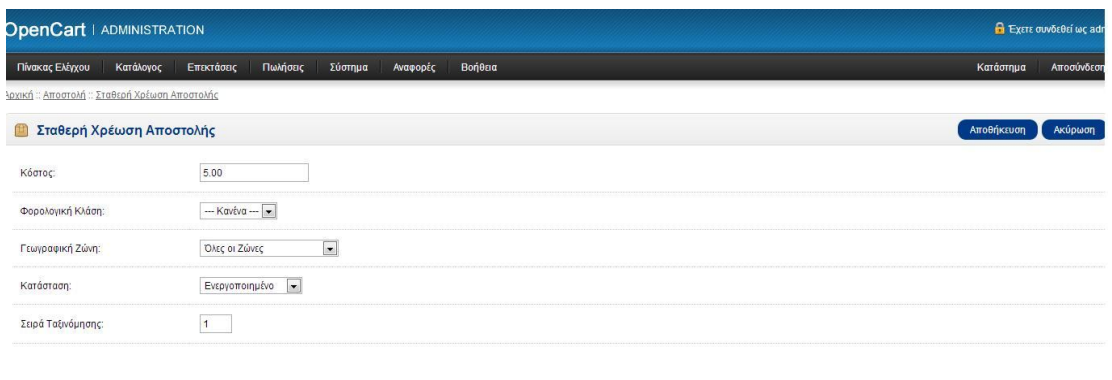

Εικόνα 30: Διαχείριση Opencart –Ρύθμιση τρόπων αποστολής.

# **6.2.5 Συγγραφή όρων χρήσης**

Για να εισάγουμε τους όρους χρήσης του ηλεκτρονικού καταστήματος ακολουθήσαμε την διαδρομή στο administrator panel, Κατάλογος > Πληροφορίες > Όροι χρήσης, όπως φαίνεται και στην παρακάτω εικόνα

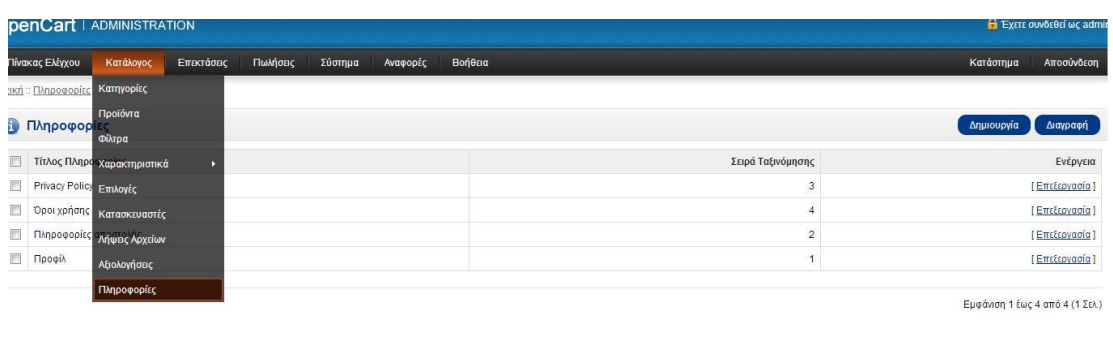

Εικόνα 31: Διαχείριση Opencart –Σελίδες πληροφοριών.

Διαλέγοντας, την επιλογή, Επεξεργασία, μας εμφανίζεται 3 καρτέλες (Γενική, Δεδομένα, Σχεδιασμός).

Στην καρτέλα Γενική, δηλώνουμε τον τίτλο «Όροι χρήσης» και την περιγραφή, (τους όρους χρήσης) σε HTML μορφή. Τις επιλογές αυτές, τις γράφουμε και στα αγγλικά, όπως μας ζητείται.

Στην καρτέλα Δεδομένα, δηλώνουμε την θέση των όρων και τη σειρά ταξινόμησης.

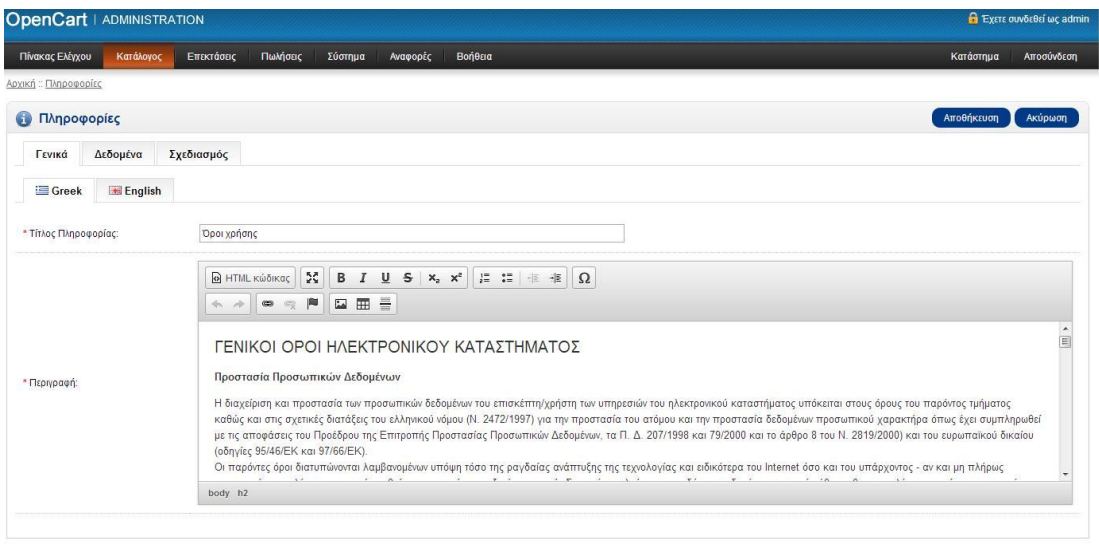

Εικόνα 32: Διαχείριση Opencart –Συγγραφή όρων χρήσης.

## **6.2.6 Δημιουργία κατηγοριών και υποκατηγοριών**

Οι βασικές κατηγορίες του ηλεκτρονικού μας κρεοπωλείου, είναι, το μοσχάρι, το χοιρινό, τα πουλερικά, τα αμνοερίφια – γιδοπρόβατα και τέλος τα κατεψυγμένα. Οι 3 πρώτες κατηγορίες (μοσχάρι, χοιρινό, πουλερικά), χωρίζονται σε 2 υπό-κατηγορίες ανάλογα με την προέλευση τους, αντίστοιχα, (ελληνική ή ευρωπαϊκή).

Σε κάθε μία από αυτές τις κατηγορίες ανήκουν τα αντίστοιχα προϊόντα μας. Το ποιο είδος όμως θα μπει σε κάθε κατηγορία, το ορίσαμε, λαμβάνοντας υπόψη, τόσο την γεωγραφική τους προέλευση (Ελλάδα ή Ευρώπη), όσο κυρίως, την ζωική τους προέλευση, ποιο είναι δηλαδή το ζώο από το οποίο προέρχονται (μοσχάρι, χοιρινό ή κοτόπουλο).

Ξεκινώντας, να δημιουργήσουμε τις αρχικές κατηγορίες του ηλεκτρονικού μας καταστήματος, ακολουθήσαμε τη διαδρομή στο Cpanel, Κατάλογος > Κατηγορίες.

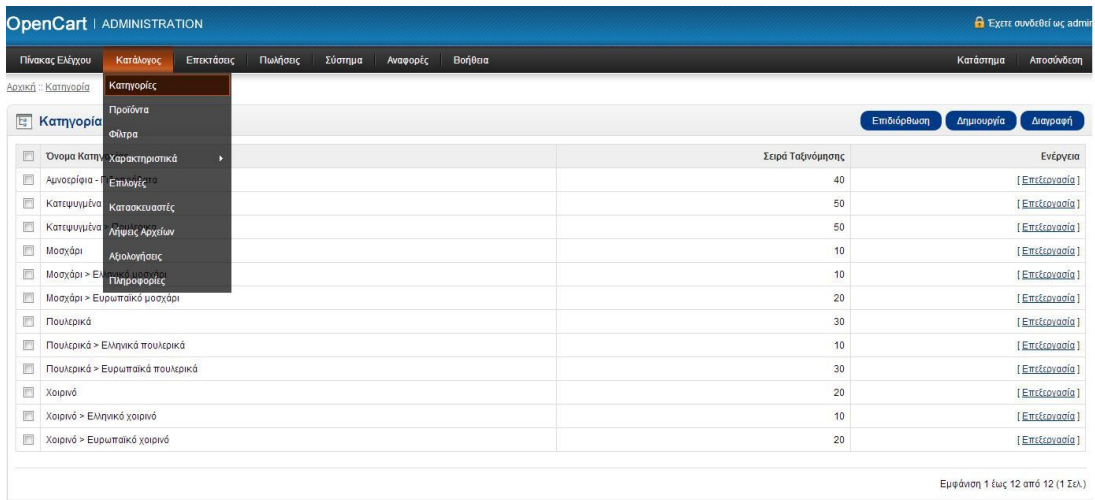

#### Εικόνα 33: Διαχείριση Opencart –Κατηγορίες προϊόντων.

Επιλέγοντας την επιλογή «Δημιουργία» στη δεξιά πλευρά του παραθύρου, μας εμφανίστηκε μία καρτέλα (Κατηγορία) με τις υπό-καρτέλες (Γενικά, Δεδομένα, Σχεδιασμός). Οποιαδήποτε προσθήκη κάνουμε σε κάθε μία από αυτές τις κατηγορίες τις κάνουμε και στην αγγλική γλώσσα, καθώς έτσι λειτουργεί το συγκεκριμένο template.

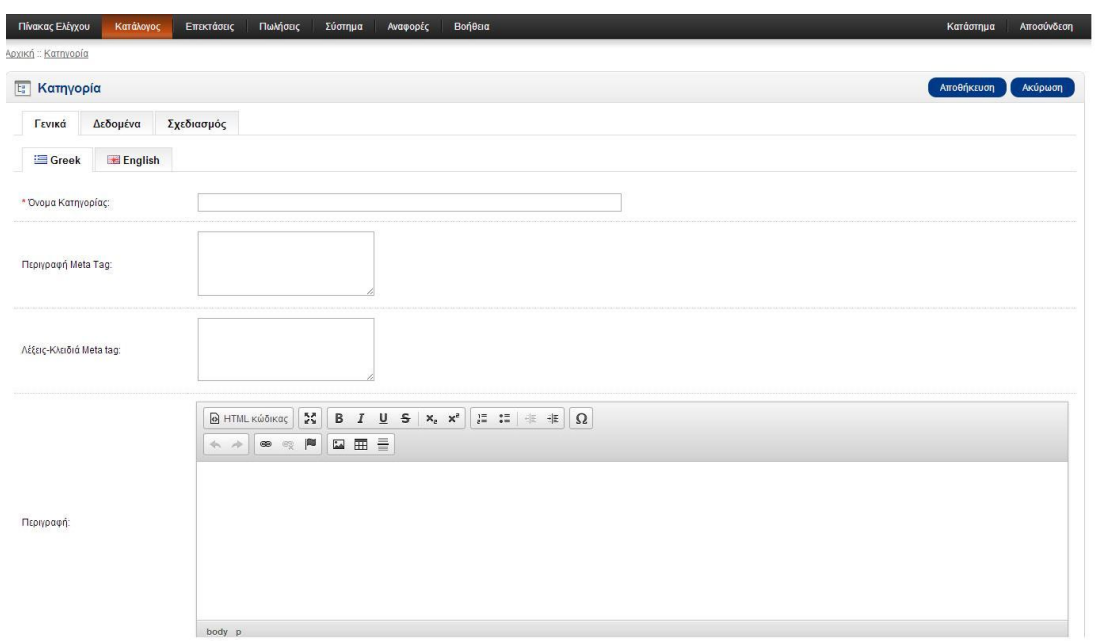

Εικόνα 34: Διαχείριση Opencart –Δημιουργία νέας κατηγορίας προϊόντων, εικόνα 1.

Στην πρώτη καρτέλα, αυτή με την ονομασία «Γενικά», δηλώσαμε την εκάστοτε «αρχή» κατηγορία που θελήσαμε να προσθέσουμε. Προσθέσαμε προαιρετικά, και μια σχετική, με την κατηγορία, περιγραφή και σε κάποιες από αυτές και κάποιες λέξεις – κλειδιά για τη meta- tag περίπτωση. Στο τέλος αυτής της καρτέλας, μας έχει ένα πλαίσιο με κώδικα HTML, όπου εκεί προσθέσαμε μία σχετική φωτογραφία και μία αντίστοιχη περιγραφή.

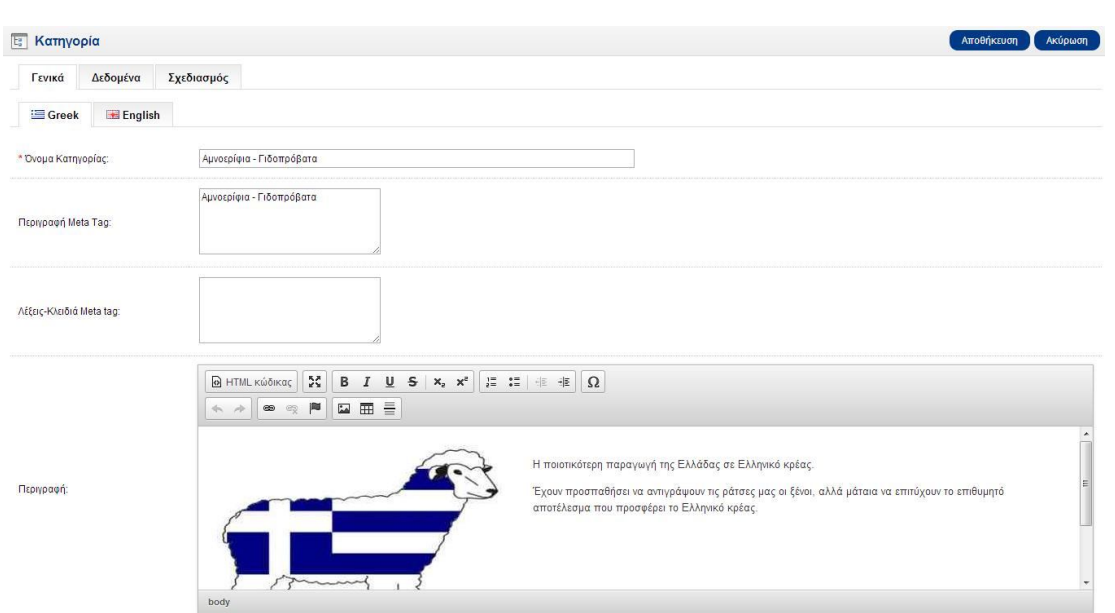

#### Εικόνα 35: Διαχείριση Opencart –Δημιουργία νέας κατηγορίας προϊόντων, εικόνα 2.

Στην δεύτερη καρτέλα, αυτή δηλαδή με την ονομασία «Δεδομένα», στην περίπτωση που έχουμε κάποια υποκατηγορία, μας δίνεται η επιλογή να την ορίσουμε, δηλώνοντας τη μητρική της κατηγορία, αυτή δηλαδή στην οποία ανήκει. Στην καρτέλα αυτή, ορίσαμε επίσης τις λέξεις κλειδιά, την εικόνα που τυχών χρησιμοποιήσαμε για την κατηγορία αυτή, τη σειρά ταξινόμησης, τη θέση της κατηγορίας αυτής στην ιστοσελίδα (επάνω) και τέλος την κατάστασή της (ενεργοποιημένη)

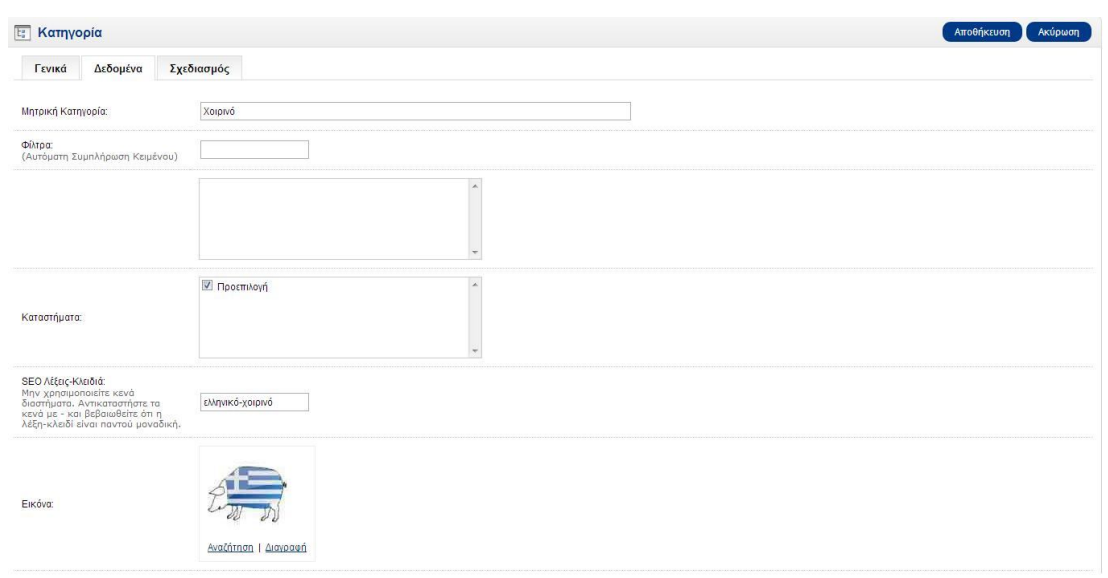

Εικόνα 36: Διαχείριση Opencart –Δημιουργία νέας κατηγορίας προϊόντων, εικόνα 3.

Με αυτό τον τρόπο, εισάγαμε όλες τις βασικές μας κατηγορίες και υπό-κατηγορίες του ηλεκτρονικού μας κρεοπωλείου.

## **6.2.7 Καταχώρηση προϊόντων και επιλογών**

Για να εισάγουμε τα προϊόντα και τις επιλογές τους, ακολουθούμε τη διαδρομή Κατάλογος > Προϊόντα. Μας ανοίξει μία σειρά από διάφορες καρτέλες, όπως η Γενικά, Δεδομένα, Σύνδεσμοι, Χαρακτηριστικά, Επιλογές, Εκπτώσεις, Προσφορές, Εικόνες, Πόντοι Ανταμοιβής, Σχεδιασμός.

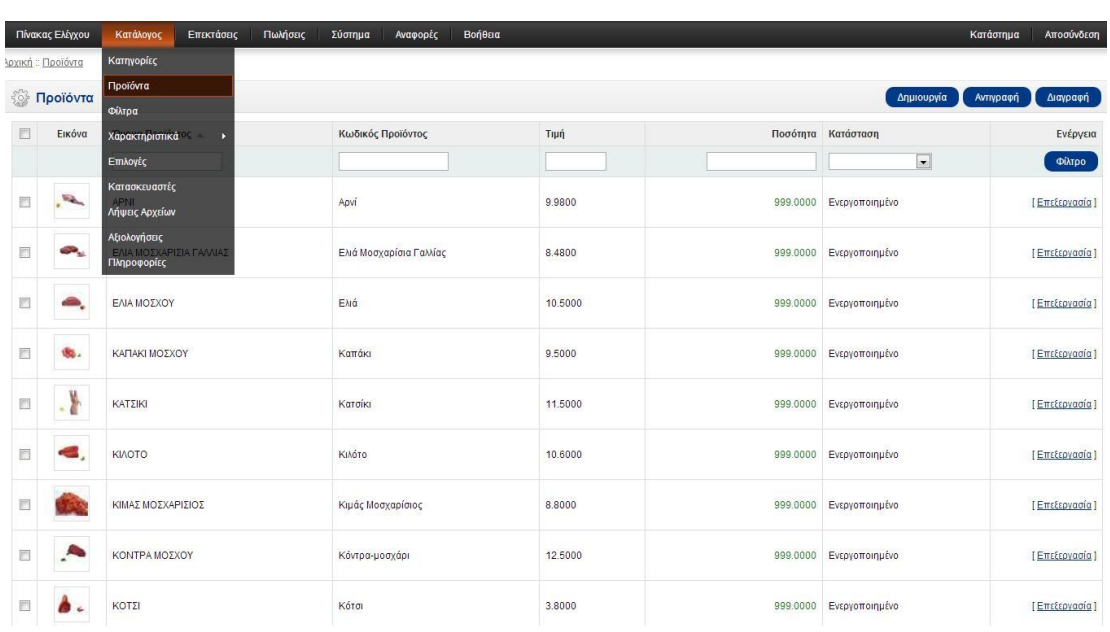

#### Εικόνα 37: Διαχείριση Opencart – Σελίδα προϊόντων.

Στην καρτέλα Γενικά, εισάγουμε το όνομα του προϊόντος με τη meta tag περιγραφή του και την περιγραφή σε HTML κώδικα, όπου εξηγούμε με λίγα λόγια τι προϊόν εισάγαμε, και τις λέξεις-ετικέτες που ανήκει το εκάστοτε προϊόν. Τις επιγραφές αυτές, τις γράψαμε και στην αγγλική γλώσσα.

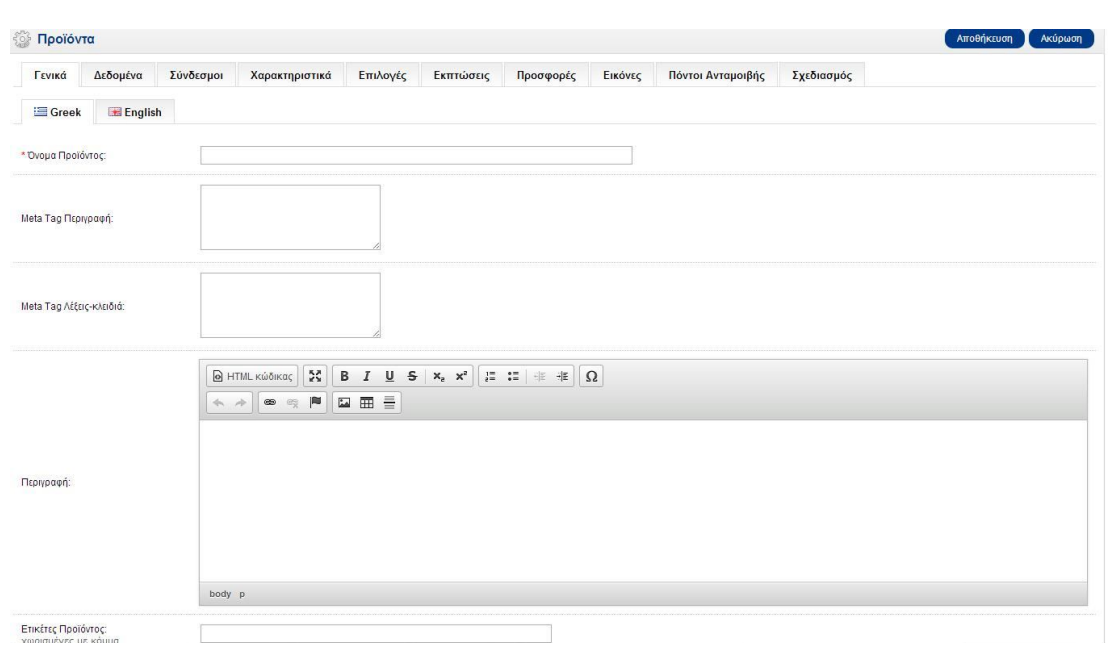

#### Εικόνα 38: Διαχείριση Opencart –Δημιουργία νέου προϊόντος, εικόνα 1.

Στη συνέχεια, στην καρτέλα Δεδομένα, εισάγουμε τον κωδικό του προϊόντος, τη τιμή του, τη φορολογική του κλάση, την ελάχιστη και τη μέγιστη ποσότητα, το βάρος και τη κλάση βάρους, τη σειρά ταξινόμησης. Επίσης εισάγαμε μία εικόνα για το καθένα προϊόν και την επιλογή αφαίρεσης αποθέματος επιλέξαμε την επιλογή «Ναι», για να μας αφαιρείται από την αποθήκη το προϊόν κάθε φορά που επιλέγεται σαν παραγγελία.

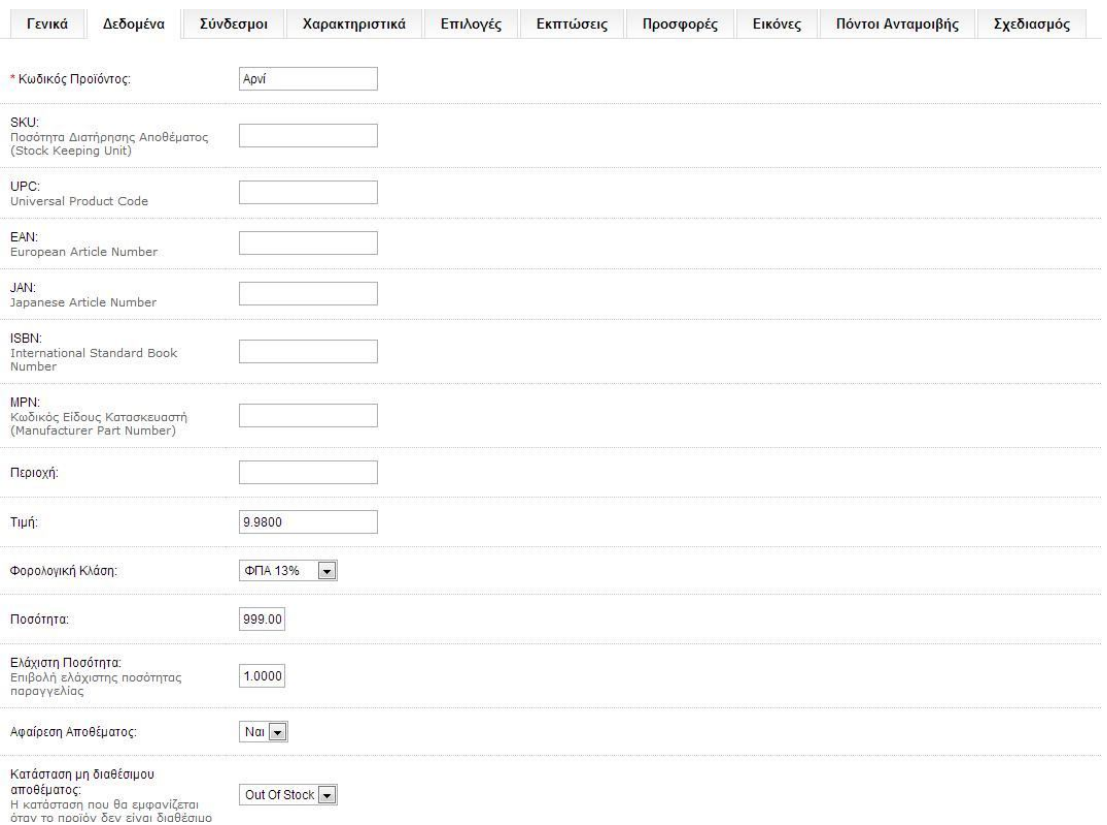

Εικόνα 39: Διαχείριση Opencart –Δημιουργία νέου προϊόντος, εικόνα 2.

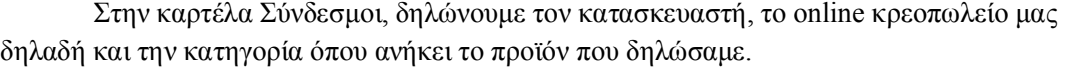

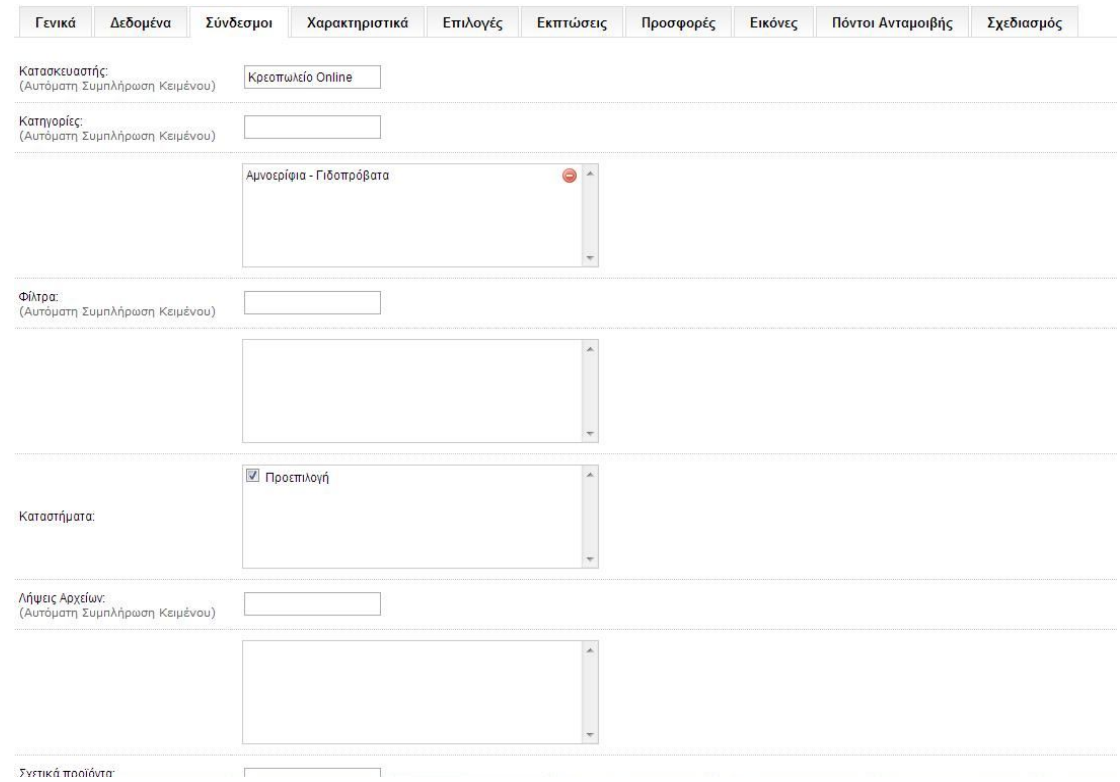

Εικόνα 40: Διαχείριση Opencart –Δημιουργία νέου προϊόντος, εικόνα 3.

Έπειτα, στη καρτέλα Επιλογές, δηλώσαμε της επιλογές που θέλουμε να εμφανίζονται στα εκάστοτε προϊόντα κατά τη διαδικασία της παραγγελίας και τις οποίες θα μπορεί να επιλέξει ο πελάτης, ανάλογα με τις ανάγκες του. Αυτές που εισάγαμε εμείς, είναι, η «Προτιμάτε να είναι» και η «Παρατηρήσεις». Στην κατηγορία «προτιμάτε να είναι», ο πελάτης μπορεί να επιλέξει τον τρόπο που θέλει το προϊόν του και επειδή αναφερόμαστε σε κρέας, οι επιλογές που του δίνονται είναι ολόκληρο, σε μερίδες, σε κιμά, μερίδες και καθαρισμένο, ολόκληρο και καθαρισμένο. Ενώ την κατηγορία «Παρατηρήσεις» του δίνεται οι δυνατότητα να εισάγει τυχών παρατήρηση για το προϊόν που διάλεξε.

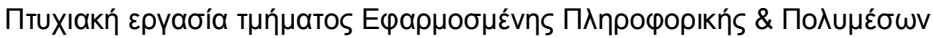

| <b>Προϊόντα</b>    |                             |                        |                                          |                                |         |                      |                                   |                                 | Αποθήκευση<br>Ακύρωση |
|--------------------|-----------------------------|------------------------|------------------------------------------|--------------------------------|---------|----------------------|-----------------------------------|---------------------------------|-----------------------|
| Δεδομένα<br>Γενικά | Σύνδεσμοι<br>Χαρακτηριστικά | Επιλογές               | Εκπτώσεις                                | Προσφορές                      | Εικόνες | Πόντοι Ανταμοιβής    | Σχεδιασμός                        |                                 |                       |
| Προτιμάτε να είναι | Απαιτείται:                 | No: $\bullet$          |                                          |                                |         |                      |                                   |                                 |                       |
| Παρατηρήσεις       | Όνομα Επιλογής:             |                        |                                          | Ποσότητα: Αφαίρεση Αποθέματος: |         | Τιμή:                | Πόντοι:                           | Βάρος:                          |                       |
| $\circledcirc$     | Μερίδες και καθαρισμένο     | $\boxed{\bullet}$      | 0.0000<br>$\mathbb{O} \chi \mathbb{I}$ . |                                |         | $+ 0.0000$           | $+ 0$                             | $+$ $\vert$ $\star$<br>0.000000 | Αφαίρεση              |
|                    | Ολόκληρο                    | $\boxed{\bullet}$      | $O(x)$ $\rightarrow$<br>0.0000           |                                |         | $+$ $\bullet$ 0.0000 | $+ \boxed{\bullet}$ 0             | $+ - 0.000000$                  | Αφαίρεση              |
|                    | Μερίδες (κομμένο εντελώς)   | $\boxed{\bullet}$      | $O(x)$ $\sim$<br>0.0000                  |                                |         | $+ 0.0000$           | $+$ $\boxed{\bullet}$ $\boxed{0}$ | $+ - 0.000000$                  | Αφαίρεση              |
|                    | Ολόκληρο και καθαρισμενο    | $\boxed{\blacksquare}$ | QXI<br>0.0000                            |                                |         | $+ 0.0000$           | $+ 0$                             | $+ 9$ 0.000000                  | Αφαίρεση              |
|                    | Ολόκληρο                    | $\boxed{\bullet}$      | $\mathbf{N}\mathbf{a}$                   |                                | $+$ $+$ |                      | $\bullet$ $\bullet$               | $\ast$ $\boxed{\star}$          | Αφαίρεση              |

Εικόνα 41: Διαχείριση Opencart –Δημιουργία νέου προϊόντος, εικόνα 4.

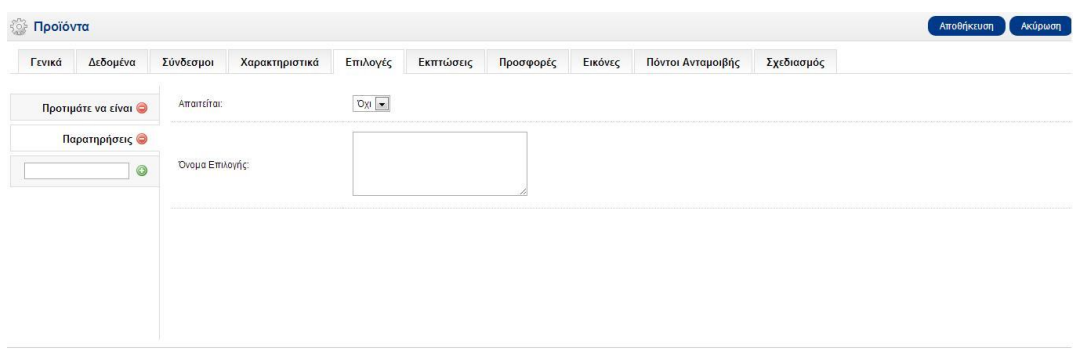

Εικόνα 42: Διαχείριση Opencart –Δημιουργία νέου προϊόντος, εικόνα 5.

Τέλος, στην καρτέλα «Εικόνες» εισάγαμε την εικόνα του εκάστοτε προϊόντος του ηλεκτρονικού μας καταστήματος.

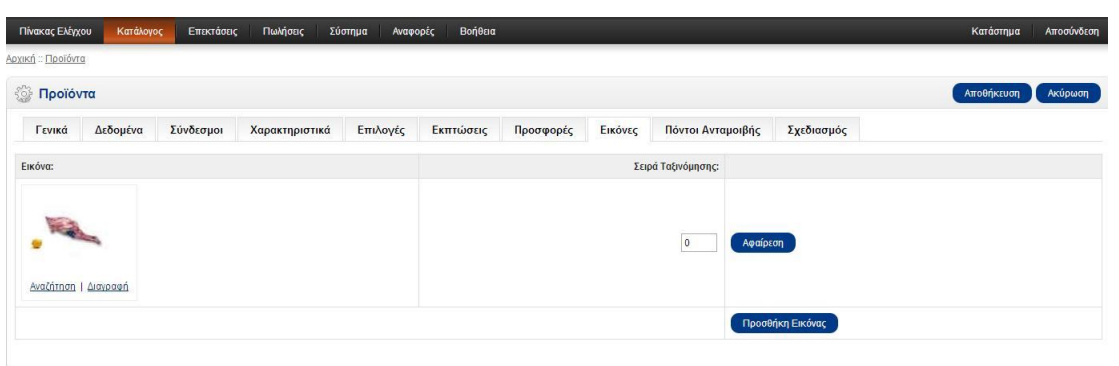

Εικόνα 43: Διαχείριση Opencart –Δημιουργία νέου προϊόντος, εικόνα 6.

# **ΠΑΡΑΡΤΗΜΑ ΚΕΦΑΛΑΙΟΥ 6**

## **1. Εγκαταστάσεις**

## **1.1 Μεταφορά αρχείων**

Πήγαμε στη διεύθυνση http://www.opencart.com και από το κεντρικό μενού, στην επιλογή "Download". Μας άνοιξε μια σελίδα με όλες τις εκδόσεις του opencart, από όπου επιλέξαμε την πιο πρόσφατη (v1.5.5.1) με ημερομηνία κυκλοφορίας: 22 Ιανουαρίου 2013, και την «κατεβάσαμε» στον υπολογιστή.

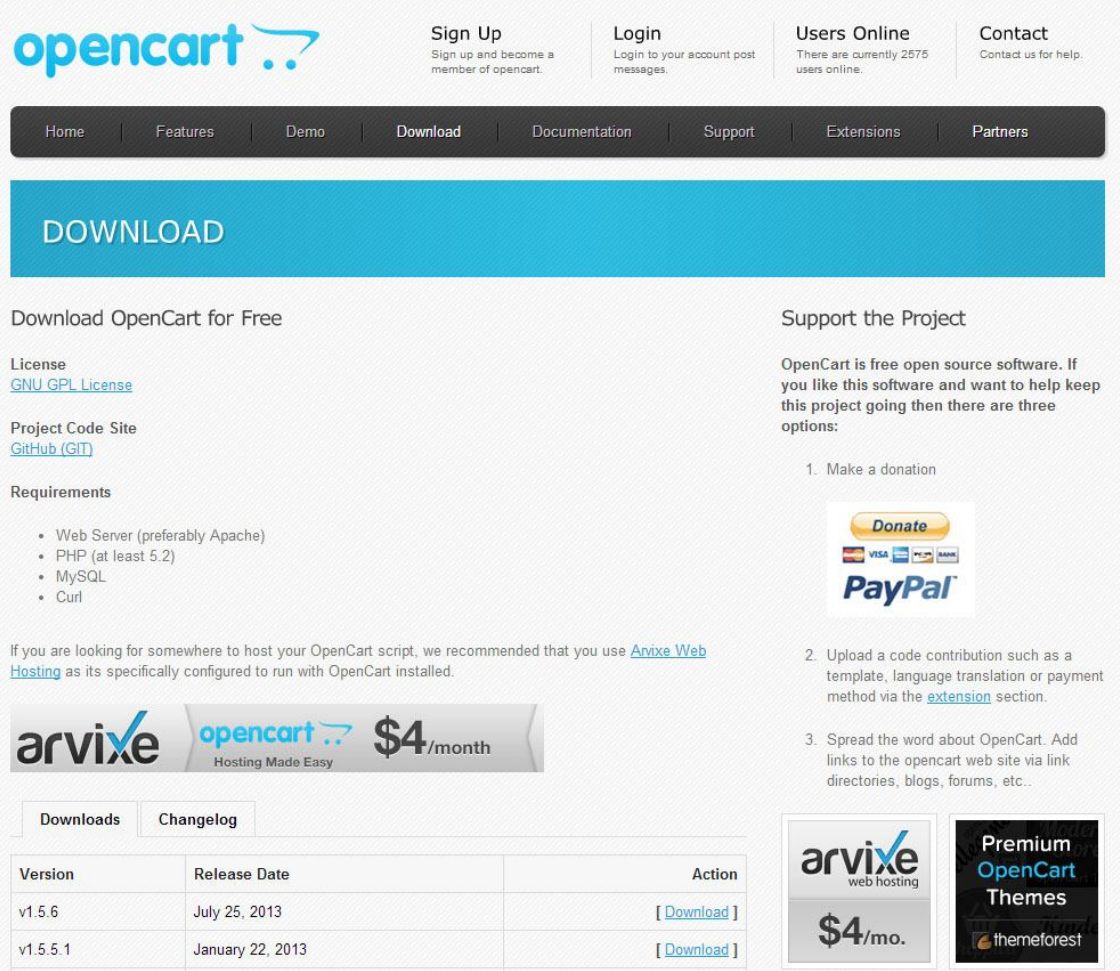

Εικόνα 44: Σελίδα απόκτησης Opencart CMS.

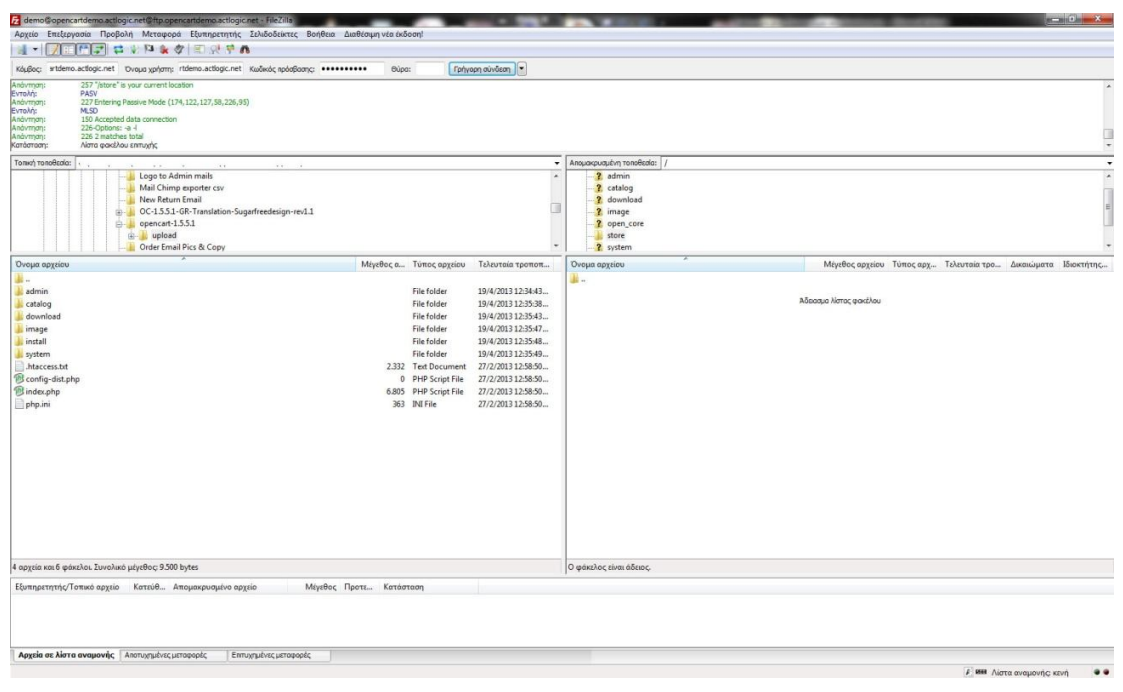

Στη συνέχεια ανεβάζουμε (μέσω Filezilla) στον φάκελο public\_html της ιστοσελίδας μας τα περιεχόμενα του φακέλου «upload» που βρίσκεται στο zip αρχείο που κατεβάσαμε.

#### Εικόνα 45: Μεταφόρτωση αρχείων στον web server μέσω FTP.

Αφού έχουν μεταφερθεί όλα τα αρχεία στο φάκελο public\_html του web server, μετονομάζουμε το αρχείο config-dist.php σε config.php σύμφωνα με τις οδηγίες εγκατάστασης του opencart.

Στη συνέχεια ελέγχουμε εάν οι φάκελοι «image», «image/cache», «cache», «download», «config.php» και «admin/config.php» έχουν δικαιώματα πρόσβασης 0755 όπως πρέπει σύμφωνα με τις οδηγίες εγκατάστασης. Ο κωδικός δικαιωμάτων 0755 σημαίνει ότι όλοι οι χρήστες μπορούν να διαβάσουν και να εκτελέσουν τα παραπάνω αρχεία και φακέλους αλλά μόνο ο διαχειριστής μπορεί να γράψει σε αυτά.

## **1.2 Online εγκατάσταση Opencart**

Aνοίγουμε έναν browser (πρόγραμμα περιήγησης) και πηγαίνουμε στη διεύθυνση της ιστοσελίδας μας, δηλαδή «opencartdemo.actlogic.net». Εκεί εμφανίζεται η σελίδα εγκατάστασης του opencart και ακολουθούμε τις οδηγίες εγκατάστασης όπως αυτές εμφανίζονται.

Αρχικά συμφωνούμε με τους όρους χρήσης που υπόκεινται στην άδει GNU

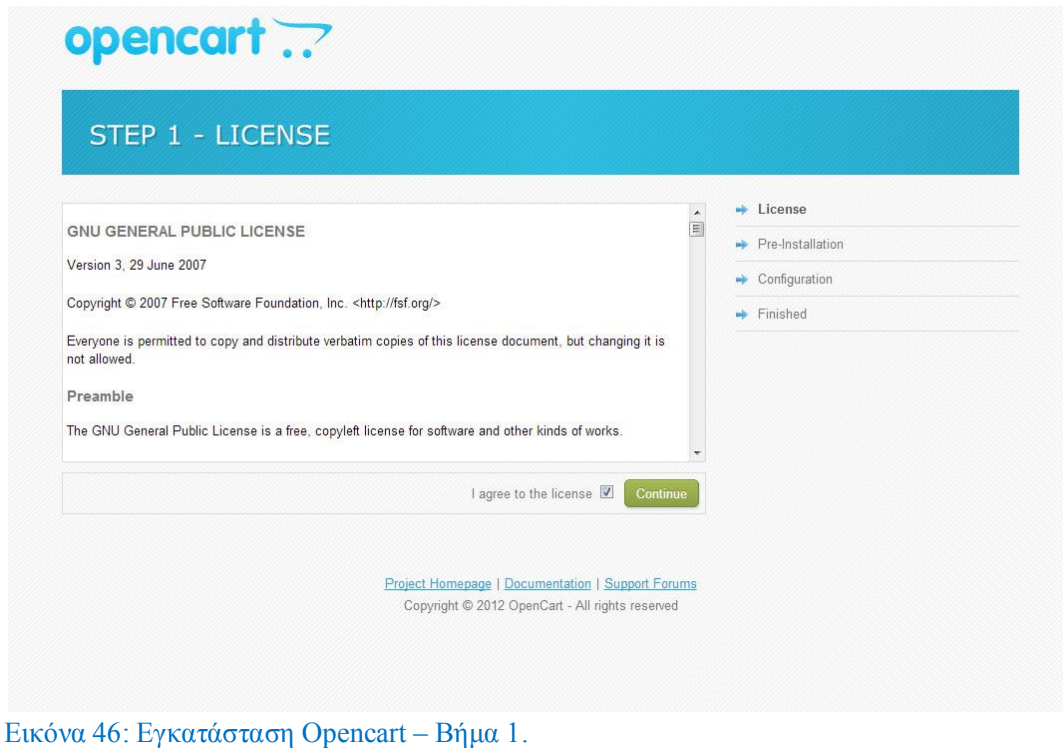

Στη δεύτερη σελίδα γίνεται αυτόματος έλεγχος για το αν ο web server που έχουμε και η παραμετροποίησή του, είναι συμβατά με το opencart. Όπως φαίνεται και στην εικόνα, ο έλεγχος είναι επιτυχής.

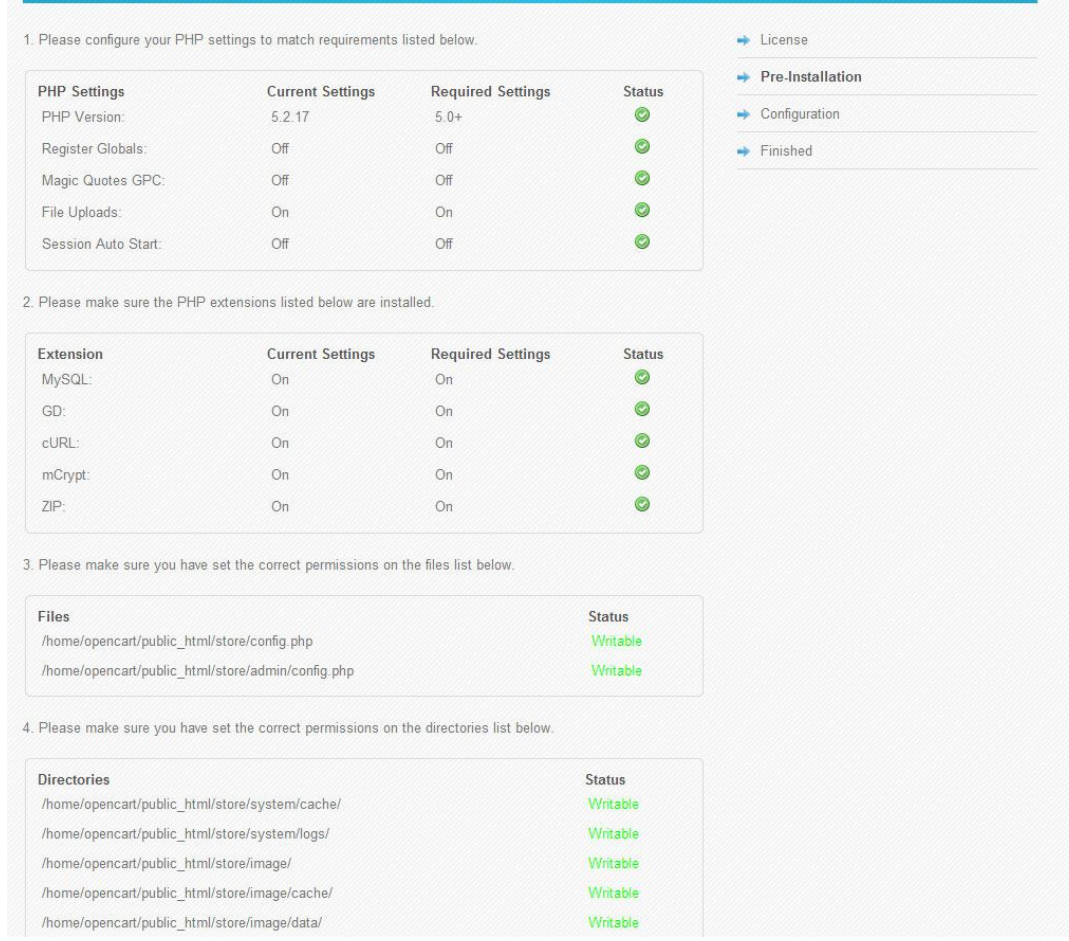

#### Εικόνα 47: Εγκατάσταση Opencart – Βήμα 2.

Στην Τρίτη και τελευταία σελίδα της διαδικασίας εγκατάστασης δηλώνουμε τον server της MySQL βάσης δεδομένων (στη δική μας περίπτωση είναι ο ίδιος με τον web server οπότε δηλώνουμε localhost), το όνομα της βάσης δεδομένων, το όνομα χρήστη του διαχειριστή της βάσης και τον κωδικό πρόσβασής του. Ακόμη δηλώνουμε το όνομα χρήστη και τον κωδικό πρόσβασης του διαχειριστή του CMS του Opencart (admin / 123!@#demo).

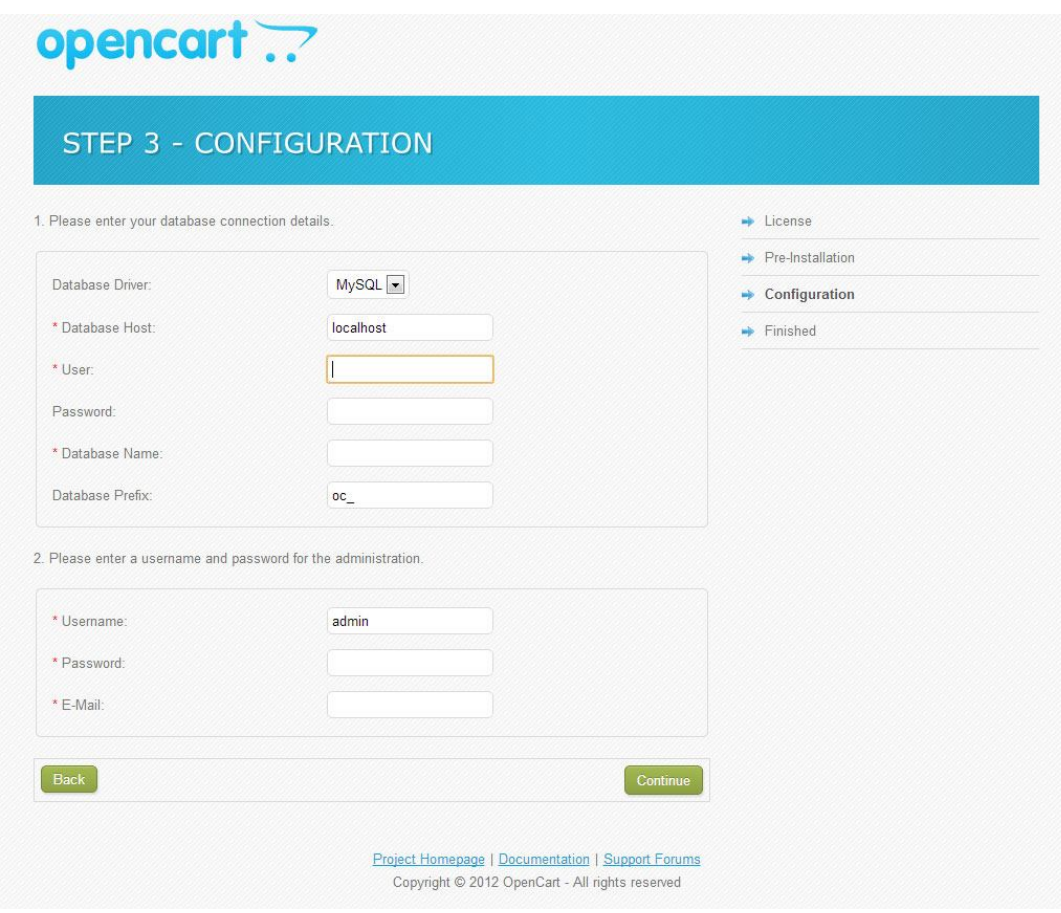

Εικόνα 48: Εγκατάσταση Opencart – Βήμα 3.

Μετά το τέλος της εγκατάστασης και σύμφωνα με τις οδηγίες, σβήσαμε το φάκελο «install» από τον web server.

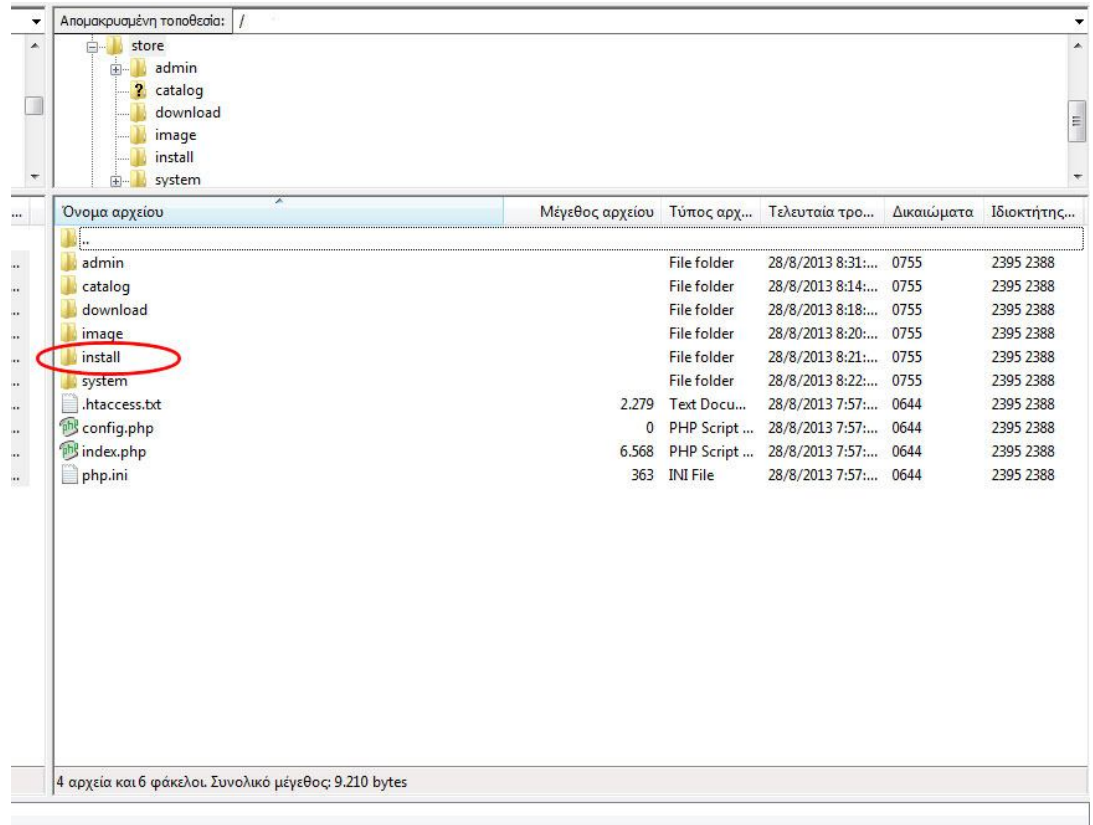

Εικόνα 49: Διαγραφή φακέλου «install» μετά την εγκατάσταση του Opencart.

# **1.3 Εγκατάσταση ελληνικής γλώσσας**

Η αρχική εγκατάσταση του opencart είναι στην Αγγλική γλώσσα και για τη μετατροπή του στην Ελληνική γλώσσα ή θα έπρεπε να μεταφράσουμε όλα τα αρχεία μεταφράσεων (σελίδες php στους φακέλους languages) ένα προς ένα, ή να βρούμε τα αντίστοιχα αρχεία στην Ελληνική γλώσσα στο internet.

Έτσι πήγαμε και πάλι στην ιστοσελίδα «opencart.com» και από το κεντρικό μενού στην επιλογή «Extensions». Στην σελίδα που εμφανίστηκε αναζητήσαμε τη λέξη «greek» στη φόρμα αναζήτησης που έχει στο αριστερό μέρος και μας εμφάνισε τα διαθέσιμα «extenions» για την Ελληνική γλώσσα. Επιλέγοντας σύμφωνα με την έκδοση του opencart που έχουμε (1.5.5.1), καταλήξαμε στο extension «Greek Language Full (Admin & Catalog)», το οποίο και κατεβάσαμε στον υπολογιστή μας.

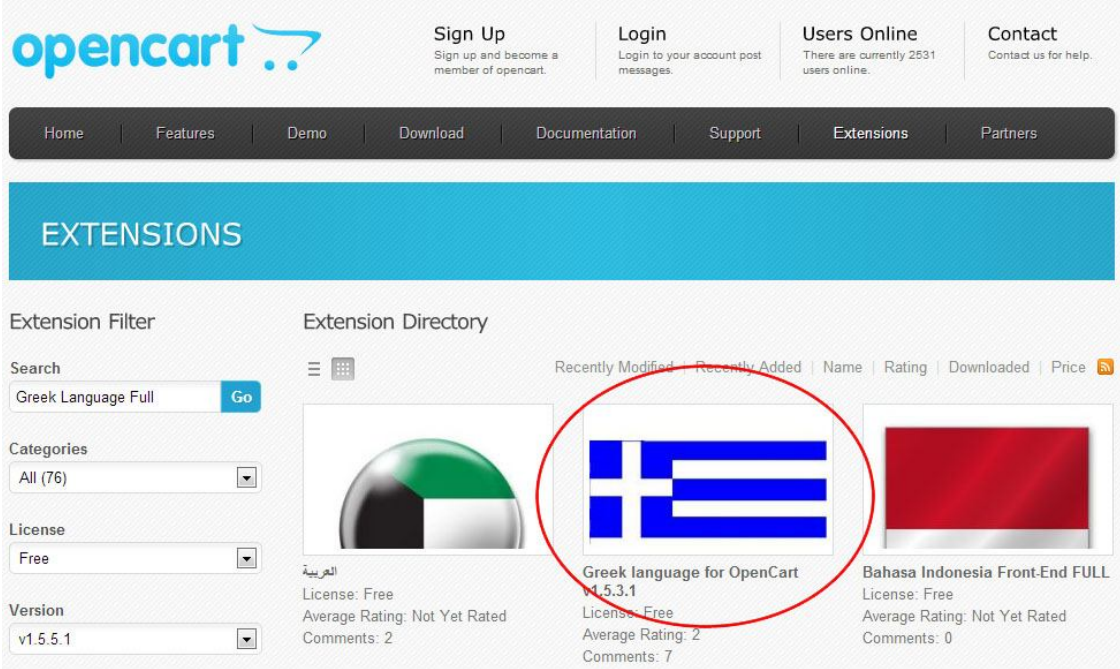

Εικόνα 50: Επιλογή extension για την Ελληνική γλώσσα.

Στο αρχείο που κατεβάσαμε βρίσκουμε τους φακέλους «admin/language/greek» και «catalog/language/greek» τους οποίους μεταφέραμε μέσα στους αντίστοιχους φακέλους «admin/language» και « catalog/language».

Για την ολοκλήρωση της εγκατάστασης της ελληνικής γλώσσας συνδεθήκαμε στο CMS της ιστοσελίδας μας (opencartdemo.actlogic.net/admin) και επιλέξαμε το μενού: System -> Localization -> Languages. Στη συνέχεια πατήσαμε το κουμπί «Insert» και εισάγαμε την ελληνική γλώσσα με τα παρακάτω στοιχεία:

**Language Name:** Greek **Code:** el **Locale:** el\_GR.UTF-8, greek **Image:** gr.png **Directory:** greek **Filename:** greek **Status:** Enabled **Sort Order:** 0

## **1.4 Εγκατάσταση θέματος**

Για την εγκατάσταση του θέματος (template) επισκεφτήκαμε την ιστοσελίδα themeforest.net, όπου ψάχνοντας για ένα θέμα σχετικό με την εμπορία τροφίμων, βρήκαμε το "Spicylicious".Το θέμα αυτό είναι ένα Opencart template θέμα, στου οποίου το demo είναι εγκατεστημένο ένα ηλεκτρονικό κατάστημα πώλησης φαγητού

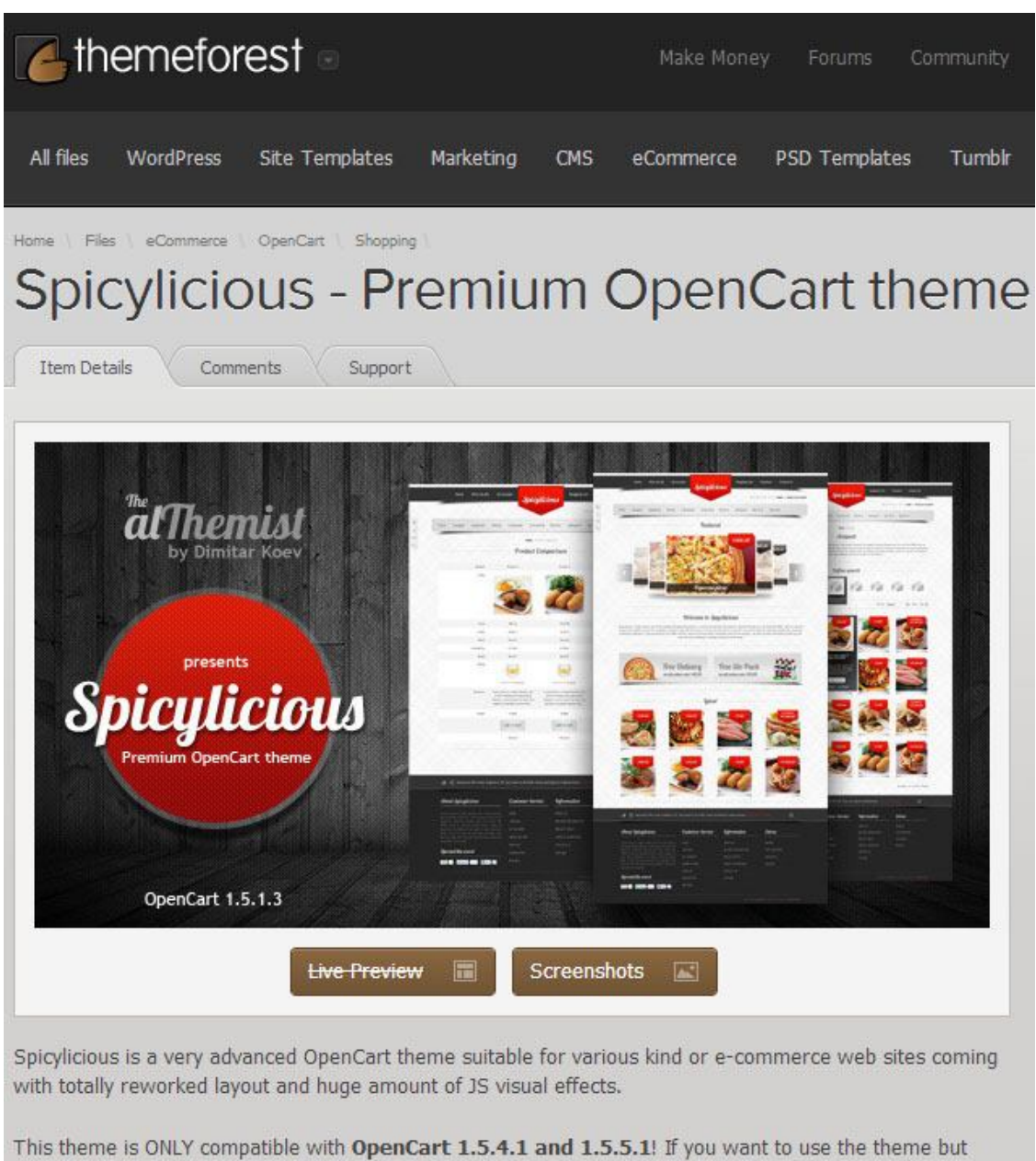

have an older version of OpenCart, you must update your store installation first!

### Εικόνα 51: Επιλογή θέματος από την ιστοσελίδα themeforest.net.

Το συγκεκριμένο template έπρεπε να αγοραστεί καθώς δεν ήταν διαθέσιμο δωρεάν. Αγοράστηκε, με ένα, μικρό κόστος και στην συνέχεια έγινε η εγκατάσταση του.

Το συμπιεσμένο αρχείο – του θέματος – που κατεβάσαμε περιείχε κάποια αρχεία τα οποία ανεβάσαμε στον web server μέσω FTP χωρίς να διαγράψουμε ή να αντικαταστήσουμε κάποιο από τα αρχεία του opencart που είχαμε ήδη εκεί (στον web server). Στη συνέχεια συνδεθήκαμε στο πάνελ διαχείρισης του opencart (CRM) και από το μενού ακολουθήσαμε τους συνδέσμους: Σύστημα > Ρυθμίσεις > Επεξεργασία > Κατάστημα. Εκεί υπάρχει ένα πεδίο επιλογής θέματος (template), όπου επιλέξαμε την επιλογή "Spicylicious".

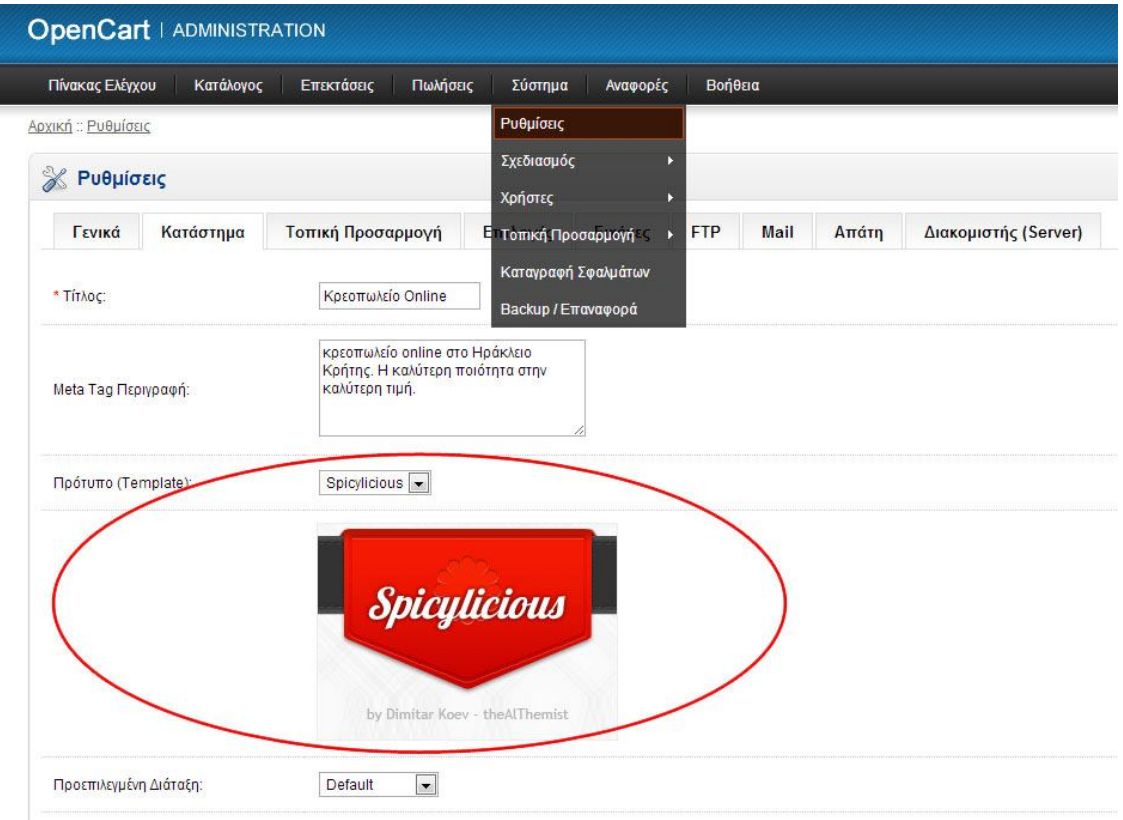

Εικόνα 52: Επιλογή θέματος στη διαχείριση του Opencart.

# **2.Επεξεργασία θέματος (template)**

## **2.1 Αλλαγές στο θέμα (template)**

Αφού εγκαταστήσαμε το θέμα (template) και πραγματοποιήσαμε τις ανάλογες παραμετροποιήσεις στο back office μέρος, είδαμε ότι υπήρχε ανάγκη για κάποιες αλλαγές και στον html κώδικα του θέματος.

Στο μενού που βρίσκεται αριστερά του λογότυπου έπρεπε να αφαιρέσουμε μια από τις επιλογές καθώς δεν χωρούσαν στον αντίστοιχο χώρο του μενού. Αποφασίσαμε να αφαιρέσουμε την **επιλογή «Αρχική σελίδα»** γιατί ήταν η μόνη «όχι και τόσο σημαντική» επιλογή. Εξάλλου ο καταναλωτής μπορεί να επιστρέψει στην αρχική σελίδα κάνοντας κλικ πάνω στο λογότυπο. Η σύνδεση του λογότυπου με την αρχική σελίδα είναι μια πολύ συνηθισμένη πρακτική στην κατασκευή ιστοσελίδων. Έτσι επεξεργαστήκαμε το αρχείο header.tpl (/catalog/view/theme/Spicylicious/template/common/header.tpl) και στη σειρά 209 αφαιρέσαμε το link (σύνδεσμο) της αρχικής σελίδας:

#### *<li><a href="<?php echo \$home; ?>"><?php echo \$text\_home; ?></a></li>*

Στο μενού που βρίσκεται δεξιά του λογότυπου έπρεπε να αφαιρέσουμε το link της **λειτουργίας σύγκρισης προϊόντων** καθώς αυτή η λειτουργία δεν είναι χρηστική για το είδος του εμπορεύματος του ηλεκτρονικού μας καταστήματος. Η συγκεκριμένη λειτουργία συνηθίζεται να χρησιμοποιείται κυρίως σε ηλεκτρονικά καταστήματα ηλεκτρικών και ηλεκτρονικών ειδών όπου μπορούν να συγκριθούν τα τεχνικά χαρακτηριστικά των προϊόντων. Έτσι επεξεργαστήκαμε και πάλι το ίδιο αρχείο με παραπάνω (header.tpl) και στη σειρά 221 αφαιρέσαμε το link για τη λειτουργία της σύγκρισης:

*<li><a href="<?php echo \$compare; ?>"><?php echo \$text\_compare; ?></a></li>*

Παρατηρώντας προσεκτικά την ιστοσελίδα, διαπιστώσαμε ότι αντίστοιχα links για τη λειτουργία της σύγκρισης προϊόντων υπήρχαν και στη σελίδα παρουσίασης της κατηγορίας προϊόντων (2 φορές). Έτσι επεξεργαστήκαμε το αρχείο category.tpl (/catalog/view/theme/Spicylicious/template/product/category.tpl) που αφορά την κατηγορία και στη σειρά 66 αφαιρέσαμε το link της λειτουργίας σύγκρισης από το αριστερό μέρος του φίλτρου προϊόντων:

*<div class="product-compare"><a href="<?php echo \$compare; ?>" id="compare\_total"><?php echo \$text\_compare; ?></a></div>*

Στη σειρά 123 αφαιρέσαμε το link για τη λειτουργία σύγκρισης από την περιγραφή του κάθε προϊόντος στη σελίδα της κατηγορίας:

*<a class="compare\_small" onclick="addToCompare('<?php echo \$product['product\_id']; ?>');"><?php echo \$text\_compare; ?></a>*

Επίσης, έπρεπε να κάνουμε και κάποιες αλλαγές στη σελίδα παρουσίασης των προϊόντων όπου εμφανίζονταν οι πόντοι ανταμοιβής του κάθε προϊόντος. Η πλατφόρμα Opencart περιλαμβάνει αυτή τη λειτουργία (loyalty) στον πυρήνα της και επιτρέπει στον διαχειριστή της σελίδας να ανταμείβει τον αγοραστή με κάποιους πόντους. Στη συνέχεια ο αγοραστής μπορεί να εξαργυρώσει τους πόντους με πραγματική χρηματική αξία, σε κάποια από τις επόμενες αγορές του. Έτσι επεξεργαστήκαμε το αρχείο product.tpl

(/catalog/view/theme/Spicylicious/template/product/product.tpl) και στις σειρές 70 και 99 αφαιρέσαμε την προβολή των πόντων ανταμοιβής και των πόντων αγοράς.

*<span><?php echo \$text\_reward; ?></span> <?php echo \$reward; ?>*

και

*<span class="reward"><small><?php echo \$text\_points; ?> <?php echo \$points; ?></small></span> <br />*

Τέλος, θελήσαμε να προσθέσουμε μια επεξηγηματική φράση σχετικά με τον τρόπο παραγγελίας δεκαδικών ποσοτήτων πριν το πεδίο της παραγγελθείσας ποσότητας. Να εξηγήσουμε στον καταναλωτή, δηλαδή, ότι μπορεί να χρησιμοποιήσει τα σημεία στίξης: κόμμα (,) και τελεία (.) για να ορίσει την ποσότητα γραμμαρίων του προϊόντος που παραγγέλνει. Για τη λειτουργία της παραγγελίας δεκαδικών ποσοτήτων χρειάστηκε να παρέμβουμε στον κώδικα της ιστοσελίδας και στη βάση δεδομένων. Η παραπάνω παρέμβαση παρουσιάζεται αναλυτικά στο επόμενο κεφάλαιο.

Έτσι ορίσαμε ένα νέο κλειδί στο αρχείο της μετάφρασης:

*\$\_[text\_epeksigisi] = 'Χωρίζοντας με τελεία ή κόμμα μπορείτε να εισάγετε τα γραμμάρια (π.χ.: 1.2 ή 1,2)';*

Στη συνέχεια ορίσαμε μια νέα μεταβλητή στο αρχείο του προϊόντος:

*\$text\_epeksigisi = \$this->language->get('text\_epeksigisi');*

Και τέλος «εμφανίσαμε» την παραπάνω μεταβλητή στο επιθυμητό σημείο στο ίδιο αρχείο:

*<?php echo '<span style="color:#d06464;"><strong>' . \$text\_epeksigisi . '</strong></span>'; ?>*

# **ΚΕΦΑΛΑΙΟ 7**

**Ενσωμάτωση κώδικα για δυνατότητα παραγγελίας δεκαδικών ποσοτήτων**

## **7.1 Σκοπός**

Το αντικείμενο του εμπορεύματος του ηλεκτρονικού καταστήματος της Πτυχιακής Εργασίας είναι το κρέας. Μετά την παραμετροποίηση του καταστήματος που περιγράψαμε στο κεφάλαιο 6, αντιμετωπίσαμε ένα βασικό πρόβλημα και αυτό ήταν ότι, τα πεδία εισαγωγής και εμφάνισης ποσοτήτων στο ηλεκτρονικό κατάστημα δεχόντουσαν μόνο ακέραιες τιμές. Αυτό δημιουργεί **πρόβλημα στον καταναλωτή** καθώς, κατά την αγορά κρέατος, επιλέγει συνήθως δεκαδικές τιμές όπως για παράδειγμα: 1,5 κιλό μοσχαρίσιο κιμά. Ακόμη, το θέμα των ακέραιων τιμών ποσοτήτων δημιουργεί **πρόβλημα και στον έμπορο** κρεάτων καθώς είναι πολύ σπάνιο το φαινόμενο να κόβει κρέας που ζυγίζει ένα ή δύο (ακέραιο αριθμό γενικότερα) κιλά ακριβώς.

#### **Οι διαφαινόμενες λύσεις ήταν δύο:**

Α) Θα έπρεπε να αλλάξουμε φιλοσοφία και να δημιουργήσουμε ένα ηλεκτρονικό κατάστημα εμπορίας κρέατος που πουλάει με μονάδα μέτρησης το τεμάχιο κι όχι το κιλό. Αυτό σήμαινε πως θα έπρεπε να εμπορεύεται μόνο συσκευασμένα και προζυγισμένα προϊόντα, με ότι αυτό συνεπάγεται σε προεργασία από τον έμπορο.

Β) Θα έπρεπε να επεξεργαστούμε τον κώδικα και τη βάση δεδομένων του ηλεκτρονικού καταστήματος ώστε, το τελευταίο, να μπορεί να δέχεται παραγγελίες με δεκαδική ποσότητα.

Κάνοντας μια έρευνα αγοράς μεταξύ άλλων ηλεκτρονικών καταστημάτων εμπορίας κρέατος στο διαδίκτυο, διαπιστώσαμε ότι σε πολλά από αυτά εφαρμόζεται ή λύση Α. Έτσι καταγράψαμε τα πλεονεκτήματα και τα μειονεκτήματα αυτής της λύσης.

#### Πλεονεκτήματα:

Α) Εύκολη δημιουργία ηλεκτρονικού καταστήματος στα πλαίσια των έτοιμων λύσεων δημιουργίας eshops χωρίς ειδικές γνώσεις προγραμματισμού.

Β) Ευκολία στο τελικό στάδιο προετοιμασίας της παραγγελίας είτε στο φυσικό, είτε στο ηλεκτρονικό κατάστημα, καθώς απαιτείται ένας υπάλληλος χωρίς γνώση του επαγγέλματος.

Γ) Ελαστικότητα στο ωράριο εργασίας του υπαλλήλου που είναι γνώστης του επαγγέλματος και ετοιμάζει το κρέας, καθώς θα μπορούσε να κάνει τη δουλεία του οποιαδήποτε ώρα επιθυμούσε και δεν θα χρειαζόταν η φυσική του παρουσία στο κατάστημα (κρεοπωλείο) ούτε κατά τις ώρες λειτουργίας του καταστήματος, ούτε την ώρα προετοιμασίας των παραγγελιών του ηλεκτρονικού καταστήματος προς παράδοση.

#### Μειονεκτήματα:

Α) Ο καταναλωτής θα έπρεπε να αγοράσει ποσότητα κρέατος ανάλογη της συσκευασίας του εμπόρου κι όχι ανάλογη της ανάγκης του. Αυτό συνεπάγεται με μειονέκτημα έναντι του ανταγωνισμού και παράλληλα μείωση του αγοραστικού κοινού.

Β) Αύξηση εξόδων παραγωγής στον έμπορο καθώς θα χρειαζόταν επιπλέον προμήθεια υλικών συσκευασίας.

Γ) Αύξηση του χρόνου παραγωγής (προετοιμασίας) του τελικού προϊόντος, καθώς πρέπει να προστεθεί ό χρόνος που απαιτείται για τη συσκευασία, τη ζύγιση, τον υπολογισμό ημερομηνίας λήξης και τη σήμανσή του.

Δ) Αύξηση εξόδων και χρόνου εργασίας για τη διαχείριση της ποσότητας και του χρόνου ζωής των συσκευασμένων κρεάτων.

Ε)Ανάγκη μεγαλύτερου χώρου (ψυγείου) για την αποθήκευση των συσκευασιών.

ΣΤ) Μικρότερη βιωσιμότητα προϊόντος, καθώς τα κομμένα κομμάτια κρέατος έχουν μεγαλύτερη επιφάνεια επαφής με τον ατμοσφαιρικό αέρα και αλλοιώνονται πιο εύκολά και παράλληλα πιο γρήγορα.

Ζ) Μεγαλύτερο χάσιμο χρημάτων, καθώς θα έπρεπε να πετιούνται τα περισσότερα χαλασμένα κρέατα (απόρροια του μειονεκτήματος ΣΤ).

Η) Μείωση εμπιστευτικότητας μεταξύ του εμπόρου και του καταναλωτή καθώς το προϊόν δεν είναι φρέσκο (απόρροια του μειονεκτήματος ΣΤ).

Παρατηρώντας την πληθώρα των μειονεκτημάτων της λύσης Α, αλλά και λόγω της ανάγκης για δημιουργία μιας Πτυχιακής Εργασίας με πλήρη κάλυψη του Θέματός της, προχωρήσαμε στη λύση Β, της οποίας τα πλεονεκτήματα και μειονεκτήματα δεν χρειάζεται να αναλυθούν, καθώς απορρέουν, εύκολα, από αυτά της λύσης Α.

## **7.2 Ανάλυση**

## **7.2.1 Αρχεία και πίνακες**

Το πρώτο πράγμα που θα πρέπει να κάνουμε είναι να βρούμε τους πίνακες της βάσης δεδομένων και ποιο συγκεκριμένα τις στήλες εκείνες όπου καταγράφονται οι ποσότητες των προϊόντων. Λαμβάνοντας υπόψη τη δομή της βάσης δεδομένων του opencart (που περιγράφεται σε παραπάνω κεφάλαιο) και με βάση την κοινή λογική αναζητήσαμε το ζητούμενό μας στους πίνακες που έχουν σχέση με τα προϊόντα και την παραγγελία τους. Έτσι οι πίνακες στους οποίους καταλήξαμε ότι χρειάζονται αλλαγές είναι οι παρακάτω:

A) Πίνακας: oc product, Στήλες: quantity και minimum

B) Πίνακας: oc product discount, Στήλη: quantity

Γ) Πίνακας: oc product option value, Στήλη: quantity Δ) Πίνακας: oc\_order\_product, Στήλη: quantity

Διαπιστώνοντας ότι τα αρχεία του controller και του view δεν χρειάζονταν κάποια αλλαγή καθώς παίρνουν και προβάλουν αυτούσιες τις τιμές από το model, προχωρήσαμε στην αναζήτηση αλλαγών στα αρχεία του model. Αναζητώντας τις λέξεις quantity και qty και παρατηρώντας τις εντολές στις οποίες περιλαμβανόντουσαν καταλήξαμε ότι τα αρχεία που χρειάζονταν αλλαγές ήταν τα παρακάτω:

- Α) Το αρχείο: order.php, με διαδρομή: /admin/model/sale/order.php
- B) Το αρχείο: order.php, με διαδρομή: /catalog/model/checkout/order.php
- Γ) Το αρχείο: return.php, με διαδρομή: /catalog/model/account/return.php
- Δ) Το αρχείο: product.php, με διαδρομή: /admin/model/catalog/product.php

Τέλος, αλλαγές χρειάζονταν και στη βιβλιοθήκη του καλαθιού (cart) όπου η μεταβλητή της ποσότητας αναφέρεται \$qty. To αρχείο της βιβλιοθήκης είναι το:

Cart.php, με διαδρομή: /system/library/cart.php

Αυτό που πρέπει να κάνουμε στα παραπάνω αρχεία είναι να αλλάξουμε το είδος της μεταβλητής της ποσότητας από ακέραιο αριθμό (integer) σε δεκαδικό (floating-point). Αντίστοιχα στους πίνακες της βάσης δεδομένων θα αλλάξουμε τον τύπο της στήλης από numeric integer σε numeric decimal.

# **7.2.2 Η διαφορά μεταξύ τιμών integers και floatingpoint.**

Σε αυτή την παράγραφο θα προσπαθήσουμε να εξηγήσουμε το λόγo που χρησιμοποιούμε μεταβλητές integers αντί floating-point, μιας και δημιουργείται η εύλογη απορία γιατί να μην χρησιμοποιούμε συνέχεια floating-point μεταβλητές αφού κι αυτές μπορούν να έχουν ακέραιες τιμές εκτός των δεκαδικών. Ο λόγος είναι ότι, τα παραπάνω δύο είδη μεταβλητών αναλύονται διαφορετικά μέσα στους υπολογιστές.

Μια integer μεταβλητή υφίσταται μέσα στον υπολογιστή ως μια πραγματικά δυαδική τιμή. Για παράδειγμα η τιμή 123 είναι αποθηκευμένη σε ένα σύγχρονο υπολογιστή ως μια πραγματική δυαδική τιμή 32-bit:

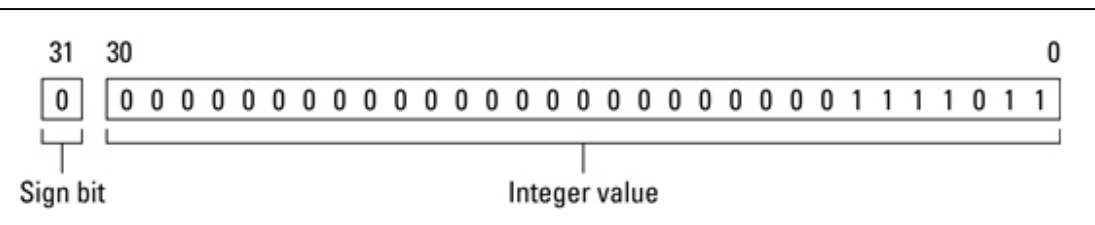

Εικόνα 53: Μια πραγματική δυαδική τιμή 32-bit.

To «sign bit» μέρος μας δείχνει το αν η τιμή είναι θετική (0) ή αρνητική (1). Τα υπόλοιπα από τα 32 bit χρησιμοποιούνται για να δείξουν την αριθμητική τιμή της integer μεταβλητής.

Ένας floating-point αριθμός δεν μπορεί να αναπαρασταθεί σε πραγματική δυαδική τιμή και για τον λόγο αυτό, χρησιμοποιείται ένα τρικ. Για παράδειγμα, χρησιμοποιώντας τα ίδια 32 bit με παραπάνω, ο αριθμός 13.5 φαίνεται ως εξής:

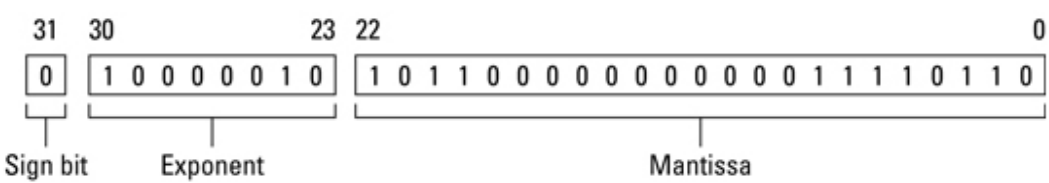

#### Εικόνα 54: Ένας floating-point αριθμός αποθηκευμένος ως δυαδική τιμή 32-bit.

To «sign bit» μέρος μας δείχνει το αν η τιμή είναι θετική (0) ή αρνητική (1). Το «exponent» μέρος χρησιμοποιείται μαζί με το «mantissa» μέρος σε μια πολύπλοκη και μυστήρια κατάσταση με σκοπό να εμφανίσουν τον floating-point αριθμό σε δυαδική μορφή.

Το συμπέρασμα είναι ότι παίρνει πολύ περισσότερο χρόνο σε έναν υπολογιστή να επεξεργαστεί floating-point τιμές από ότι το να επεξεργαστεί integer τιμές. Έτσι η χρήση των μεταβλητών floating-point πρέπει να γίνεται μόνο όταν αυτό είναι απαραίτητο και το απαιτούν οι συνθήκες.

## **7.3 Αλλαγές στη βάση δεδομένων**

Για τις αλλαγές στη βάση δεδομένων και συγκεκριμένα στους πίνακες και τις στήλες που αναφέραμε στην παράγραφό 7.2.1, ανοίγουμε την πλατφόρμα διαχείρισης βάσης δεδομένων phpMyAdmin και επιλέγουμε την βάση δεδομένων «opencart\_meatshop». Στη συνέχεια επιλέγουμε τον πίνακα που θέλουμε να επεξεργαστούμε και στην επόμενη οθόνη επιλέγουμε την καρτέλα (tab) με ονομασία «Δομή». Επιλέγουμε να επεξεργαστούμε την επιθυμητή στήλη. Στην οθόνη επεξεργασίας της στήλης αλλάζουμε τον τύπο από numeric integer σε numeric decimal, και στο πεδίο «Μήκος/Τιμές» ορίζουμε το πλήθος των χαρακτήρων που θέλουμε να επιτρέψουμε για το ακέραιο και το δεκαδικό κομμάτι του αριθμού (δηλαδή πριν και μετά την υποδιαστολή).

Ακολουθούμε την παραπάνω διαδικασία για όλες τις στήλες (σύνολο 5) που περιγράφονται αναλυτικά στην παράγραφό 7.2.1.

## **7.4 Επεξεργασία κώδικα**

Έχουμε ήδη προαναφέρει (παράγραφός 7.2.1) τα αρχεία που χρειάζεται να γίνουν αλλαγές στον κώδικα. Οι αλλαγές αφορούν κυρίως την αλλαγή των μεταβλητών, που αφορούν την ποσότητα των προϊόντων, από integers σε floating-point. Παρακάτω θα δούμε πιο αναλυτικά την επεξεργασία του κώδικα για κάθε αρχείο ξεχωριστά:

#### **Στο αρχείο: cart.php, με διαδρομή: /system/library/cart.php**

Στη σειρά 178 όπου ορίζεται το SQL query για την έκπτωση προϊόντος, αλλάζουμε την παράμετρο του query από integer σε floating-point:

Από:

```
AND quantity \leq "". (int)$discount_quantity . "'
```
Σε:

```
AND quantity \leq "" . (float)$discount_quantity . "'
```
Μέσα στο «pubic function add» που χρησιμοποιείται για την προσθήκη ενός προϊόντος στο καλάθι, στη σειρά 261 προσθέτουμε τη γραμμή:

```
$qty=str_replace(',', '.', $qty);
```
ώστε να αντικαταστήσουμε το όποιο πιθανό κόμμα (,) με τελεία (.) στην τιμή της μεταβλητής \$qty (μεταβλητή ποσότητας). Αντικαθιστούμε τις μεταβλητές - παραμέτρους του if στη σειρά 262 από integer σε floating-point:

Από:

```
if ((int)$qty && ((int)$qty > 0)) {
```
Σε:

```
if ((float)$qty && ((float)$qty > 0)) {
```
Και τέλος μέσα στο ίδιο function, στις γραμμές 265 και 267 αντικαθιστούμε τις μεταβλητή \$qty από integer σε floating-point:

Από:

 $$this >$ session- $>$ data['cart'][ $\frac{1}{2}$ key] = (int) $\frac{1}{2}$ gty;

Σε:

 $$this$ <br>->session->data['cart'][ $$key] = (float)$  $§qty;$ 

Και από:

 $$this >$ session->data['cart'][ $\frac{1}{2}$ key] += (int) $\frac{1}{2}$ gty;

Σε:

 $$this >$ session->data['cart'][ $\frac{1}{2}$ key] += (float) $\frac{1}{2}$ gty;

Στην ίδια σελίδα, μέσα στο «pubic function update» που χρησιμοποιείται για την ανανέωση της ποσότητας ενός προϊόντος στο καλάθι, στη σειρά 274, προσθέτουμε τη γραμμή:

\$qty=str\_replace(',', '.', \$qty);

ώστε να αντικαταστήσουμε το όποιο πιθανό κόμμα (,) με τελεία (.) στην τιμή της μεταβλητής \$qty (μεταβλητή ποσότητας). Αντικαθιστούμε τις μεταβλητές - παραμέτρους του if στη σειρά 275 από integer σε floating-point:

Από:

if  $((\text{int})\$ gty &&  $((\text{int})\$ gty > 0)) {

Σε:

if ((float)\$qty && ((float)\$qty > 0)) {

Και τέλος μέσα στο ίδιο function, στη γραμμή 277 αντικαθιστούμε τις μεταβλητή \$qty από integer σε floating-point:

Από:

\$this->session->data['cart'][\$key] = (int)\$qty;

Σε:

 $$this$  ->session->data['cart'][ $$key] = (float)§qty;$
### **Στο αρχείο: order.php, με διαδρομή: /admin/model/sale/order.php**

Στη σειρά 86 όπου προστίθεται η νέα παραγγελία στον πίνακα «order\_product», μετατρέπουμε τη μεταβλητή που θα εισαχθεί στη στήλη «quantity» από integer σε floating-point:

```
Από:
quantity = "" . (int)$order_product['quantity'] . "'
Σε:
quantity = "" . (float)$order_product['quantity'] . "'
```
Στη σειρά 102 όπου προστίθεται η νέα παραγγελία στον πίνακα «oc\_order\_download» μετατρέπουμε τη μεταβλητή που θα εισαχθεί στη στήλη «remaining» από integer σε floatingpoint:

```
Από:
remaining = "' . (int)$order_download['remaining'] . "'
Σε:
remaining = "" . (float)$order_download['remaining'] . "'
```
Στη σειρά 194 όπου ενημερώνεται το νέο απόθεμα του προϊόντος στον πίνακα «oc\_product» μετά τη δημιουργία παραγγελίας, μετατρέπουμε τη μεταβλητή που θα εισαχθεί στη στήλη «quantity» από integer σε floating-point:

Από: quantity =  $($ quantity + "  $\cdot$  (int)\$product['quantity']  $\cdot$  ") Σε: quantity =  $($ quantity + "  $\cdot$  (float)\$product['quantity']  $\cdot$  ")

Στη σειρά 283 όπου ενημερώνεται το νέο απόθεμα του προϊόντος στον πίνακα «oc\_product» μετά τη διαγραφή παραγγελίας, μετατρέπουμε τη μεταβλητή που θα εισαχθεί στη στήλη «quantity» από integer σε floating-point:

Από: quantity =  $($ quantity +  $"$   $\ldots$  (int)\$product['quantity']  $\ldots$  ") Σε: quantity =  $($ quantity + "  $\cdot$  (float)\$product['quantity']  $\cdot$  ")

Στη σειρά 199 όπου ενημερώνεται το νέο απόθεμα του προϊόντος στον πίνακα «oc\_product\_option\_value» μετά τη δημιουργία παραγγελίας, μετατρέπουμε τη μεταβλητή που θα εισαχθεί στη στήλη «quantity» από integer σε floating-point:

Από: quantity =  $($ quantity + "  $\cdot$  (int)\$product['quantity']  $\cdot$  ") Σε: quantity =  $($ quantity +  $"$  . (float)\$product['quantity'] .  $")$ 

Στη σειρά 288 όπου ενημερώνεται το νέο απόθεμα του προϊόντος στον πίνακα «oc\_product\_option\_value» μετά τη διαγραφή παραγγελίας, μετατρέπουμε τη μεταβλητή που θα εισαχθεί στη στήλη «quantity» από integer σε floating-point:

Από:

quantity = (quantity + " . (int)\$product['quantity'] . ")

Σε:

quantity =  $($ quantity + "  $\cdot$  (float)\$product['quantity']  $\cdot$  ")

### **Στο αρχείο: order.php, με διαδρομή: /catalog/model/checkout/order.php**

Στη σειρά 9 όπου προστίθενται τα προϊόντα στη η νέα παραγγελία στον πίνακα «oc\_order\_product», μετατρέπουμε τη μεταβλητή που θα εισαχθεί στη στήλη «quantity» από integer σε floating-point:

```
Από:
quantity = "' . (int)$product['quantity']. "'
Σε:
quantity = '" . (float)$product['quantity'] . "'
```
Στη σειρά 18 όπου προστίθενται τα προϊόντα στη η νέα παραγγελία στον πίνακα «oc\_order\_download», μετατρέπουμε τη μεταβλητή που θα εισαχθεί στη στήλη «remaining» από integer σε floating-point:

Από: remaining  $=$  "' . (int)(\$download['remaining']  $*$  \$product['quantity']) . "'" Σε: remaining = '" . (float)(\$download['remaining'] \* \$product['quantity']) . "'"

Στη σειρά 204 όπου ενημερώνεται το απόθεμα των προϊόντων στον πίνακα «oc\_product», σε περίπτωση που αποκλειστεί ένας χρήστης (user ban) και ακυρωθεί η παραγγελία, μετατρέπουμε τη μεταβλητή που θα εισαχθεί στη στήλη «quantity» από integer σε floating-point:

```
Από:
quantity = (quantity - " \ldots (int)$order_product['quantity'] \ldots ")
Σε:
quantity = (quantity - " \cdot (float)$order_product['quantity'] . ")
```
Στη σειρά 209 όπου ενημερώνεται το απόθεμα των προϊόντων στον πίνακα «oc\_product\_option\_value», σε περίπτωση που αποκλειστεί ένας χρήστης (user ban) και ακυρωθεί η παραγγελία, μετατρέπουμε τη μεταβλητή που θα εισαχθεί στη στήλη «quantity» από integer σε floating-point:

Από: quantity =  $($ quantity - "  $\cdot$  (int)\$order\_product['quantity']  $\cdot$  ") Σε: quantity =  $($ quantity - "  $\cdot$  (float)\$order product['quantity'] . ")

### **Στο αρχείο: return.php, με διαδρομή: /catalog/model/account/return.php**

Στη σειρά 4 και μέσα στο «public function addReturn» όπου προστίθεται μια νέα επιστροφή προϊόντων στον πίνακα «oc\_return», μετατρέπουμε τη μεταβλητή που θα εισαχθεί στη στήλη «quantity» από integer σε floating-point:

Από: quantity = '" . (int)\$data['quantity'] . "' Σε: quantity = '" . (float)\$data['quantity'] . "'

#### **Στο αρχείο: product.php, με διαδρομή: /admin/model/catalog/product.php**

Στη σειρά 4 όπου προστίθεται ένα νέο προϊόν στον πίνακα «oc\_product», μετά από καταχώρηση του διαχειριστή, μετατρέπουμε τη μεταβλητή που θα εισαχθεί στη στήλη «quantity» από integer σε floating-point:

Από:

```
quantity = '" . (int)$data['quantity'] . "' , minimum = '" . (int)$data['minimum'] . "'
```
Σε:

```
quantity = '" . (float)$data['quantity'] . "', minimum = '" . (float)$data['minimum'] . "'
```
Στη σειρά 43 και στη σειρά 167 όπου προστίθεται ένα νέο προϊόν στον πίνακα «oc\_product\_option\_value», μετά από καταχώρηση του διαχειριστή, μετατρέπουμε τη μεταβλητή που θα εισαχθεί στη στήλη «quantity» από integer σε floating-point:

Από:

quantity  $=$  "' . (int)\$product option value['quantity'] . "'

Σε:

quantity  $=$  "". (float)\$product\_option\_value['quantity'] . "'

Στη σειρά 182 όπου προστίθεται ένα νέο προϊόν στον πίνακα «oc\_product\_discount», μετά από καταχώρηση του διαχειριστή, μετατρέπουμε τη μεταβλητή που θα εισαχθεί στη στήλη «quantity» από integer σε floating-point:

Από: quantity  $=$  "". (int)\$product\_option\_discount['quantity']. "' Σε: quantity  $=$  "". (float)\$product\_option\_discount['quantity'] . "'

Στη σειρά 121 όπου ενημερώνεται ένα προϊόν στον πίνακα «oc\_product», μετά από αίτημα του διαχειριστή, μετατρέπουμε τις μεταβλητές που θα εισαχθούν στις στήλες «quantity» και «minimum» από integer σε floating-point:

Από:

```
quantity = '" . (int)$data['quantity'] . "', minimum = '" . (int)$data['minimum'] . "'
```
Σε:

quantity =  $''$ . (float)\$data['quantity']. "', minimum =  $''$ . (float)\$data['minimum'].  $''$ 

Έπειτα από τις παραπάνω προσθήκες και αλλαγές στον κώδικα, ελέγξαμε την λειτουργικότητά του κάνοντας μια παραγγελία ως καταναλωτής από το frontpage και ελέγχοντας τα στοιχεία της παραγγελίας ως διαχειριστής από το admin interface.

# **ΚΕΦΑΛΑΙΟ 8**

**Ενσωμάτωση κώδικα για δυνατότητα επιλογής ημερομηνίας και ώρας παράδοσης**

## **8.1 Σκοπός**

Όπως στο προηγούμενο κεφάλαιο, έτσι και σε αυτό, περιγράφουμε την προσθήκη και επεξεργασία του κώδικα (του πυρήνα του Opencart) με σκοπό να καλύψουμε κάποιες ιδιαιτερότητες που πρέπει να ικανοποιεί το ηλεκτρονικό κατάστημα, και αυτές προκύπτουν από το είδος του προϊόντος που εμπορεύεται. Δηλαδή το κρέας. Στο προηγούμενο κεφάλαιο καλύψαμε την ανάγκη δημιουργίας παραγγελιών με δεκαδικό αριθμό ποσότητας. Σε αυτό το κεφάλαιο θα προσπαθήσουμε να λύσουμε ένα ακόμα πρόβλημα που προκύπτει και αυτή τη φορά έχει να κάνει με το ευπαθές του προϊόντος.

Το κρέας είναι ευπαθές προϊόν και όπως γίνεται εύκολα κατανοητό, η μεταφορά του οφείλει να γίνεται με ειδικό όχημα – ψυγείο. Το παραπάνω γεγονός προσθέτει έναν ακόμη προβληματισμό σχετικά με τη συνολική λειτουργία του ηλεκτρονικού καταστήματος της Πτυχιακής Εργασίας, καθώς διαφοροποιείται αρκετά από τη λειτουργία οποιουδήποτε άλλου ηλεκτρονικού καταστήματος εμπορίας μη ευπαθών προϊόντων τα οποία αποστέλλονται στους πελάτες μέσω υπηρεσιών του ταχυδρομείου ή κάποιας άλλης εταιρίας ταχυμεταφορών.

Ο προβληματισμός που προκύπτει είναι πως τη στιγμή της παράδοσης ο πελάτης πρέπει να βρίσκεται στο χώρο παραλαβής (διεύθυνση αποστολής που έχει δηλώσει κατά την παραγγελία). Τα προϊόντα δεν μπορεί να αφεθούν στο γραμματοκιβώτιο ή σε κάποια ταχυδρομική θυρίδα. Πρέπει να παραδοθούν άμεσα στον πελάτη ο οποίος είτε θα τα χρησιμοποιήσει άμεσα, είτε θα τα συντηρήσει στο ψυγείο, ανάλογα με την επιθυμία του.

Όπως και στον προβληματισμό που προέκυψε, και λύθηκε, στο προηγούμενο κεφάλαιο, έτσι κι εδώ, κάναμε μια έρευνα αγοράς για τον τρόπο που αντιμετωπίζουν τον παρόντα προβληματισμό άλλα κρεοπωλεία που αποστέλλουν προϊόντα στους πελάτες τους. Το αποτέλεσμα της μικρής αυτής έρευνας έδειξε ότι τα περισσότερα κρεοπωλεία παραδίδουν τα προϊόντα τους μετά από τηλεφωνική συνεννόηση με τον πελάτη. Στη δική μας περίπτωση, δεν θέλαμε να χρονοτριβούμε σε τηλεφωνικές επικοινωνίες, αλλά ούτε και να προβληματίσουμε τον πελάτη μας με τη σκέψη του χρόνου παράδοσης. Αποφασίσαμε λοιπόν να παρέμβουμε στον κώδικα του Opencart και να δημιουργήσουμε κάποια πρόσθετα πεδία στη φόρμα παραγγελίας όπου ο πελάτης θα συμπληρώνει την ημερομηνία και το εύρος ωρών που επιθυμεί να παραλάβει την παραγγελία. Επιτρέπουμε στον πελάτη να επιλέξει ανάμεσα από τρείς (3) επιλογές εύρους ωρών (9:00 – 13:00, 13:00 – 17:00 και 17:00 – 21:00). Δεν επιτρέπουμε στον πελάτη να επιλέξει την ακριβή ώρα παράδοσης γιατί δεν είμαστε βέβαιοι ότι μπορούμε να ανταποκριθούμε σε τέτοιο αίτημα λόγω διαφόρων παραμέτρων (φόρτος εργασίας, κίνηση στους δρόμους κ.α.). Η τελευταία σκέψη μπορεί να μην επηρεάζει σε τίποτα την παρούσα Εργασία μας, αλλά όπως έχω αναφέρει και στην εισαγωγή, το αποτέλεσμα της Εργασίας προορίζεται να χρησιμοποιηθεί και σε πραγματικό περιβάλλον εργασίας από οικογενειακή μου επιχείρηση.

## **8.2 Ανάλυση – Αρχεία και πίνακες**

Σε ότι αφορά τους πίνακες, αυτό που πρέπει να κάνουμε είναι να προσθέσουμε δύο (2) στήλες στον πίνακα «oc\_order», τον πίνακα δηλαδή που περιέχει τα στοιχεία των παραγγελιών. Οι δύο στήλες που θα προσθέσουμε θα ονομάζονται «date\_delivery» και «time\_delivery». Ο ένας θα έχει μορφή ημερομηνίας (Datetime) και ο άλλος μορφή κειμένου (text) αντίστοιχα.

Εφόσον προσθέσαμε νέες στήλες στη βάση δεδομένων, είναι κατανοητό ότι πρέπει να επεξεργαστούμε αρχεία και από τα τρία μέρη του μοντέλου MVC-L. Αρχεία του model για την επικοινωνία με αυτές τις δύο στήλες στη βάση δεδομένων, αρχεία του controller για τον ορισμό και την επεξεργασία των μεταβλητών των αρχείων του model και αρχεία του view για να μπορέσουμε να εμφανίσουμε την ημερομηνία και την ώρα παραλαβής τόσο στον διαχειριστή μέσω του admin panel, όσο και στον καταναλωτή μέσω του frontend. Ακόμη, εφόσον εμφανίζουμε στο περιεχόμενο της ιστοσελίδας νέα πρόσθετα δεδομένα, θα πρέπει να επεξεργαστούμε και αρχεία του τέταρτου, προαιρετικού, μέρους του μοντέλου MVC-L που είναι το language.

Για να βρούμε τα αρχεία που θα πρέπει να επεξεργαστούμε ακολουθήσαμε τα αρχεία που χρησιμοποιούν οι άλλες στήλες του πίνακα «oc\_order» της βάσης δεδομένων. H κύρια μεταβλητή που ακολουθήσαμε για να βρούμε τα αρχεία είναι αυτή της στήλης «total». Αναζητώντας λοιπόν και δοκιμάζοντας διάφορες αλλαγές καταλήξαμε στην τελική λίστα των αρχείων που πρέπει να επεξεργαστούμε για να πετύχουμε το επιθυμητό αποτέλεσμα:

> **Α)**Το αρχείο: order.php, με διαδρομή: catalog/model/account/order.php **Β)** Το αρχείο: order.php, με διαδρομή: catalog/model/checkout/order.php **Γ)** Το αρχείο: order.php, με διαδρομή: admin/model/sale/order.php **Δ)** Το αρχείο: order.php, με διαδρομή: catalog/controller/account/order.php **Ε)** Το αρχείο: order.php, με διαδρομή: admin/controller/sale/order.php **ΣΤ)** Το αρχείο: confirm.php, με διαδρομή: catalog/controller/checkout/confirm.php **Ζ)** Το αρχείο: payment\_method.php, με διαδρομή: catalog/controller/checkout/payment\_method.php **Η)** Το αρχείο: order\_info.tpl, με διαδρομή: catalog/view/theme/Spicylicious/template/account/order\_info.tpl **Θ)** Το αρχείο: payment\_method.tpl, με διαδρομή: catalog/view/theme/Spicylicious/template/checkout/payment\_method.tpl **Ι)** Το αρχείο: order\_list.php, με διαδρομή: admin/view/template/sale/order\_list.tpl **Κ)** Το αρχείο: order\_info.tpl, με διαδρομή: admin/view/template/sale/order\_info.tpl **Λ)** Το αρχείο: checkout.php, με διαδρομή: catalog/language/greek/checkout/checkout.php

**Μ)** Το αρχείο: order.php, με διαδρομή: catalog/language/greek/account/order.php **Ν)** Το αρχείο: order.php, με διαδρομή: admin/language/greek/sale/order.php

## **8.3 Αλλαγές στη βάση δεδομένων**

Για τις αλλαγές στη βάση δεδομένων και συγκεκριμένα στους πίνακες και τις στήλες που αναφέραμε στην παράγραφό 8.2, ανοίγουμε την πλατφόρμα διαχείρισης βάσης δεδομένων phpMyAdmin και επιλέγουμε την βάση δεδομένων «opencart\_meatshop». Στη συνέχεια επιλέγουμε τον πίνακα που θέλουμε να επεξεργαστούμε (oc\_order) και στην επόμενη οθόνη επιλέγουμε την καρτέλα (tab) με ονομασία «Δομή». Στο κάτω μέρος της σελίδας επιλέγουμε την προσθήκη δύο (2) στηλών στο τέλος του πίνακα και πατάμε το κουμπί «εκτέλεση». Στην οθόνη προσθήκης των στηλών γράφουμε τα ονόματα των στηλών: «date\_delivery» και «time\_delivery» αντίστοιχα. Ορίζουμε τον τύπο των στηλών: «datetime» και «text» αντίστοιχα και στο πεδίο «σύνθεση» της στήλης «time\_delivery» επιλέγουμε «utf8\_general\_ci» ώστε να μην έχουμε πρόβλημα με την ελληνική γλώσσα. Τέλος, πατάμε το κουμπί «αποθήκευση».

## **8.4 Επεξεργασία κώδικα**

Έχουμε ήδη προαναφέρει (παράγραφός 8.2) τα αρχεία που χρειάζεται να γίνουν αλλαγές στον κώδικα. Σε αυτή την παράγραφο θα δούμε και θα αιτιολογήσουμε όλες τις αλλαγές ανά αρχείο:

### **Στο αρχείο: order.php, με διαδρομή: catalog/model/account/order.php**

Βρίσκουμε το «public function getOrder». Το function αντλεί τα δεδομένα των παραγγελιών από τους πίνακες που σχετίζονται με τις παραγγελίες και τα τοποθετεί μέσα σε ένα array (συλλογή) ώστε να τα αντλήσουν τα αρχεία του frontpage (catalog) controller. Στη γραμμή 97 και μέσα στο array προσθέτουμε τις δύο πρόσθετες στήλες με τον κώδικα:

'date\_delivery' => \$order\_query->row['date\_delivery'], 'time\_delivery'  $\Rightarrow$  \$order\_query- $\ge$ row['time\_delivery'],

### **Στο αρχείο: order.php, με διαδρομή: catalog/model/checkout/order.php**

Στη σειρά 4 υπάρχει το «public function addOrder» το οποίο προσθέτει τα δεδομένα της νέας παραγγελίας στον πίνακα «oc\_order» της βάση δεδομένων εκεί πρέπει να προσθέσουμε και τα δεδομένα της ημερομηνίας και ώρας παραγγελίας.

date delivery = "" .  $$this$  >db->escape(\$data['date delivery']) . "", time delivery = "" . \$this->db->escape(\$data['delivery\_time']) ."'");

Στη σειρές 433 και 510 ορίζονται τα περιεχόμενα των email που λαμβάνουν ο καταναλωτής και ο διαχειριστής αντίστοιχα, μετά την καταχώρηση μιας νέας παραγγελίας. Εκεί προσθέτουμε τις μεταβλητές των ονομάτων αλλά και των τιμών της ημερομηνίας και της ώρας παράδοσης:

 $\text{Stext} = \text{Slanguages} > \text{get}(\text{text new date delivery}')$  . ' ' . date( $\text{Slanguages}$ - $\geq$ get('date format short'), strtotime(\$order\_info['date\_delivery'])) . "\n"; \$text .= \$language->get('text\_new\_time\_delivery') . " $\nu$ ";

Στη σειρά 260 ορίζονται τα περιεχόμενα του email που λαμβάνει ο καταναλωτής όταν ο διαχειριστής επιβεβαιώσει την παραγγελία που ο πρώτος έχει καταχωρήσει νωρίτερα. Εκεί προσθέτουμε τις μεταβλητές των ονομάτων αλλά και των τιμών της ημερομηνίας και της ώρας παράδοσης:

\$template->data['text\_date\_delivery'] = \$language->get('text\_new\_date\_delivery'); \$template->data['text\_time\_delivery'] = \$language->get('text\_new\_time\_delivery');

### **Στο αρχείο: order.php, με διαδρομή: admin/model/sale/order.php**

Βρίσκουμε το «public function getOrder» το οποίο αντλεί τα δεδομένα μιας συγκεκριμένης παραγγελίας (σύμφωνα με το id της) από τους πίνακες της βάσης δεδομένων που σχετίζονται με τις παραγγελίες. Τα τοποθετεί σε ένα array (συλλογή) ώστε να μπορούν να αντληθούν από τα αρχεία του controller του admin μερους του Opencart. Στη σειρά 458 και μέσα στο παραπάνω array προσθέτουμε τις δύο πρόσθετες στήλες με τον κώδικα:

'date delivery'  $\Rightarrow$  \$order query- $\ge$ row['date delivery'], 'delivery  $time' \Rightarrow$  \$order query- $>$ row['time\_delivery']

Στη σειρά 466 βρίσκουμε το «public function getOrders» και μέσα σε αυτό (στη σειρά 467) το SQL Query που αντλεί τις πληροφορίες από τον πίνακα «oc\_order» της βάσης δεδομένων. Εκεί προσθέτουμε τις δύο νέες στήλες στο SELECT:

... o.time\_delivery, o.date\_delivery FROM `" . DB\_PREFIX . "order` o";

Εντός του παραπάνω function και συγκεκριμένα στη σειρά 495, ο κώδικας αφού έχει φιλτράρει τα δεδομένα του παραπάνω SQL Query (που επεξεργαστήκαμε), δημιουργεί ένα array. Τα δεδομένα αυτού του array χρησιμοποιούνται από το controller και το view του admin μέρους και εμφανίζονται στην καρτέλα «λεπτομέρειες παραγγελίας» στην σελίδα στοιχείων παραγγελίας του admin panel. Σε αυτό το array προσθέτουμε τις δύο νέες στήλες με τον κώδικα:

'o.date\_delivery', 'o.time\_delivery',

### **Στο αρχείο: order.php, με διαδρομή: catalog/controller/account/order.php**

Στις σειρές 81 και 214 προσθέτουμε την εντολή get για να αντλήσει η σελίδα του controller την τιμή του κλειδιού (key) «text\_date\_delivery» από τα αρχεία language του frontpage (catalog):

 $$this$  ->data['text\_date\_delivery'] =  $$this$  ->language->get('text\_date\_delivery');

Στη σειρά 215 προσθέτουμε την εντολή get για να αντλήσει η σελίδα του controller την τιμή του κλειδιού (key) «text time delivery» από τα αρχεία language του frontpage (catalog):

 $$this$  ->datal 'text time\_delivery'] =  $$this$  ->language->get('text\_time\_delivery');

Στη σειρά 275 προσθέτουμε και πάλι την εντολή get για να αντλήσει η σελίδα του controller την τιμή του κλειδιού «date delivery» από τα αρχεία language του frontpage (catalog). Παράλληλα, με την εντολή «strtotime», ορίζουμε ότι η μεταβλητή \$date\_delivery που θα χρησιμοποιήσουμε στα αρχεία view του catalog, έχει μορφή Unix timestamp:

 $$this$  ->data['date\_delivery'] = date( $$this$ ->language->get('date\_format\_short'), strtotime(\$order\_info['date\_delivery']));

**Η μορφή Unix Timestamp** προβάλλεται με έναν αριθμό που ισούται με τον αριθμό τον δευτερολέπτων που έχουν περάσει από την 1 Ιανουαρίου του 1970, ώρα 00:00:00 (UTC).

Στη σειρά 236 ορίζουμε την τιμή της μεταβλητής «time\_delivery» και αντλούμε την τιμή της από το array «\$order\_info» του model του catalog:

 $$this$  > data['time\_delivery'] = \$order\_info['time\_delivery'];

### **Στο αρχείο: order.php, με διαδρομή: admin/controller/sale/order.php**

Στις σειρές 341 και 2557 και εντός του «protected function getList()» δημιουργείται η μεταβλητή «\$orders» η οποία είναι array (συλλογή). Μέσα σε αυτό το array προσθέτουμε την εντολή get για να αντλήσει η σελίδα του controller την τιμή του κλειδιού «date\_delivery» από τα αρχεία language του admin. Για κόμη μια φορά ορίζουμε τη μορφή της μεταβλητής «date\_delivery» σε Unix Timestamp:

 $$this$  ->data['date\_delivery'] = date( $$this$ ->language->get('date\_format\_short'), strtotime(\$order\_info['date\_delivery']));

Στη σειρά 2555 και εντός του «public function invoice()» δημιουργείται η μεταβλητή «\$orders» η οποία είναι array (συλλογή). Μέσα σε αυτό το array προσθέτουμε την εντολή get για να αντλήσει η σελίδα του controller την τιμή του κλειδιού «delivery\_time» από τα αρχεία model του admin:

'delivery time'  $\Rightarrow$  \$order info['delivery time'],

Την ίδια ενέργεια επιχειρούμε και στη σειρά 1633 εντός του «public function info()» προσθέτοντας τον κώδικα:

 $$this$  > data['delivery\_time'] = \$order\_info['delivery\_time'];

Στις σειρές 359, 508 και 1390 προσθέτουμε την εντολή get για να αντλήσει η σελίδα του controller την τιμή του κλειδιού «delivery time» από τα αρχεία language του admin:

 $$this$  ->data['delivery\_time'] =  $$this$  ->language->get('delivery\_time');

Στις σειρές 360, 509, 2192 και 2393 προσθέτουμε την εντολή get για να αντλήσει η σελίδα του controller την τιμή του κλειδιού «column\_delivery\_time» από τα αρχεία language του admin:

 $$this$  ->data['column\_delivery\_time'] =  $$this$  ->language-> get('column\_delivery\_time');

Στις σειρές 1391, 2215 και 2392 προσθέτουμε την εντολή get για να αντλήσει η σελίδα του controller την τιμή του κλειδιού «text\_delivery\_time» από τα αρχεία language του admin:

 $$this$  ->data['text\_delivery\_time'] =  $$this$  ->language-> get('text\_delivery\_time');

Στις σειρές 1389, 1405 και 2393 προσθέτουμε την εντολή get για να αντλήσει η σελίδα του controller την τιμή του κλειδιού «text\_date\_delivery» από τα αρχεία language του admin:

 $$this$  ->data['text\_date\_delivery'] =  $$this$  ->language->get('text\_date\_delivery');

Στη σειρά 358 προσθέτουμε την εντολή get για να αντλήσει η σελίδα του controller την τιμή του κλειδιού «column\_date\_delivery» από τα αρχεία language του admin:

 $$this$  ->data['column\_date\_delivery'] =  $$this$  ->language-> get('column\_date\_delivery');

### **Στο αρχείο: confirm.php, με διαδρομή: catalog/controller/checkout/confirm.php**

Στη σειρά 280 και μεταξύ κώδικα που αφορά το Gift Voucher, ορίζουμε τα sessions «date delivery» και «delivery time» από τις αντίστοιχες μεταβλητές του model του frontpage (catalog).

 $\delta \text{data}$ <sup>'</sup>date delivery'] =  $\delta$ this->session->data<sup>['d</sup>ate delivery'];  $\delta \text{data['delivery time']} = \delta \text{this} > \text{session} > \text{data['delivery time']};$ 

### **Στο αρχείο: payment\_method.php, με διαδρομή: catalog/controller/checkout/payment\_method.php**

Είναι το αρχείο controller που επεξεργάζεται τα στοιχεία της φόρμας παραγγελίας του πελάτη και τα στέλνει (post) στο model αρχείο για καταχώρηση στη βάση δεδομένων. Εδώ προσθέτουμε τον κώδικα του get (language) και του post (data) για την επιλογή της ώρας παράδοσης:

 $$this$  ->data['delivery\_time'] =  $$this$  ->language->get('delivery\_time');  $$this$  ->data['date\_delivery'] =  $$this$  ->language->get('delivery\_time');  $$this$  ->data['delivery\_time'] =  $$this$  ->request->post['delivery\_time'];  $$this$  ->data['date\_delivery'] =  $$this$  ->request->post['date\_delivery'];

### **Στο αρχείο: order\_info.tpl, με διαδρομή: catalog/view/theme/Spicylicious/template/account/order\_info.tpl**

Πρόκειται για τη σελίδα του frontend στην οποία εμφανίζονται οι λεπτομέρειες της παραγγελίας. Για να δει ο πελάτης τη συγκεκριμένη σελίδα θα πρέπει να συνδεθεί στο λογαριασμό του και να ακολουθήσει τον σύνδεσμο με το ιστορικό των παραγγελιών του. Φυσικά προϋπόθεση αποτελεί ότι έχει κάνει ήδη τουλάχιστον μία παραγγελία.

Σε αυτή τη σελίδα θα προσθέσουμε μόνο τον κώδικα για την εμφάνιση της ημερομηνίας και της ώρας παραλαβής της παραγγελίας, που θα εμφανιστούν στο επάνω δεξί της μέρος:

 $\langle \text{strong} \rangle$   $\langle \text{ophp} \rangle$  echo \$text\_date\_delivery; ? $\langle \text{strong} \rangle$   $\langle \text{ophp} \rangle$  echo \$date\_delivery; ? $\langle \text{beh} \rangle$ />  $\ll$ strong>
<?php echo \$text\_time\_delivery; ?>  $\ll$ /strong>
<?php echo \$time\_delivery; ?>

### **Στο αρχείο: payment\_method.tpl, με διαδρομή: catalog/view/theme/Spicylicious/template/checkout/payment\_method.tpl**

Πρόκειται για τη σελίδα του frontend που εμφανίζεται κατά τη διαδικασία ολοκλήρωσης της παραγγελίας του καταναλωτή και περιλαμβάνει τα πεδία της φόρμας που καλείται να συμπληρώσει ο πελάτης. Σε αυτή τη σελίδα προσθέτουμε το πεδίο της ημερομηνίας που καλεί ένα javascript ημερολόγιο (κώδικας javascript που βρήκαμε έτοιμο στο internet) και το πεδίο πολλαπλής επιλογής του εύρους ωρών παραλαβής (radio button):

<script type="text/javascript"> var currentTime = new Date();

var startDate = new Date(currentTime.getFullYear(), currentTime.getMonth(), currentTime.getDate()); \$(document).ready(function() { \$('#date-delivery').datepicker({dateFormat: 'yy-mm-dd',minDate: new Date(startDate) }); });

```
\le/script\ge /> <b>2</b> /> <b>2</b> (php echo $text_based_time ?><b>2</b>
```

```
<input type="radio" name="delivery_time" value="9:00 - 13:00" id="delivery_time" 
checked="checked" />9:00 - 13:00<br />
<input type="radio" name="delivery_time" value="13:00 - 17:00" id="delivery_time" 
/ > 13:00 - 17:00 < br />
<input type="radio" name="delivery_time" value="17:00 - 21:00" id="delivery_time" 
/ >17:00 - 21:00 \rm<br/>r />\rm<br/>r />
```
### **Στο αρχείο: order\_list.tpl, με διαδρομή: admin/view/template/sale/order\_list.tpl**

Πρόκειται για τη σελίδα που εμφανίζει τη λίστα των παραγγελιών στο διαχειριστικό μέρος (admin interface). Εκεί θα προσθέσουμε ακόμη μία στήλη στον πίνακα ώστε να εμφανίζουμε την ημερομηνία παράδοσης:

```
\leqtd class="left"\geq?php if ($sort == 'o.date_delivery') { ?>
\leqa href="\leq?php echo $sort_date_delivery; ?>" class="\leq?php echo strtolower($order);
?>"><?php echo $column_date_delivery; ?></a>
\langle?php } else { ?>
\leqa href="\leq?php echo $sort_date_delivery; ?>"\geq?php echo $column_date_delivery;
?></a
```
Προσθέσαμε και ένα if που μετατρέπει το κείμενο σε lowercase (πεζά γράμματα) ανάλογα με την επιλογή της κατάταξης (sorting).

### **Στο αρχείο: order\_info.tpl, με διαδρομή: admin/view/template/sale/order\_info.tpl**

Πρόκειται για τη σελίδα πληροφοριών παραγγελίας που εμφανίζεται στο διαχειριστή στο admin interface. Εδώ προσθέσαμε δύο γραμμές στον κεντρικό πίνακα εμφάνισης με δύο κελιά η καθεμία, για να προβάλουμε την ημερομηνία και ώρα παράδοσης της παραγγελίας:

```
<tr>\lt t d > \lt?php echo $text_date_delivery; ? > \lt t d >
\lt t d \lt?php echo $date_delivery; ?\lt/td>\langle tr \rangle<tr>
```

```
\lt t d > \lt?php echo $text_delivery_time; ? > \lt t d >
\langle \text{td}\rangle \langle \text{chp} \rangle echo $delivery_time; ?\rangle \langle \text{td}\rangle\langle tr \rangle
```
Έχουμε τελειώσει με την επεξεργασία των αρχείων Model, View και Controller και προχωράμε στην προσθήκη των κλειδιών (key variables) και των τιμών τους στα αρχεία γλώσσας

(Language). Στην ουσία θα πρέπει να προσθέσουμε τις μεταβλητές γλώσσας που εμφανίζονται στα αρχεία View και την μετάφρασή τους στην Ελληνική γλώσσα.

### **Στο αρχείο: checkout.php, με διαδρομή: catalog/language/greek/checkout/checkout.php**

Σε αυτό το αρχείο θα προσθέσουμε την μετάφραση των λέξεων που εμφανίζονται στο αρχείο payment\_method.tpl του view του frontend (catalog). Πιο συγκεκριμένα:

 $\int$  ['text based date'] = 'Επιθυμητή ημερομηνία παράδοσης: ';  $$$  ['text based time'] = 'Επιθυμητή ώρα παράδοσης: ';

### **Στο αρχείο: order.php, με διαδρομή: catalog/language/greek/account/order.php**

Σε αυτό το αρχείο θα προσθέσουμε την μετάφραση των λέξεων που εμφανίζονται στο αρχείο order\_info.tpl του view του frontend (catalog). Πιο συγκεκριμένα:

 $$$  ['text date delivery'] = 'Ημερομηνία παράδοσης:';  $$$  ['text time delivery'] = 'Ώρα παράδοσης:';

### **Στο αρχείο: order.php, με διαδρομή: admin/language/greek/sale/order.php**

Σε αυτό το αρχείο θα προσθέσουμε την μετάφραση των λέξεων που εμφανίζονται στα αρχεία order\_info.tpl και order\_list.tpl του view του backend (admin). Πιο συγκεκριμένα:

 $\int$  ['text delivery time'] = ' Ώρα παράδοσης ';

- $\int$  ['column delivery time'] = 'Ώρα παράδοσης';
- $$$  ['text date delivery'] = ' Ημερομηνίας παράδοσης';
- $\[ \$ ['column\_date\_delivery'] = 'Ημερομηνίας παράδοσης';

# **ΚΕΦΑΛΑΙΟ 9**

# **Προσομοίωση παραγγελίας**

## **9.1 Περιγραφή**

Στο κεφάλαιο της Προσομοίωσης θα αναπτύξουμε και θα υποδείξουμε τη διαδικασία της παραγγελίας από την μεριά του χρήστη-πελάτη, και την εμφάνισή της στον admin. Αφού επισκεφτεί κάποιος το ηλεκτρονικό μας κατάστημα, έχει δύο επιλογές. Ή να συνδεθεί με ήδη υπάρχον λογαριασμό ή να δημιουργήσει νέο λογαριασμό. Η επιλογή της σύνδεσης προϋποθέτει ότι ο χρήστης έχει κάνει την εγγραφή του στο site και έχει παραλάβει κωδικό και όνομα χρήστη. Η επιλογή της δημιουργίας λογαριασμού, αφορά τους νέους χρήστες του καταστήματος μας, οι οποίοι επιθυμούν να αγοράζουν τα προϊόντα που προσφέρουμε. Ο νέος χρήστης (επιλέγοντας την επιλογή δημιουργίας νέου λογαριασμού), είναι υποχρεωμένος, στη νέα σελίδα που του ανοίγεται, να δηλώσει τα στοιχεία του, όπως είναι το όνομα, το επώνυμο, ένας κωδικός (που θα χρησιμοποιείται για την πρόσβαση του στο κατάστημα), το τηλέφωνο, το email, τη διεύθυνση, το νομό, την περιφέρεια και τη χώρα του. Τέλος, του δίνεται η δυνατότητα να επιλέξει αν θέλει ή όχι να λαμβάνει στο email του ενημερωτικά έντυπα, απλά επιλέγοντας ανάμεσα στις επιλογές Ναι/Όχι. Αφού συμπληρώσει όλα αυτά τα στοιχεία, για να προχωρήσει η διαδικασία της εγγραφής, θα πρέπει να δηλώσει ότι έχει διαβάσει και συμφωνήσει τους όρους χρήσης του καταστήματος μας. Στην περίπτωση που ο χρήστης έχει δώσει κάποιο λανθασμένο στοιχείο ή έχει αφήσει κενή επιλογή στις υποχρεωτικές δηλώσεις του, το site του εμφανίζει το κομμάτι εκείνο που πρέπει να διορθωθεί ή να συμπληρωθεί, χωρίς να τον αφήνει να προχωρήσει στην εγγραφή του. Αν έχουν συμπληρωθεί όλα τα απαραίτητα πλαίσια η εγγραφή του νέου χρήστη έχει ολοκληρωθεί. Πλέον ο νέος μας πελάτης δημιουργώντας ένα λογαριασμό, θα μπορεί να ψωνίζει ταχύτερα, να ενημερώνεται για την κατάσταση της τρέχουσας παραγγελίας του αλλά και να παρακολουθεί τις παλαιότερες παραγγελίες.

Στην περίπτωση της σύνδεσης στο κατάστημα μας ο χρήστης δηλώνει το email του (σαν όνομα χρήστη) και τον κωδικό που δήλωσε κατά τη διαδικασία της εγγραφής και επιλέγοντας την επιλογή «Σύνδεση» εισέρχεται, μέσω του προσωπικού του λογαριασμού, στο κατάστημα. Μετά την είσοδό του, ο χρήστης μπορεί να επιλέξει ανάμεσα στην επεξεργασία του λογαριασμού του (αλλαγή κωδικού, επεξεργασία στοιχείων), την προβολή του ιστορικού των παραγγελιών του (τυχών επιστροφές προϊόντων, λήψεις αρχείων) αλλά και την αλλαγή της αρχικής επιλογής για τα ενημερωτικά έντυπα.

Ας υποθέσουμε, για τις ανάγκες της εργασίας, ότι, ο πελάτης είμαι εγώ και ότι θέλω να αγοράσω 1.5 κιλό καθαρισμένο μοσχάρι και συγκεκριμένα ελιά μοσχαριού. Ας δούμε αναλυτικά τι θα πρέπει να κάνω προκειμένου να προχωρήσω στην αγορά.

Αφού έχω εισάγει τα στοιχεία (email και κωδικό), ακολουθώ τη διαδρομή Μοσχάρι > Ελληνικό Μοσχάρι και ψάχνω να βρω την ελιά μοσχαριού που υποτίθεται θέλω να αγοράσω.

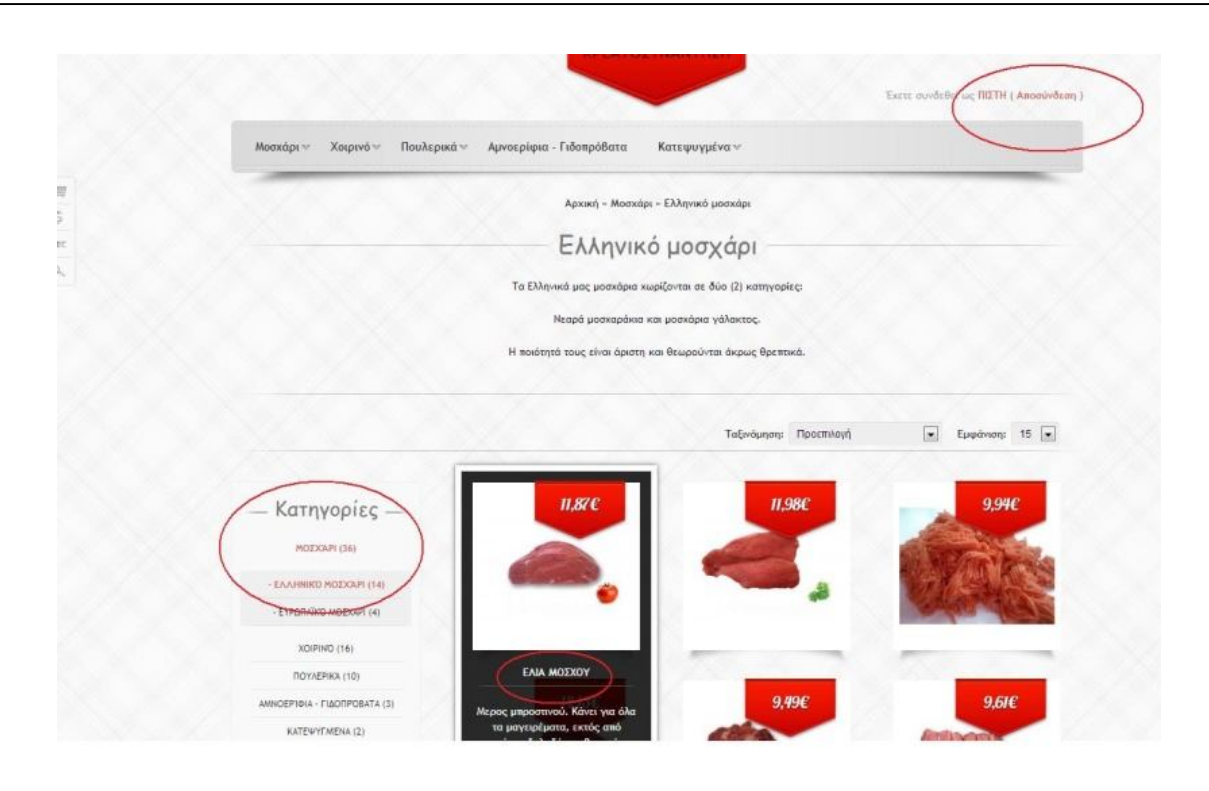

### Εικόνα 55: Εμφάνιση κατηγορίας προϊόντων στην ιστοσελίδα.

Πηγαίνοντας τον κέρσορα πάνω στην επιλογή «Καλάθι» της ελιάς μόσχου, φορτώνεται μία νέα σελίδα η οποία εμφανίζει το προϊόν που επέλεξα, δηλαδή την ελιά. Μου δίνεται η δυνατότητα να δω από κοντινή απόσταση το κομμάτι (με τη βοήθεια του κέρσορα), να ελέγξω τη διαθεσιμότητά του, να επιλέξω (υποχρεωτικά) το πως το θέλω (κομμένο, καθαρισμένο, με ή χωρίς κόκκαλα), να δηλώσω την ακριβή ποσότητα που επιθυμώ, να γράφω τυχών παρατηρήσεις, να ενημερωθώ για τον τρόπο που μποεί να μαγειρευτεί, ακόμα και να το κοινοποιήσω στις δελίδες κοινωνικής δικτίωσης (facebook).

Επιλέγω την ελιά, με επιλογή καθαρισμένο και σε μερίδες και σαν παρατήρηση γράφω ότι το επιθυμώ χωρίς πολύ λίπος. Για να ολοκληρώσω την επιλογή μου επιλέγω την λέξη «Καλάθη».

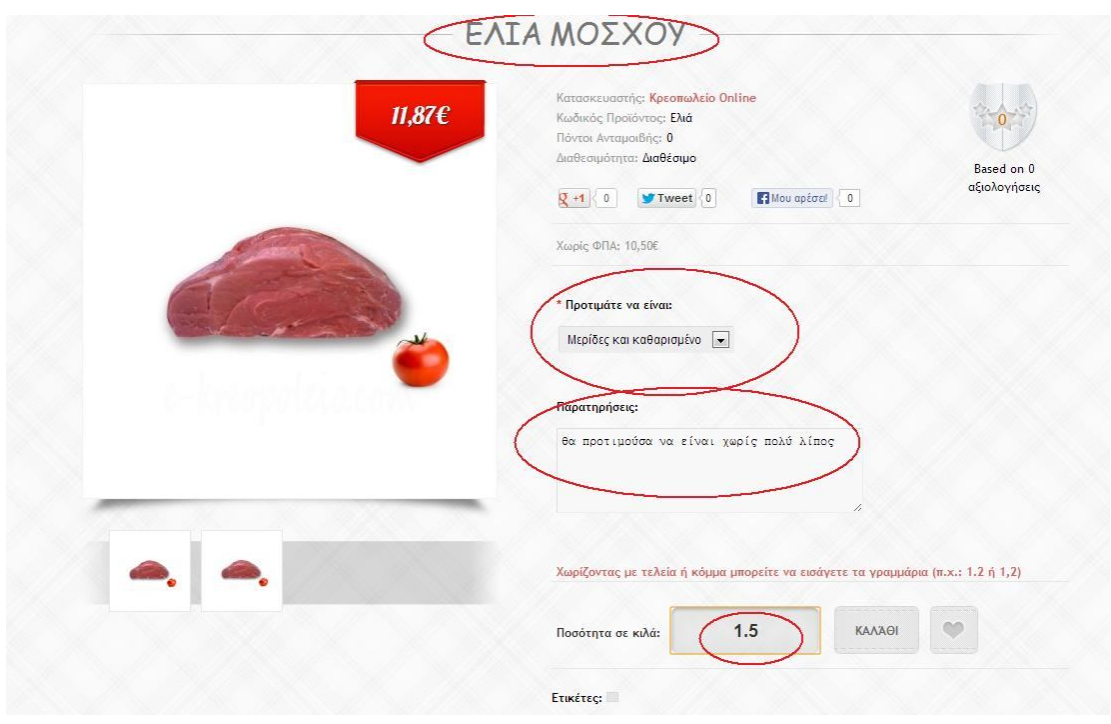

### Εικόνα 56: Εμφάνιση λεπτομερειών προϊόντων στην ιστοσελίδα.

Μόλις ολοκληρωθεί η παραγγελία μου, εμφανίζεται μία μπάρα με ένα πράσινο εικονίδιο που μου αναφέρει ότι η παραγγελία έχει ολοκληρωθεί και μου δίνει την δυνατότητα να την επιβεβαιώσω επιλέγοντας το καλάθι των αγορών.

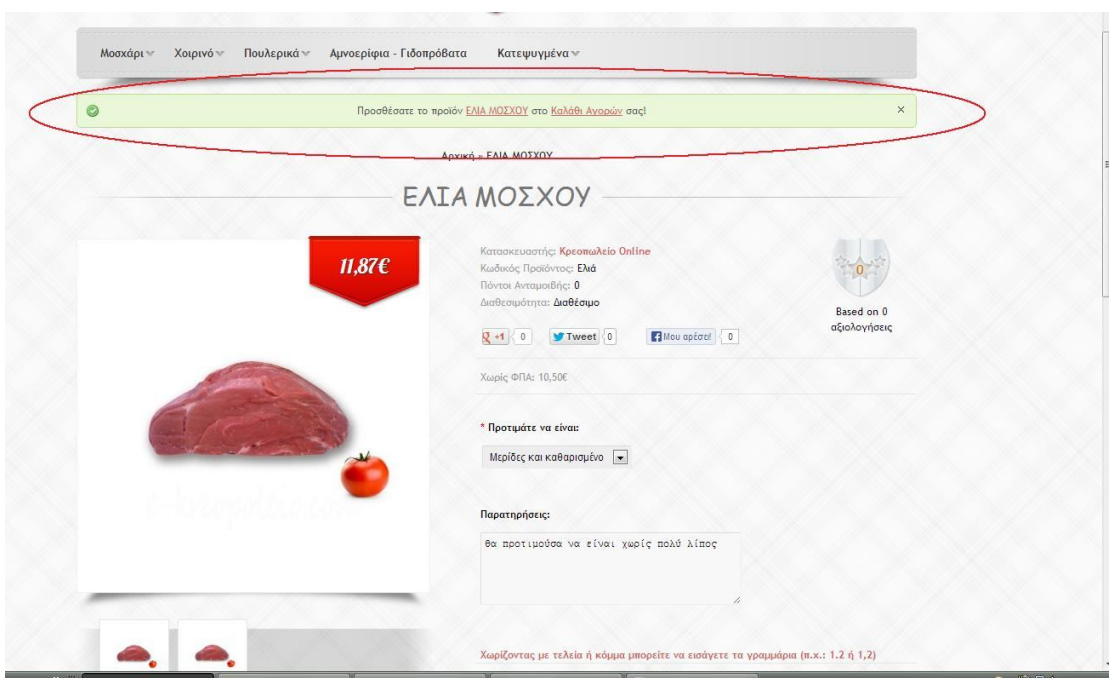

Εικόνα 57: Προσθήκη προϊόντος στο καλάθι.

Πηγαίνοντας στο καλάθι των αγορών μου μπορώ να δω τις αγορές μου, συγκεντρωμένες, με τη ποσότητα και το βάρος τους, και το συνολικό κόστος (με και χωρίς Φ.Π.Α.).

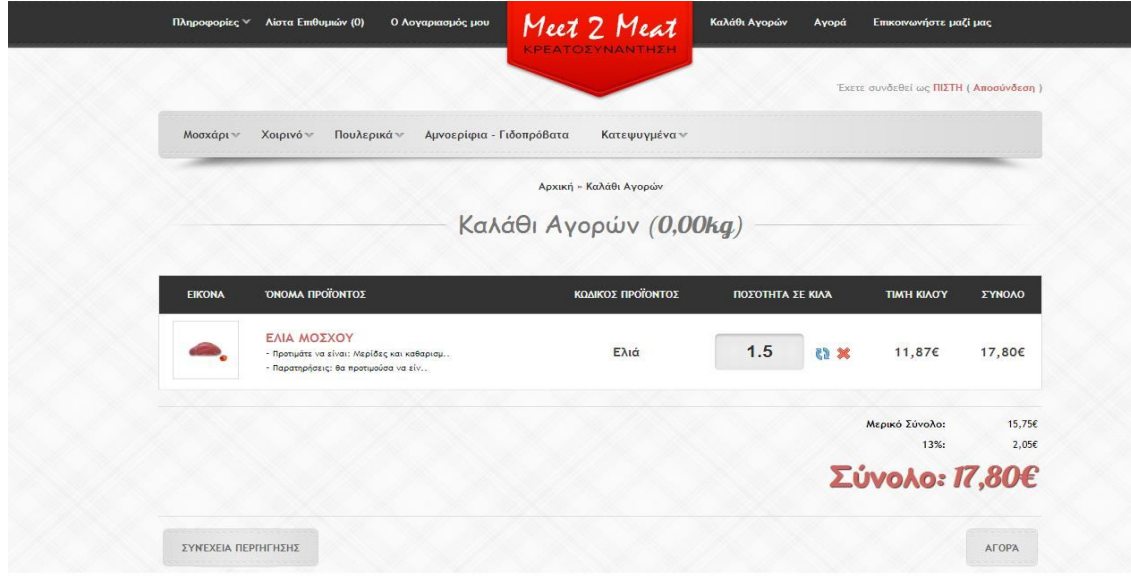

Εικόνα 58: Εμφάνιση καλαθιού αγορών.

Σε αυτό το στάδιο, μπορώ να επιλέξω αν θέλω να συνεχίσω τις αγορές μου ή αν θέλω να προχωρήσω στην ολοκλήρωση της αγοράς αυτών που ήδη έχω επιλέξει. Επιλέγω να ολοκληρώσω την αγορά μου, επιλέγοντας την επιλογή «Αγορά» κάτω δεξιά.

Μου εμφανίζεται μία σελίδα με 5 απλά βήματα. Το μόνο που μένει για να ολοκληρωθεί η παραγγελία μου είναι να τα ακολουθήσω.

ΒHMA 1 : Επιλογή των προϊόντων.

ΒΗΜΑ 2 : Δήλωση- επαλήθευση διεύθυνσης για το μέρος που θα έρθει η χρέωση της παραγγελίας.

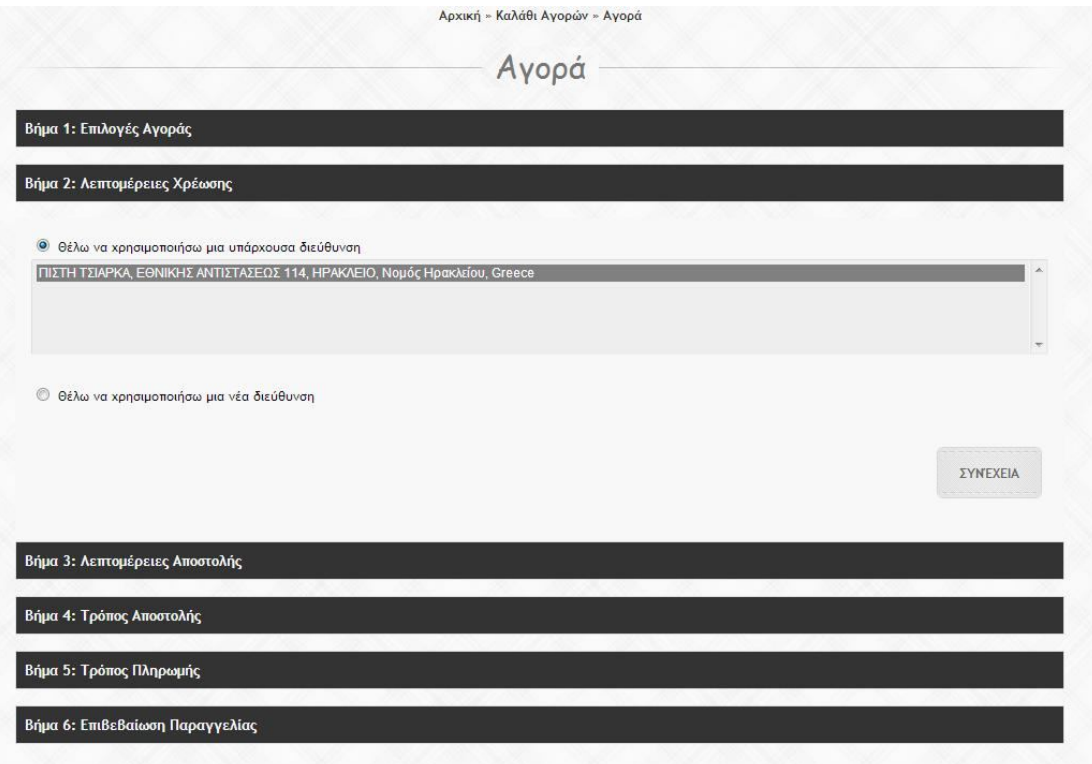

Εικόνα 59: Τελική διαδικασία παραγγελίας – Διεύθυνση χρέωσης.

BHMA 3 : Δήλωση- επαλήθευση διεύθυνσης για το μέρος που θα παραδοθούν τα προϊόντα της παραγγελίας.

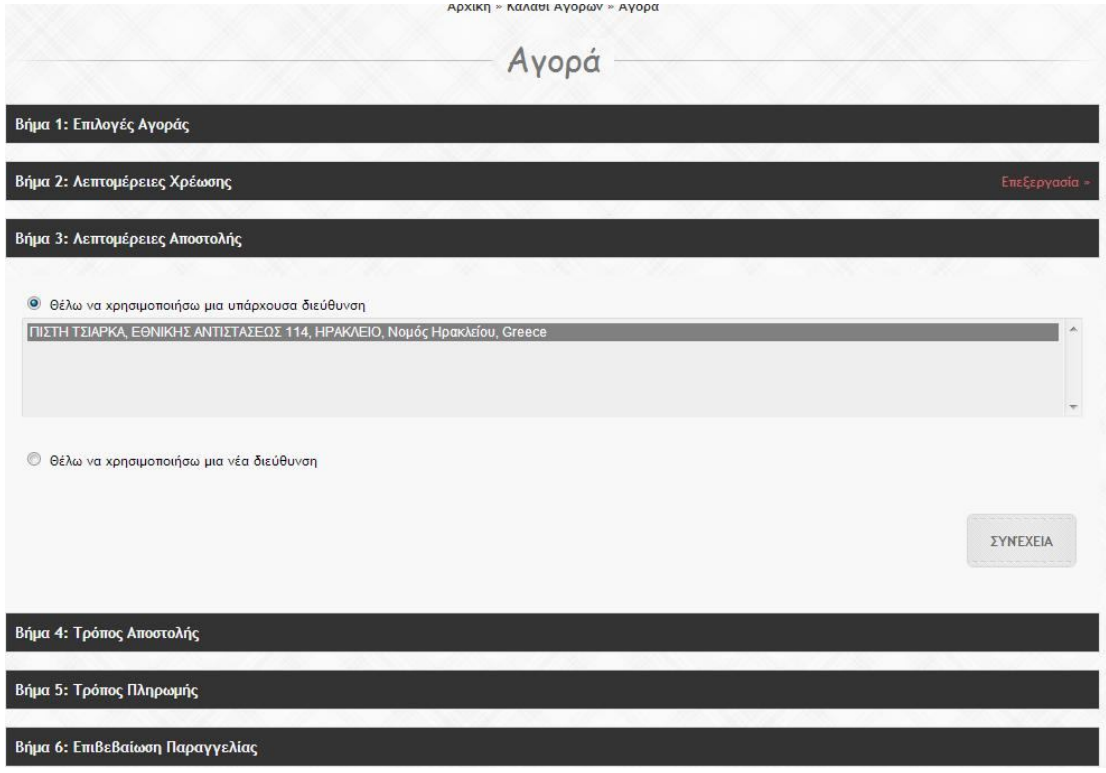

Εικόνα 60: Τελική διαδικασία παραγγελίας – Διεύθυνση αποστολής.

BHMA 4 : Επιλογή των τρόπων αποστολής (παραλαβή από το κατάστημα/ βάση βάρους/σταθερή χρέωση).

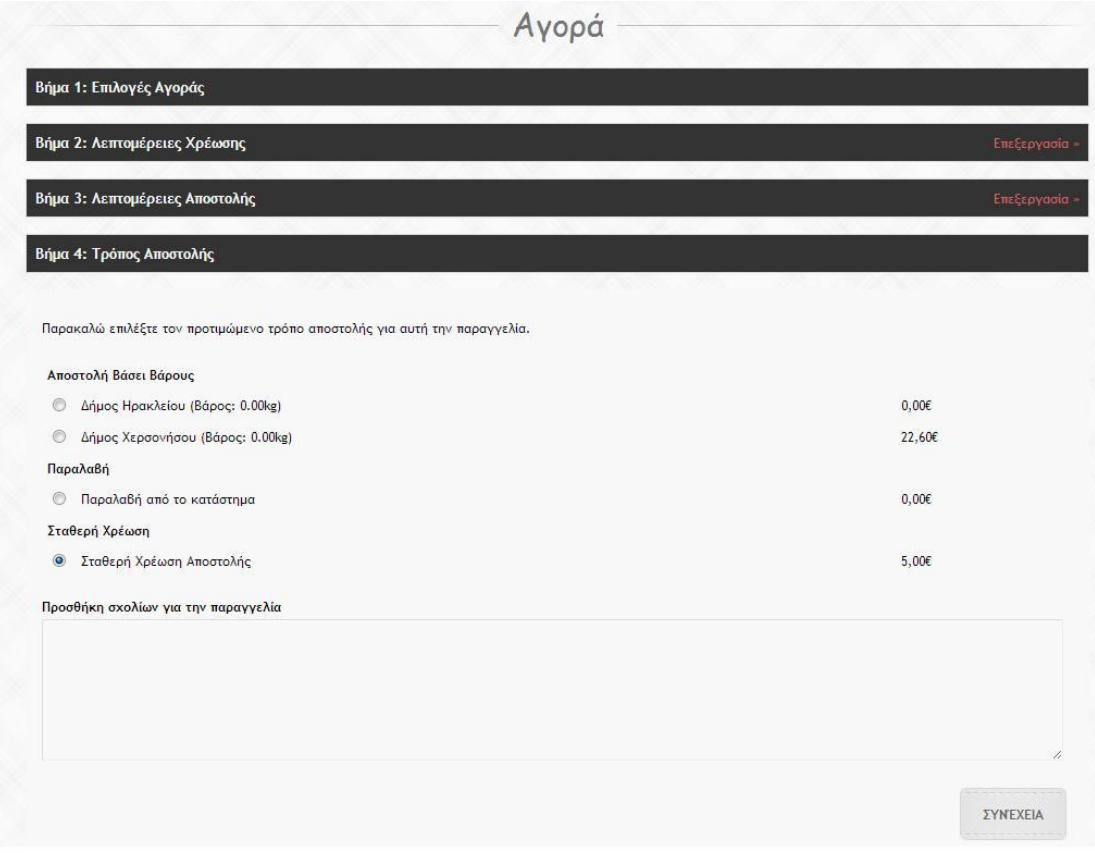

Εικόνα 61: Τελική διαδικασία παραγγελίας – Τρόπος αποστολής.

ΒΗΜΑ 5 : Δήλωση τρόπου πληρωμής (αντικαταβολή/ τραπεζική κατάθεση), ημερομηνίας και επιθυμητής ώρας παράδοσης.

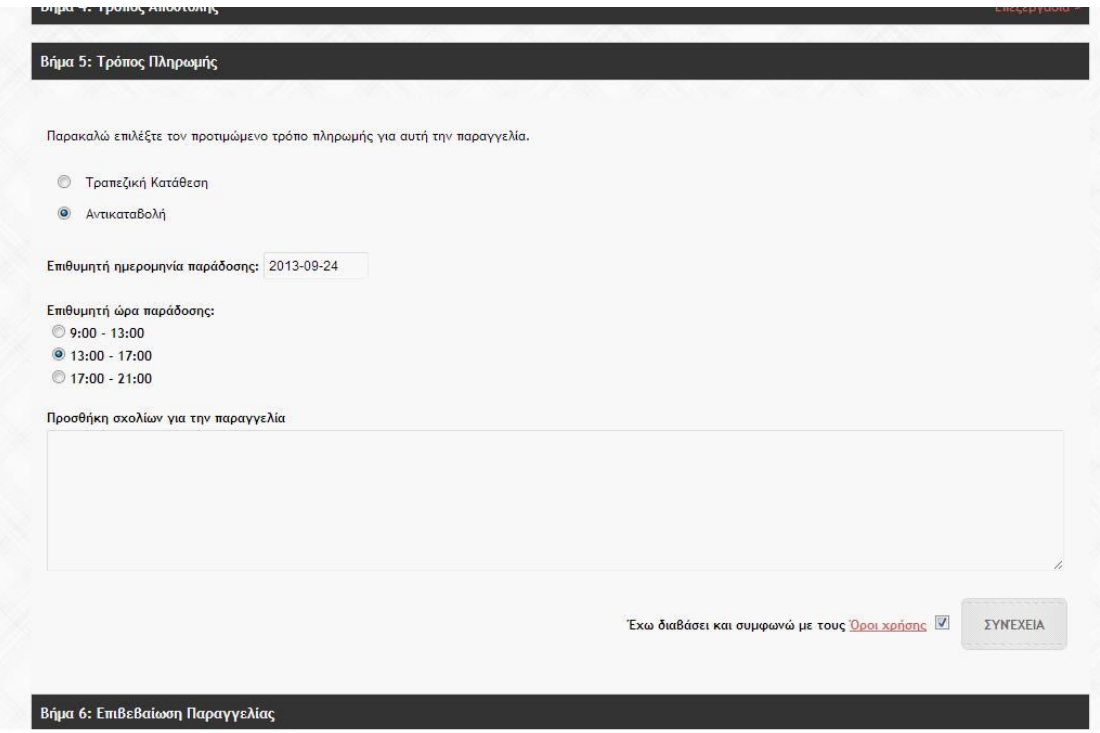

Εικόνα 62: Τελική διαδικασία παραγγελίας – Τρόπος πληρωμής.

ΒΗΜΑ 6 : Επιβεβαίωση παραγγελίας.

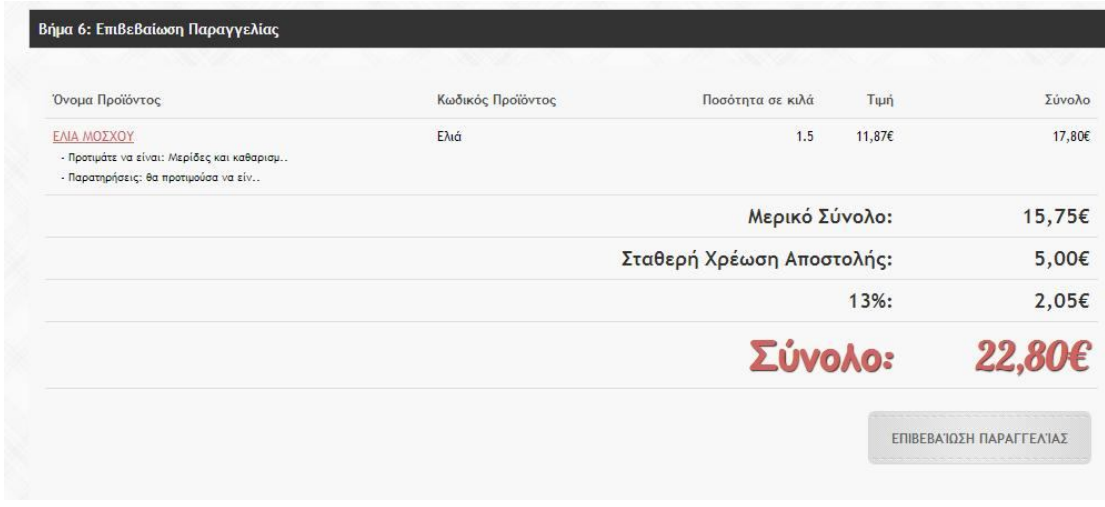

Τσιάρκα Θεοπίστη, ΑΜ: 2852 Εικόνα 63: Τελική διαδικασία παραγγελίας – Επιβεβαίωση παραγγελιάς.

Στο τέλος επιλέγω την επιβεβαίωση και με αυτό τον εύκολο τρόπο ολοκληρώνεται η παραγγελία μου.

Ας υποθέσουμε αυτή τη φορά ότι παίζω το ρόλο του admin και θέλω να δω την παραγγελία ώστε να προχωρήσω στην παράδοση της. Για να εισέλθω στο ηλεκτρονικό κατάστημα αρκεί να επισκεφτώ την http://opencartdemo.actlogic.net/admin/ και να εισάγω τα στοιχεία μου.

Μόλις εισέρθω μου εμφανίζονται οι 10 νεότερες παραγγελίες και μία επισκόπηση των παραγγελιών (σύνολο πωλήσεων, αριθμός πελατών, εκκρεμότητες).

Επιλέγοντας την παραγγελία που έκανα νωρίτερα, επιλέγω την επιλογή «Επεξεργασία» όπου μου εμφανίζεται αναλυτικά, με λεπτομέρειες για τον τρόπο αποστολής και πληρωμής, το ιστορικό παραγγελιών του συγκεκριμένου πελάτη) και μου δίνεται η δυνατότητα να εκτυπώσω το τιμολόγιο.

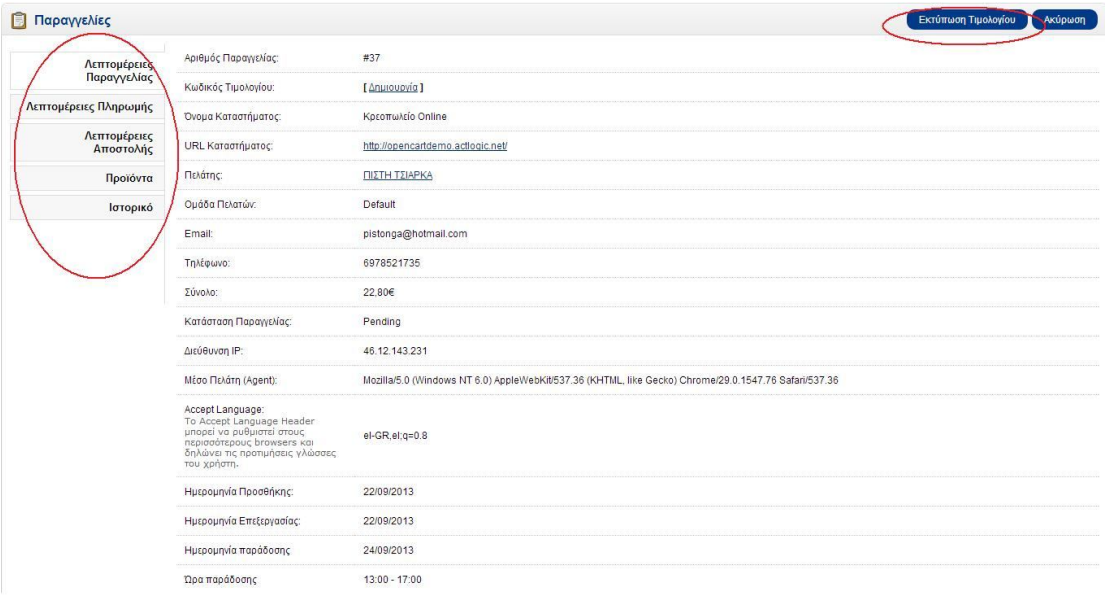

Εικόνα 64: Διαχείριση – Εμφάνιση παραγγελιάς.

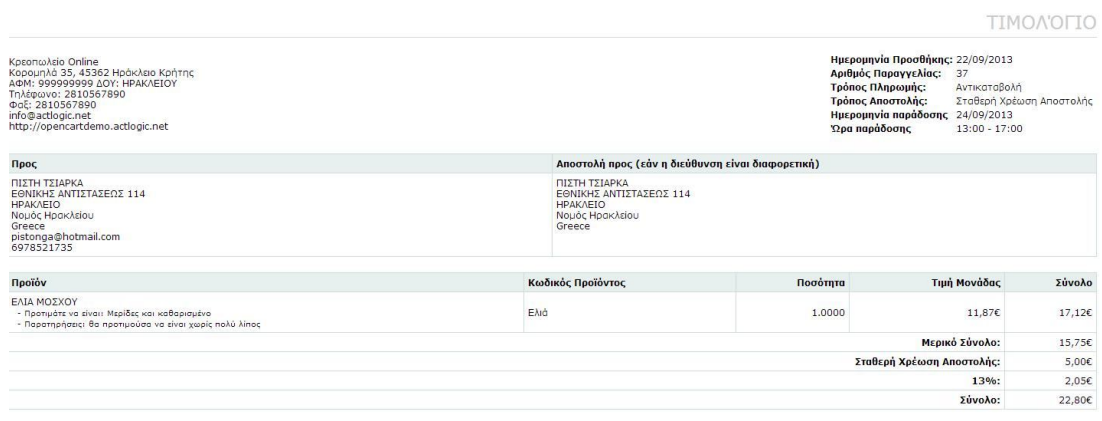

Εικόνα 65: Τελική διαδικασία παραγγελίας – Τιμολόγηση παραγγελιάς.

Με αυτό τον τρόπο σαν admin μπορώ να επιβλέπω όλες τια παραγγελίες. Να τις οργανώνω με βάση την προτεραιότητα της αποστολής, να ετοιμάζω τα κρέατα και να παραδίνω τις αγορές. Επίσης τις παραγγελίες μου μπορώ να τις επεξεργαστώ απλά ακολουθώντας τη διαδρομή Πωλήσεις > Παραγγελίες στην admin ιστοσελίδα. Εδώ μπορώ να δηλώσω και σε ποια κατάσταση βρίσκεται η εκάστοτε παραγγελία, αν είναι δηλαδή στο στάδιο της πληρωμής ή αν έχει πληρωθεί.

Τόσο η διαδικασία της παραγγελίας (σαν πελάτης) όσο και η διαδικασία του ελέγχου και την προετοιμασίας της παραγγελίας (σαν admin) πραγματοποιείται με απλά βήματα. Το ηλεκτρονικό μας κατάστημα είναι πλέον έτοιμο για χρήση. Υπόσχεται ευκολία, ταχύτητα και εμπιστοσύνη.

## **ΚΕΦΑΛΑΙΟ 10**

## **Επίλογος**

## **10.1 Συμπεράσματα**

Η παρούσα πτυχιακή είχε σαν σκοπό, όπως αναφέραμε και στην αρχή, την θεωρητική και την πρακτική κατανόηση ενός ηλεκτρονικού καταστήματος εμπορίας κρεάτων, βασισμένο στην πλατφόρμα ανοιχτού κώδικα Opecart CMS. Αρχικά, έγιναν αναφορές στις βασικές έννοιες του Διαδικτύου, του ηλεκτρονικου εμπορίου αλλά και των εννοιών γενικότερα που έχουνε να κλάνουμε με την κατασκευή ιστοσελίδων. Στη συνέχεια αναλύθηκαν τόσο η δομή του template που χρησιμοποιήθηκε, όσο και οι εγκαταστάσεις που πραγμαοτοποιήθηκαν, όπως ήταν αυτή της ελληνικής γλώσσας. Η εργασία ολοκληρώθηκε με την ανάλυση των προβλημάτων που εμφανίστηκαν στο template και με την λύση αυτών με αλλαγές τόσο στον κώδικα όσο και στη βάση δεδομένων. Δημιουργόντας έτσι ένα φιλικό περιβάλλον για αγορές, όσον αφορά τα συγκεκριμένα προϊόντα. Ο χρήστης θα μπορεί να αναζητάει,να συγκρίνει και να αγοράζει οτιδήποτε χρειαστεί, ανα πάσα στιγμή. Και από τη μεριά του ιδιοκτήτη της επιχείρησης όμως, θα μπορεί να προσφέρει και να παρουσιάζει τα προϊόντα του με άμεσο και προσιτό τρόπο, ώστε να προσεγγίσει όσους περισσότερους καταναλωτές επιθυμεί.

Η κατασκευή ενός ηλεκτρονικού καταστήματος είναι σχετικά έυκολη υπόθεση. Ο καθένας από εμάς μπορεί να κατασκευάσει ένα τέτοιο και να το διαμορφώσει όπως ο ίδιος επιθυμεί. Αρκούνε μόνο λίγες γνώσεις προγραματισμού. Ευελπιστώ, να έβαλα το λιθαράκι προκειμένου να παρακινηθούνε όλοι όσοι θέλουν να κατασκευάσουν ένα ηλεκτρονικό κατάστημα. Άλλωστε, καθημερινά, όλο και περισσότερες επιχειρήσεις προσφέρουν τα προϊόντα τους μέσω του Διαδικτύου προκειμένου να διευκολύνουνε και τους καταναλωτές.

Οι γνώσεις που επέκτησα τόσο στην κατασκευή και διαχείρηση μιας ιστοσελίδας όσο και στην επεξεργασία και κατανόηση κυρίως του κώδικα ήταν πολλές. Απαιτήθηκαν πολλές ώρες έρευνας, διορθώσεις και λάθη,αλλά το αποτέλεσμα, η γεύση που μένει απ όλη αυτήν την εμπειρία άξιζε τον κόπο.

# **10.2 Μελλοντική χρήση**

Η παρούσα εργασία θα μπορούσε να αποτελέσει το έναυσμα ώστε να βασιστεί κάποιος που θα ήθελα να την επεκτίνει και να την προχωρήσει ακόμα ένα βήμα παρακάτω. Σκέψεις υπάρχουν πολλές για το τι θα μπορούσε να ακολουθήσει μετά. Η επέκταση της παρουσίασης και παράδοσης των κρεάτων σε όλη την Ελλάδα από ένα μέρος είναι μία από αυτές. Η παράδοση με τέτοιο τρόπο ώστε να γίνει όσο το δυνατότερο πιο ακριβή. Επίσης η εισαγωγή online chat μεταξύ των χρηστών θα μπορούσε να πραγματοποιηθεί. Συζητήσεις σχετικα με το το τι κρέας θα αγοράσουν, ή ακόμα και με το τι θα μαγειρέψουν είναι κάτι που προσελκύει τους καταναλωτές και κάνει τις εταιρείες πιο προσιτές. Τέλος, θα μπορούσαμε να προσθέσουμε και live video και μαθήματα live streaming για το σωστό κόψιμο του κρέατος και να δίνονται συμβουλές και προτάσεις για το σωστό μαγείρεμα αναλόγως των κρεάτων που θα χρησιμοιποιηθούν σε κάθε περίπτωση.

## **ΠΑΡΑΡΤΗΜΑ**

# **ΠΗΓΕΣ ΑΠΟ ΤΟ ΔΙΑΔΙΚΤΥΟ**

[1] Διαδίκτυο http://el.wikipedia.org/wiki/Διαδίκτυο

[2] Ιστορική αναδρομή http://www.e-yliko.gr/htmls/pc\_use/internetstory.aspx

[3]Αρχιτεκτονική διαδικτύου https://sites.google.com/site/eisagogestadiktyaypologiston1/architektonikediktyou/architektonike-diadiktyou

[4]Χρήσεις διαδικτύου http://www.plushost.gr/t/κυριότεροι-λόγοι-χρήσης-του-διαδικτύ/

[5] Ενημέρωση http://el.wikipedia.org/wiki/ Μέσα\_ενημέρωσης

[6] Γνώση http://lapsus.panteion.gr/index.php?option=com\_content&view=article&id=129:o------ -&catid=8:miscellaneous&Itemid=9

[7] Επικοινωνία http://www.entertheweb.gr/el/pages/unique-media.php

[8] Ψυχαγωγία http://www.youth-health.gr/gr/index.php?I=6&J=2&K=42

[9] Πολυμέσα http://pacific.jour.auth.gr/multi/11.1.5.htm

[10] Εμπόριο http://www.webico.gr/khresima-themata/internet/internet-kai-elektronikoemporio.html

[11] Συναλλαγές http://www.saferinternet.gr/index.php?objId=Category37&parentobjId=Page2

[12] Ιατρική http://www.hygeia.gr/page.aspx?p\_id=90

[13] Εκπαίδευση http://www.eeei.gr/interbiz/articles/onlinedu.htm

[14] Web 2.0 http://el.wikipedia.org/wiki/Web\_2.0

[15] Web 3.0 http://en.wikipedia.org/wiki/Semantic\_Web#Web\_3.0

[16] Ηλεκτρονικό εμπόριο – Ορισμός

http://ecommerceteeaph.wikispaces.com/Ηλεκτρονικό+Εμπόριο+Ορισμός

[17] Είδη ηλεκτρονικού εμπορίου http://secofexchanges.wordpress.com/τα-είδη-τουηλεκτρονικού-εμπορίου-2/

[18] Πλεονεκτήματα – μειονεκτήματα ηλεκτρονικού εμπορίου http://secofexchanges.wordpress.com/τα-πλεονεκτήματα-και-μειονεκτήματα-τ/

[19] Εξέλιξη http://news.in.gr/economy/article/?aid=1231188683

[20] Έρευνα http://www.eltrun.gr/ wp-content/uploads/2012/12/Ανακοίνωση-Τύπου-Έρευνα-Ηλεκτρονικού-Εμπορίου-2012.pdf

[21] Ασφάλεια ηλεκτρονικών συναλλαγών http://www.acci.gr/acci/BusinessSupport/ECommerce/Security/tabid/1135/language/el-GR/Default.aspx

[22] Τρόποι πληρωμής http://www.dizzain.gr/άρθρα/τρόποι-πληρωμής-στο-ηλεκτρονικόκατάστημα.html

[23] Κίνδυνοι ηλεκτρονικών συναλλαγών http://electronic-transactions.blogspot.gr/p/blogpage\_2143.html

[24] Domain http://en.wikipedia.org/wiki/Domain

[25] Server http://en.wikipedia.org/wiki/Server (computing)

[26] Web hosting http://www.quackit.com/web\_hosting/tutorial/what\_is\_web\_hosting.cfm\

[27] Είδη Web hosting http://www.stigmahost.com/είδη-φιλοξενίας-ιστοσελίδων-web-hosting/

[28] Στατικές ιστοσελίδες http://www.aktoweb.com/web-design-section/static-web-sites

[29] Πλεονεκτήματα –μειονεκτήματα http://www.anaptyxis.net/services/pages/whattochoose.html

[30] Δυναμικές ιστοσελίδες http://www.webandart.gr/articles/web-design/dynamic-website.html

[31] Πλεονεκτήματα – μειονεκτήματα http://www.asite4u.gr/kataskeui-istoselida-websitem/kataskeui-istoselida-dynamiki-m/267-dynamiki-istoselida-kataskeui-a2.html

[32] HTTP http://en.wikipedia.org/wiki/Hypertext\_Transfer\_Protocol

[33] FTP http://www.hftp.org/

[34] HTML http://en.wikipedia.org/wiki/HTML

[35] PHP http://en.wikipedia.org/wiki/PHP

- [36] W3C Markup http://validator.w3.org
- [37] WCAG 2.0 http://achecker.ca/checker/index.php
- [38] CMS http://en.wikipedia.org/wiki/Content\_management\_system
- [39] Cpanel http://en.wikipedia.org/wiki/Content\_management\_system
- [40] MySQL http://en.wikipedia.org/wiki/MySQL
- [41]PhpMyAdmin http://en.wikipedia.org/wiki/PhpMyAdmin
- [42] SSL http://el.wikipedia.org/wiki/SSL
- [43] SQL Injections http://en.wikipedia.org/wiki/SQL injection
- [44] XSS http://en.wikipedia.org/wiki/Cross-site\_scripting
- [45] Κωδικοί πρόσβασης http://gr.norton.com/dos-donts-passwords/article
- [46] Phishing https://support.google.com/chrome/answer/99020?hl=el

## **ΒΙΒΛΙΟΓΡΑΦΙΑ**

Σέργιος Δημητριάδης, Γεώργιος Μπαλτάς, Ηλεκτρονικό Εμπόριο και μάρκετινγκ, Rossili 1 έκδοση :2003

Ulman Larry, Εισαγωγή στην PHP για τον παγκόσμιο ιστό, Κλειδάριθμος: 2005

Andrew S. Tanenbaum, Δίκτυα Υπολογιστών, Κλειδάριθμος: 2003

Meloni Julie C, Τeach yourself PHP, My SQL and Apache all in one, Γκιούρδας: 2004

Murat Yilmaz, Instant E-commerce with OpenCart: Build a Shop, Packt: 2013

Nixon R., Learning PHP MySQL and JavaScript, O'Reilly: 2012